Opanuj możliwości VBA z największym autorytetem w dziedzinie Excela!

# Excel<sup>®</sup> 2010 PL **Programowanie** VBA

- Jak projektować przyjazne użytkownikom okna dialogowe? Jak stosować VBA do tworzenia użytecznych aplikacii dla Excela?
- Jak rozszerzać możliwości Excela i tworzyć praktyczne dodatki?

**MWILEY** 

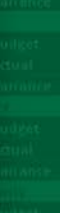

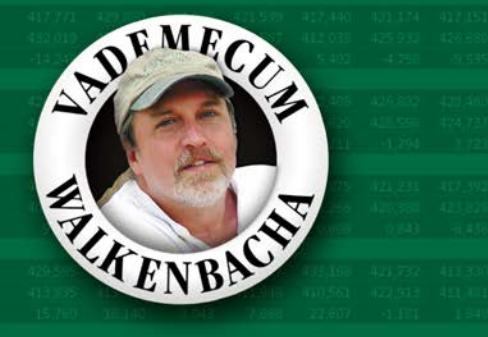

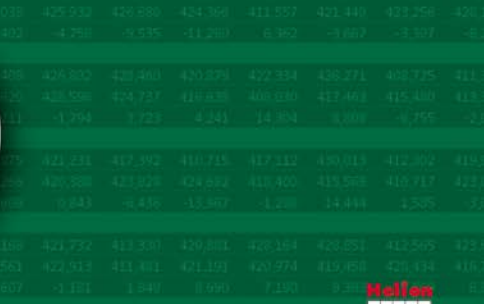

**John Walkenbach** 

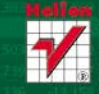

# helion. $p\not\!\!\!\downarrow$

## $\gg$  Idź do

- [Spis tre](#page-2-0)ści
- Przykł[adowy rozdzia](#page-18-0)ł

# Katalog książek

- [Katalog online](http://helion.pl/katalog.htm)
- [Zamów drukowany](http://helion.pl/zamow_katalog.htm) katalog

## Twój koszyk

[• Dodaj do koszyka](http://helion.pl/zakupy/add.cgi?id=e21pvb)

## Cennik i informacje

- [Zamów informacje](http://helion.pl/emaile.cgi) o nowościach
- [Zamów cennik](http://helion.pl/cennik.htm)

## Czytelnia

[• Fragmenty ksi](http://helion.pl/online.htm)ążek online

# **X** Kontakt

Helion SA ul. Kościuszki 1c 44-100 Gliwice tel. 32 230 98 63 [e-mail: helion@helion.pl](mailto:helion@helion.pl) © Helion 1991–2010

# Excel 2010 PL. Programowanie w VBA. Vademecum Walkenbacha

#### Autor: [John Walkenbach](http://helion.pl/autorzy/waljoh.htm)

Tłumaczenie: Grzegorz Kowalczyk ISBN: 978-83-246-2863-6 Tytuł oryginału: [Excel 2010 Power Programming with VBA](http://www.amazon.com/exec/obidos/ASIN/0470475358/helion-20) Format: 172×245, stron: 1024

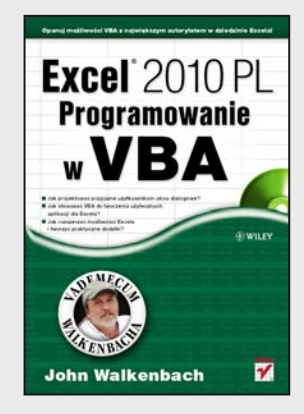

#### **Opanuj możliwości VBA z największym autorytetem w dziedzinie Excela!**

- Jak projektować przyjazne użytkownikom okna dialogowe?
- Jak stosować VBA do tworzenia użytecznych aplikacji dla Excela?
- Jak rozszerzać możliwości Excela i tworzyć praktyczne dodatki?

Nie należysz do osób, które onieśmiela potencjał Excela? Sprawnie tworzysz skoroszyty, wprowadzasz formuły, używasz funkcji arkuszowych i swobodnie posługujesz się Wstążką programu? Czujesz, że drzemie w nim jeszcze ogrom niezwykłych możliwości, ale nie wiesz, jak po nie sięgnąć? Najwyższa pora na naukę z Johnem Walkenbachem – najsłynniejszym ekspertem w dziedzinie Excela! Jeśli poznałeś już podstawowe funkcje tego programu, dzięki tej książce bez trudu opanujesz narzędzia zaawansowane, czyli takie, które naprawdę ułatwią i przyspieszą Twoją codzienną pracę!

Swoją naukę pod okiem mistrza zaczniesz od odświeżenia informacji na temat używania rozmaitych formuł oraz plików stosowanych i generowanych przez Excel. Zaraz potem przejdziesz do fascynującej części, poświęconej projektowaniu aplikacji w tym programie. Dowiesz się, czym taka aplikacja jest i jak szczegółowo wyglądają etapy jej tworzenia. Następnie opanujesz całą niezbędną wiedzę na temat języka VBA, aby sprawnie w nim programować oraz tworzyć funkcje i procedury. Nauczysz się również wykorzystywać jego możliwości podczas używania tabel przestawnych i wykresów. Ponadto wzbogacisz się o informacje na temat projektowania niestandardowych, przyjaznych okien dialogowych UserForm, automatycznej obsługi zdarzeń czy tworzenia praktycznych dodatków dla Excela.

- Przegląd możliwości Excela 2010
- Projektowanie aplikacji w programie Excel
- Język Visual Basic for Applications
- Zastosowanie formularzy UserForm
- Niestandardowe okna dialogowe
- Zaawansowane metody programowania
- Tabele przestawne, wykresy i obsługa zdarzeń
- Projektowanie dodatków do Excela
- Tworzenie systemów pomocy dla aplikacji
- Tworzenie aplikacji przyjaznych dla użytkownika
- Metody użycia VBA do pracy z plikami

**Posiądź wiedzę profesjonalistów – wykorzystaj wszystkie możliwości Excela i poszerzaj je!**

# <span id="page-2-0"></span>Spis treści

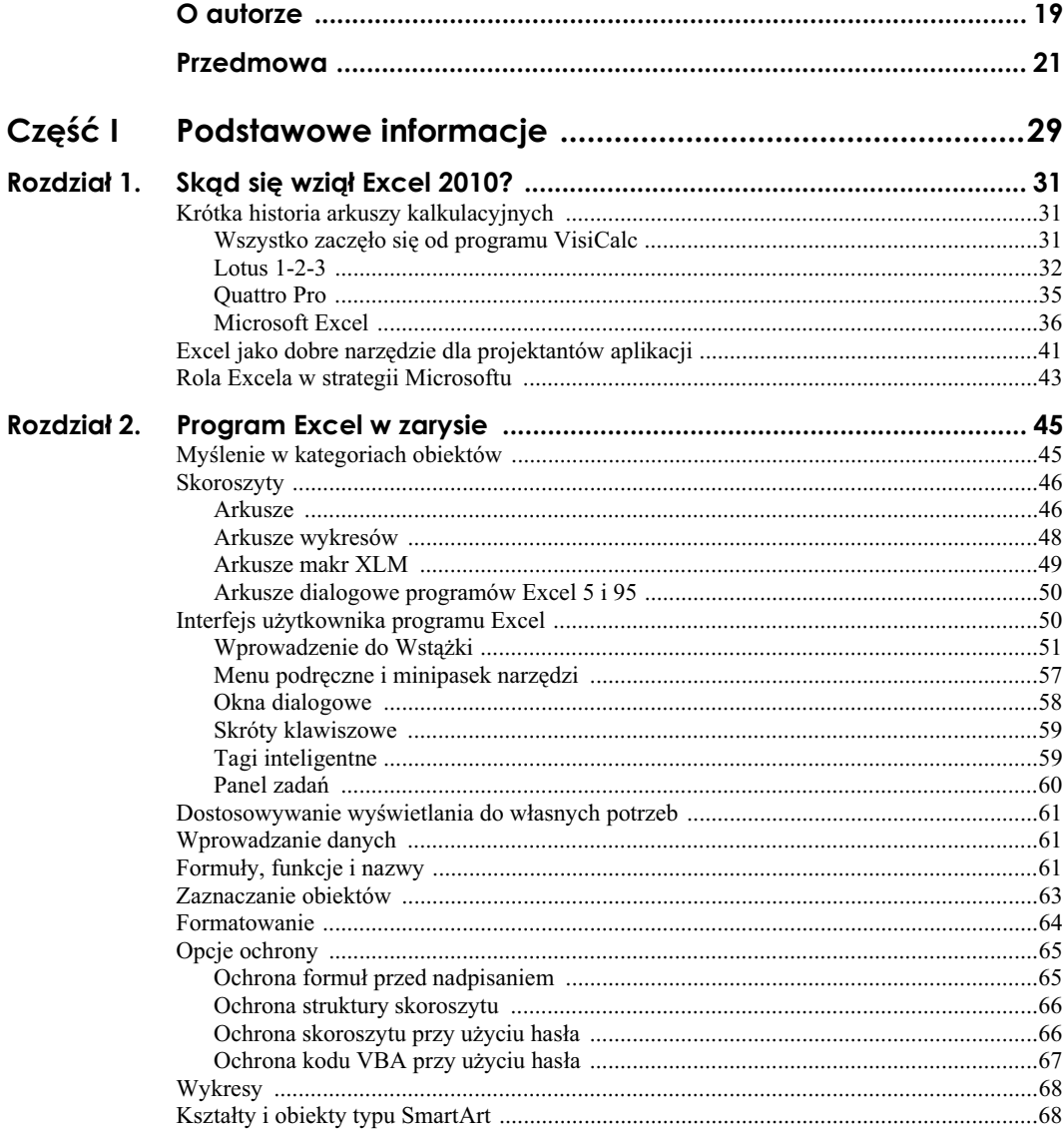

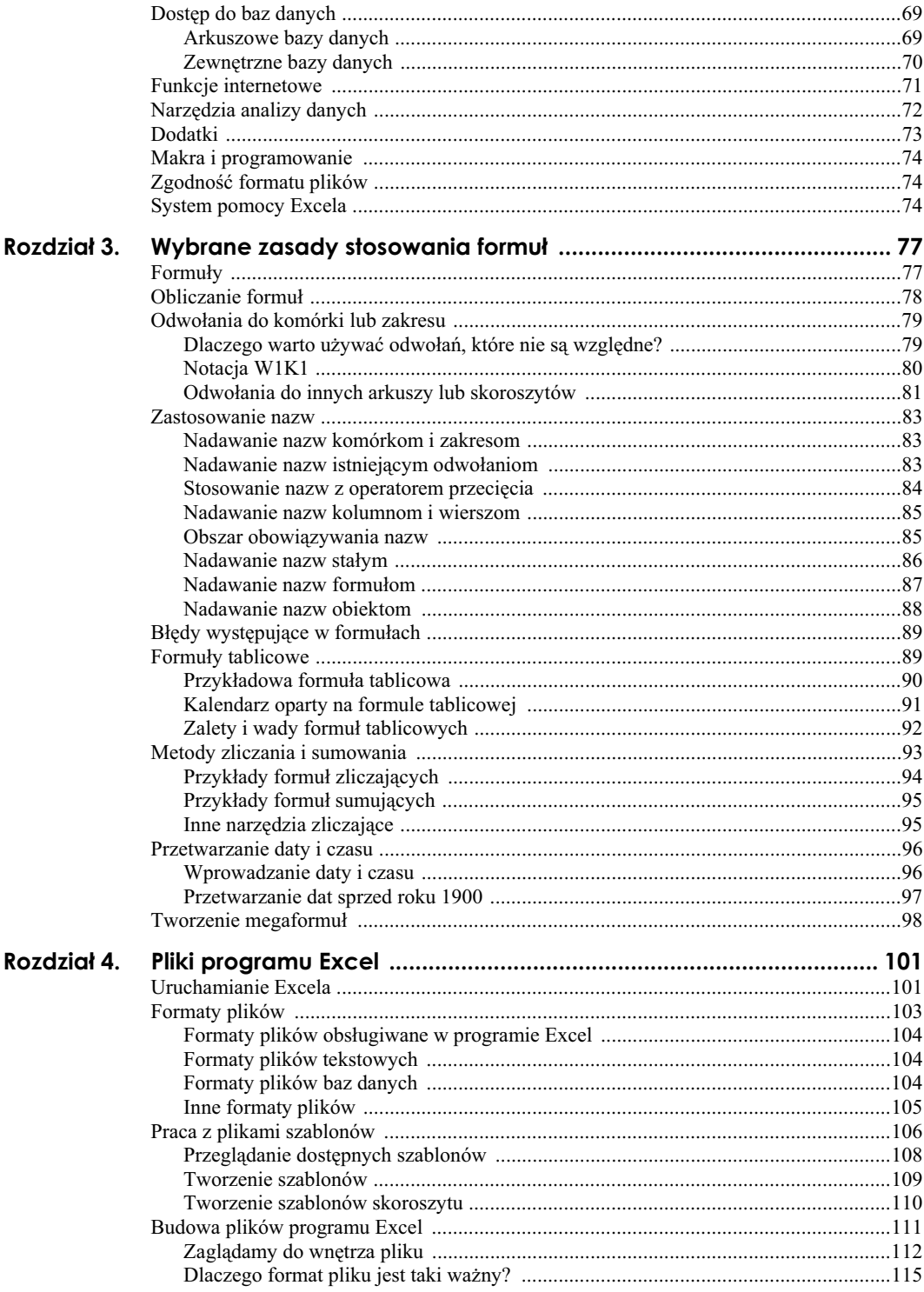

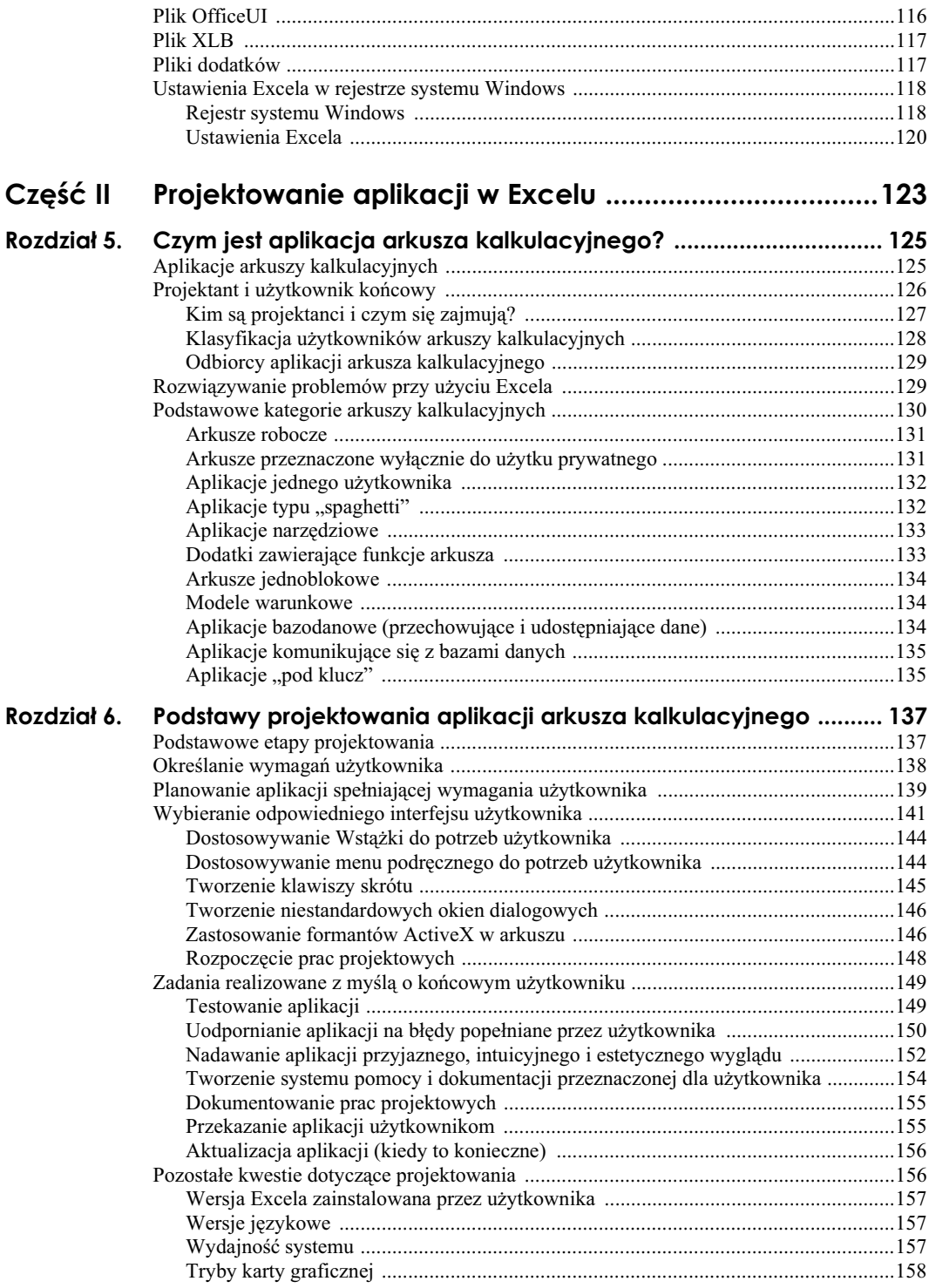

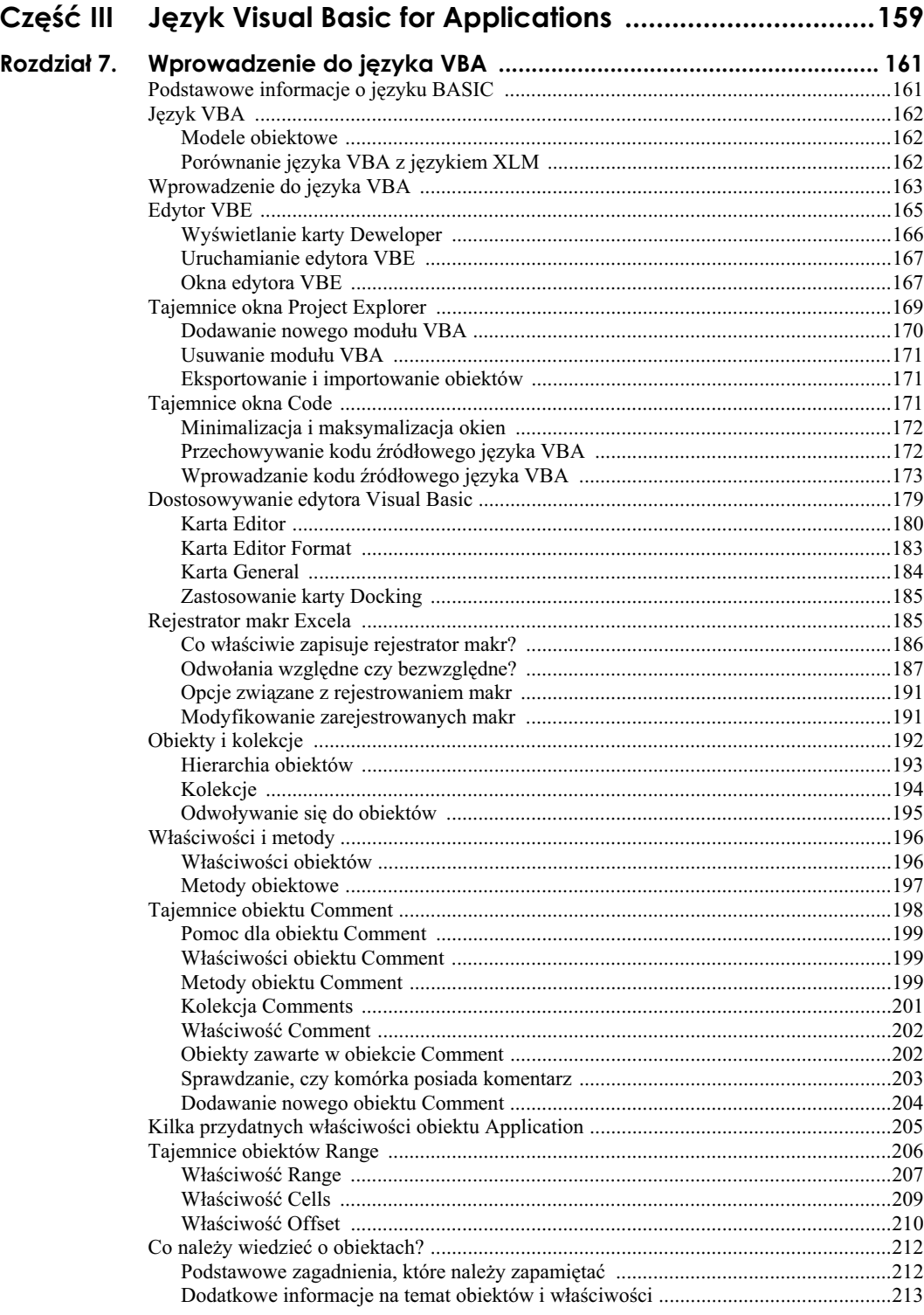

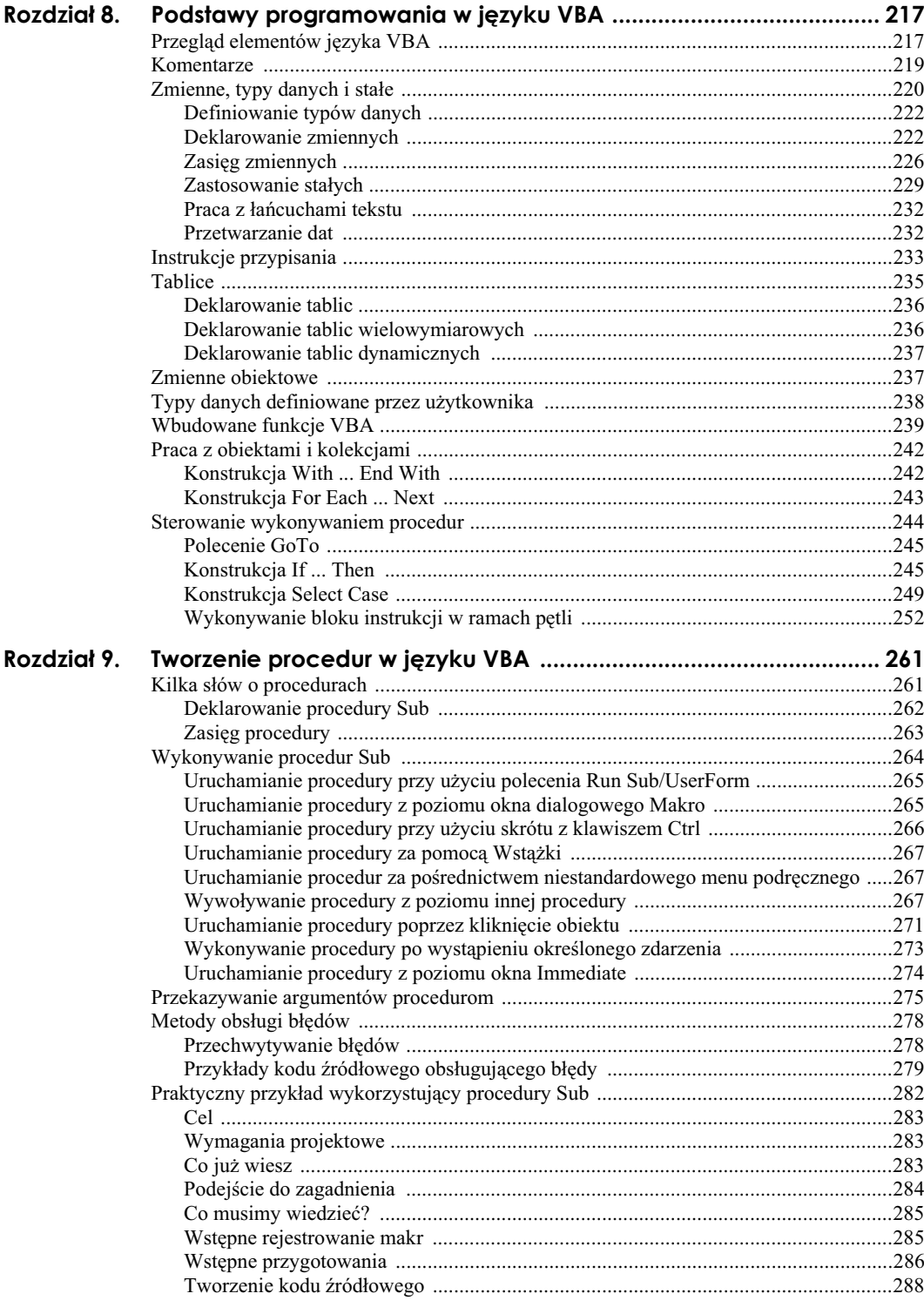

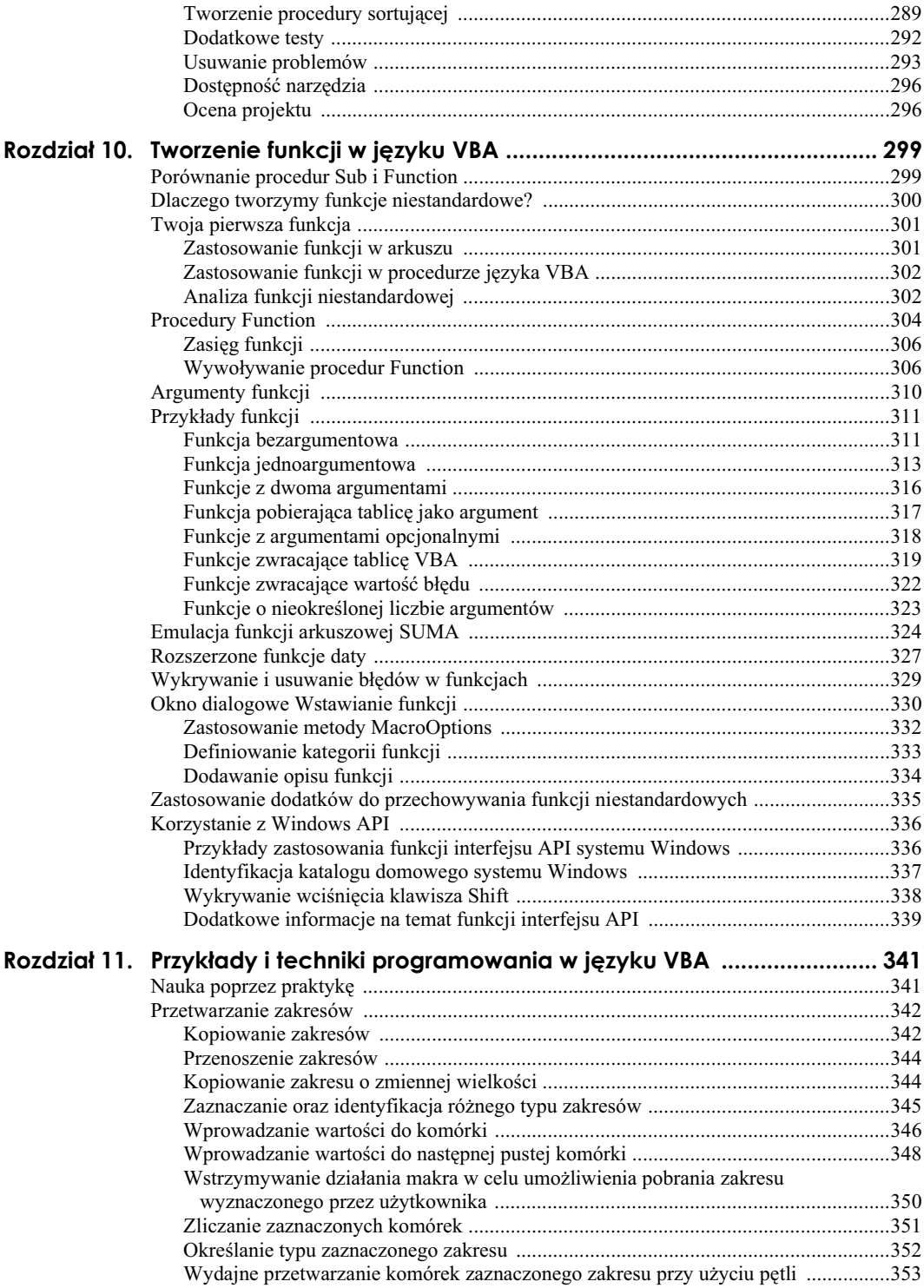

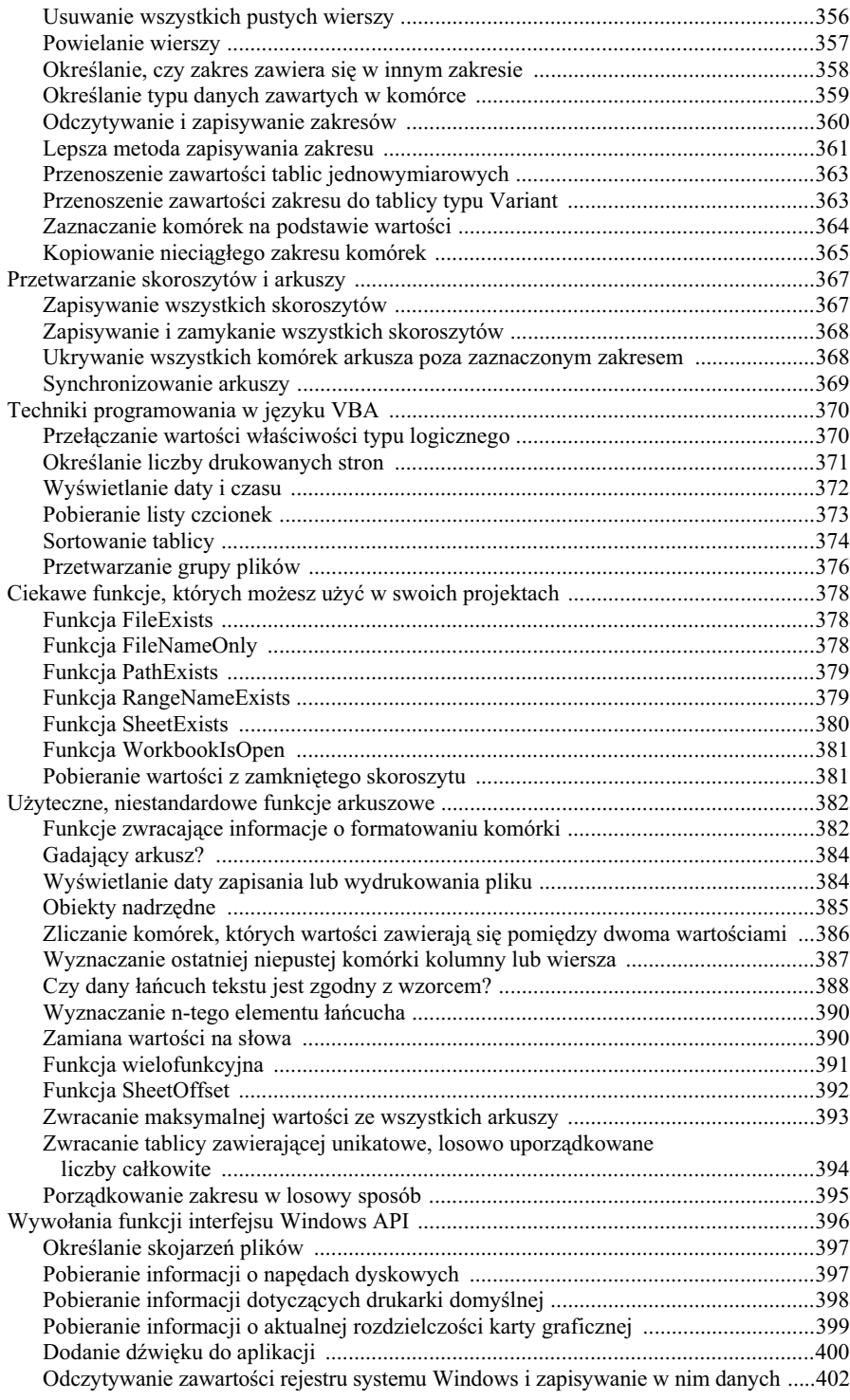

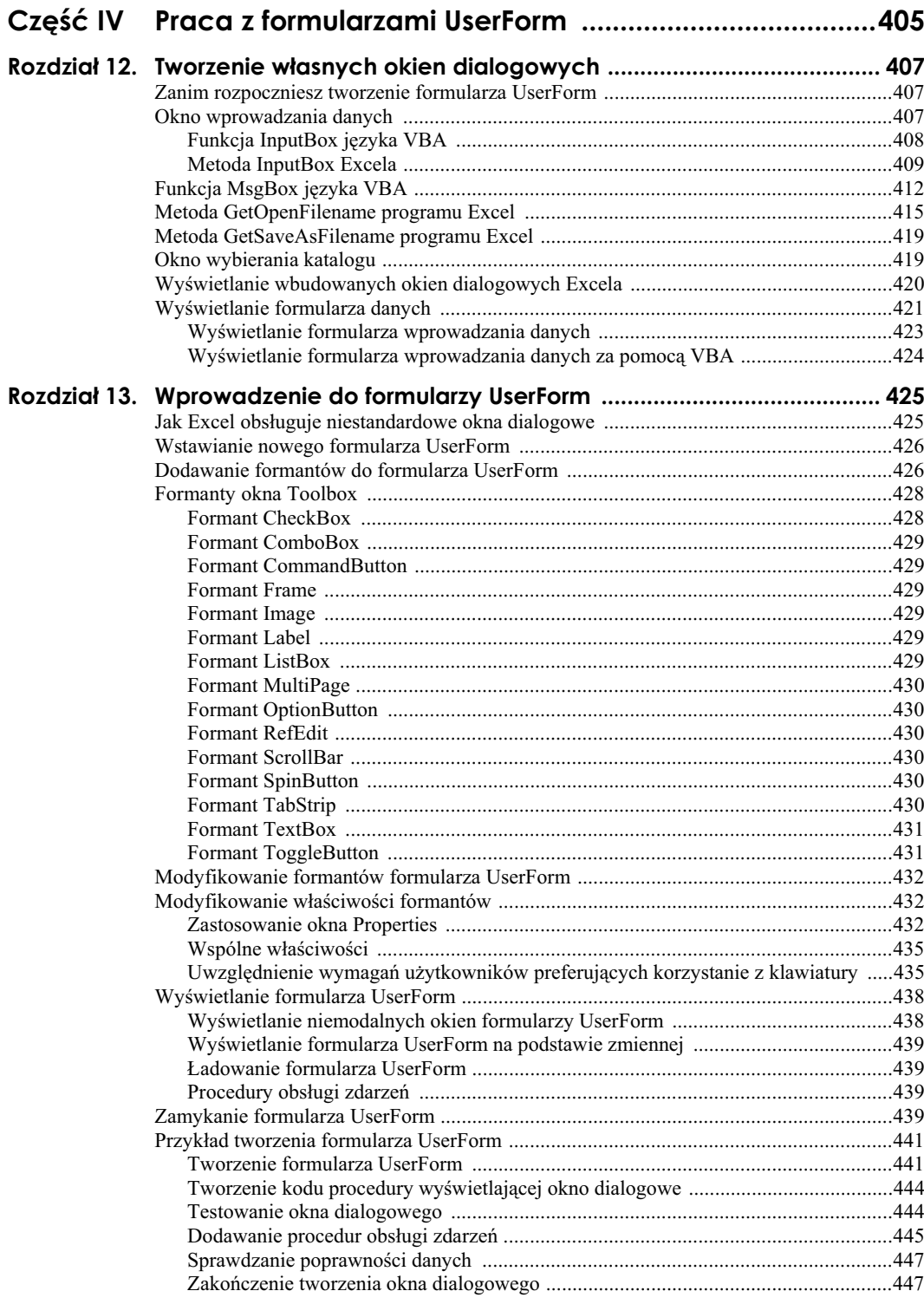

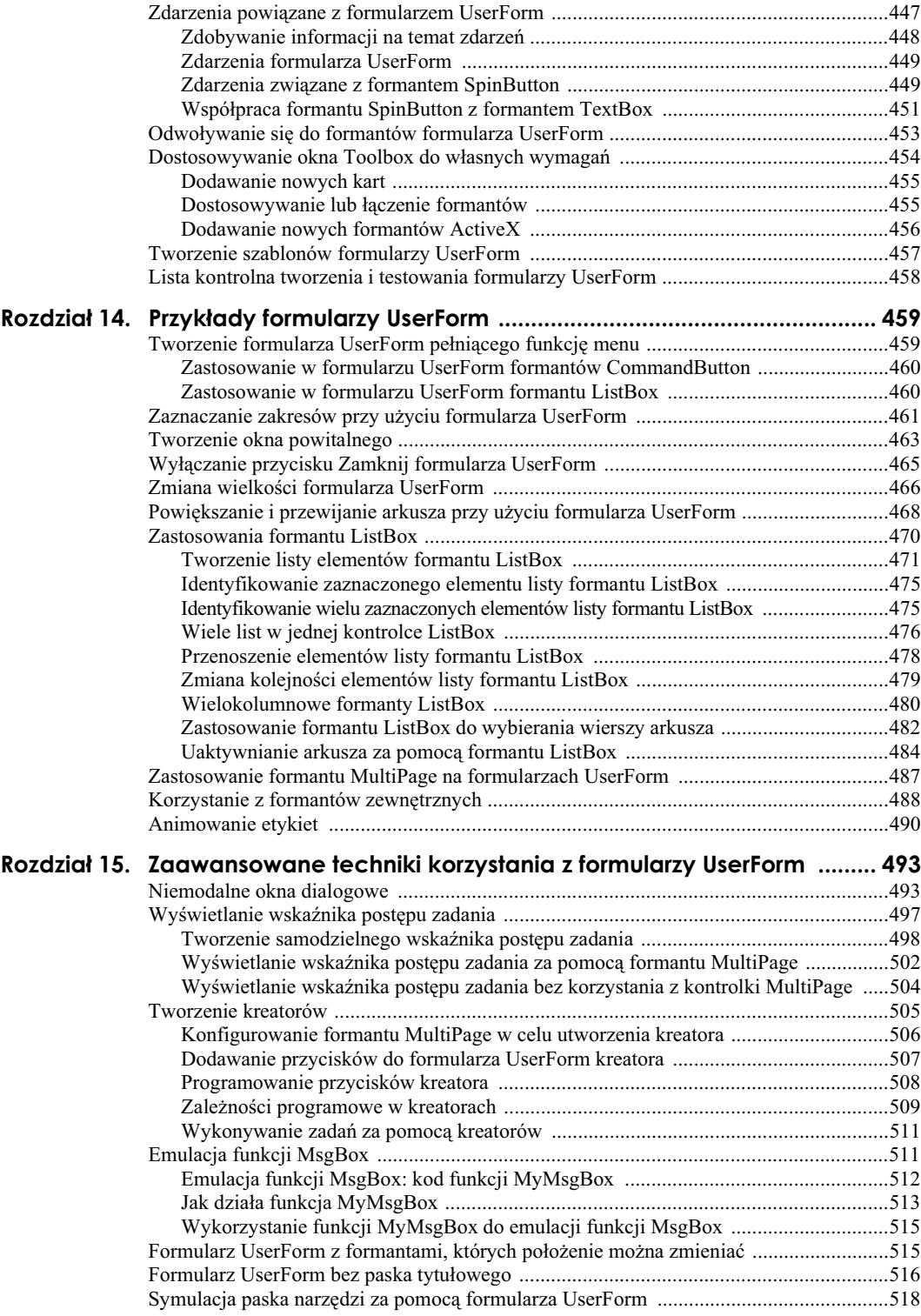

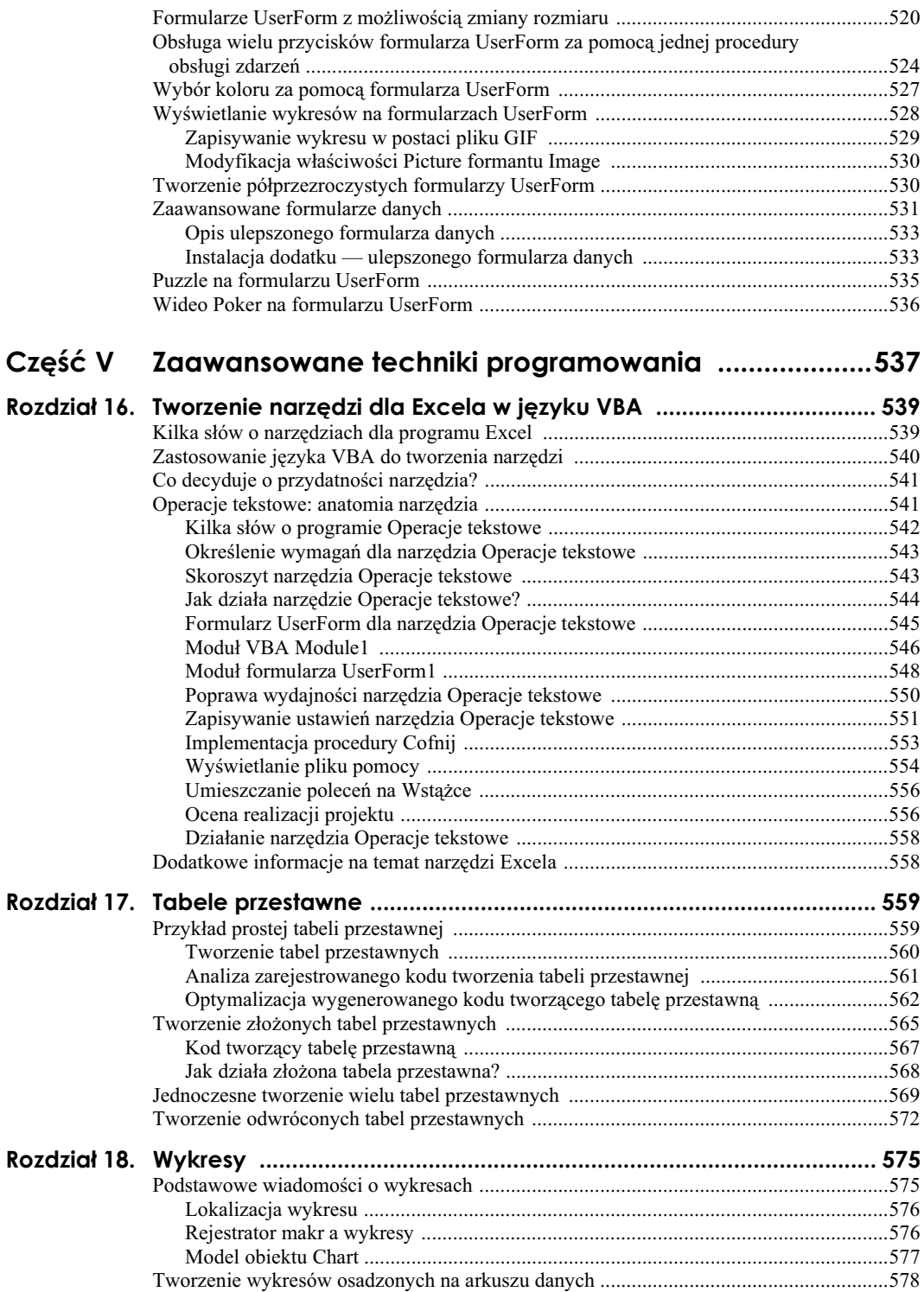

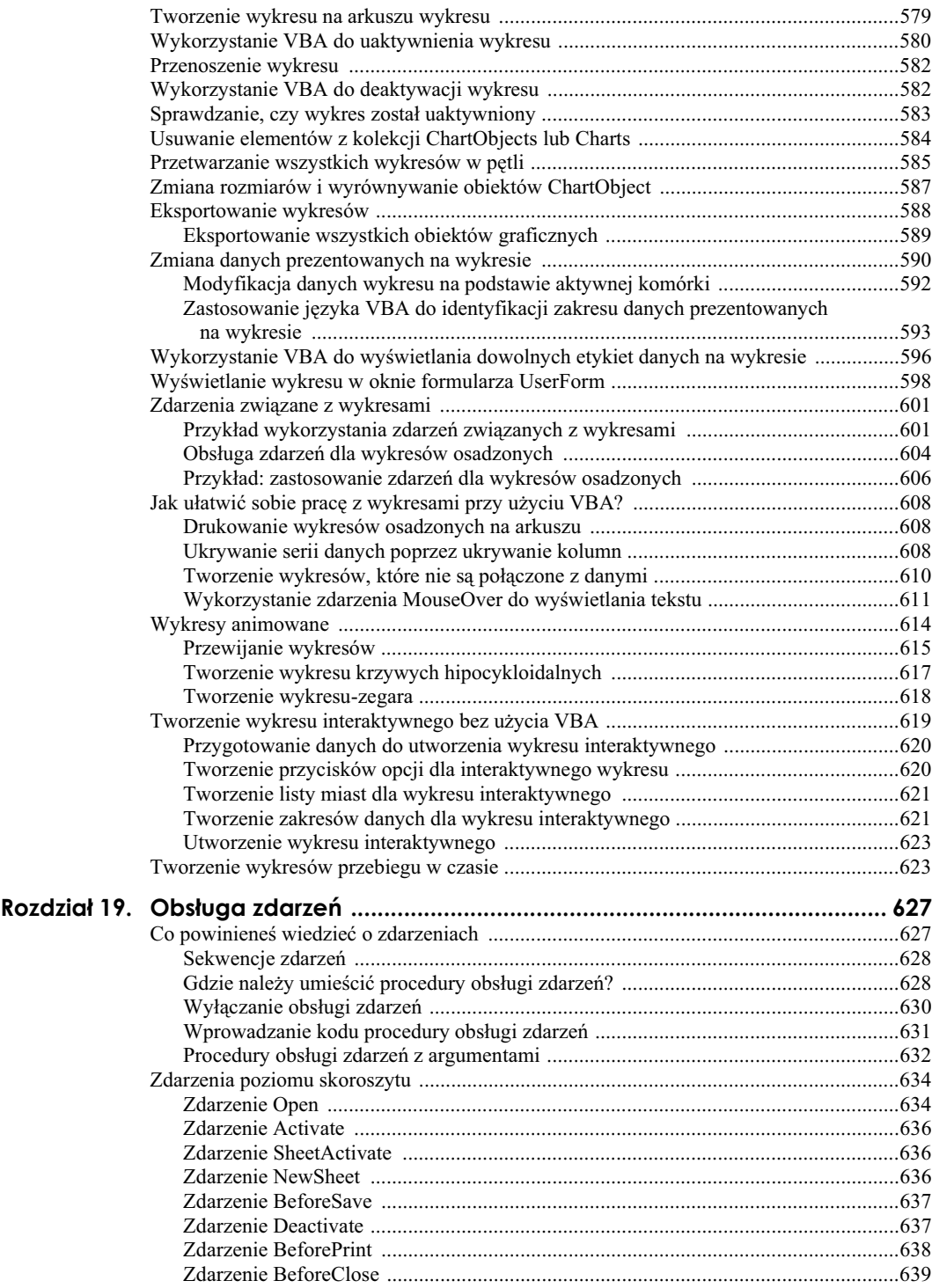

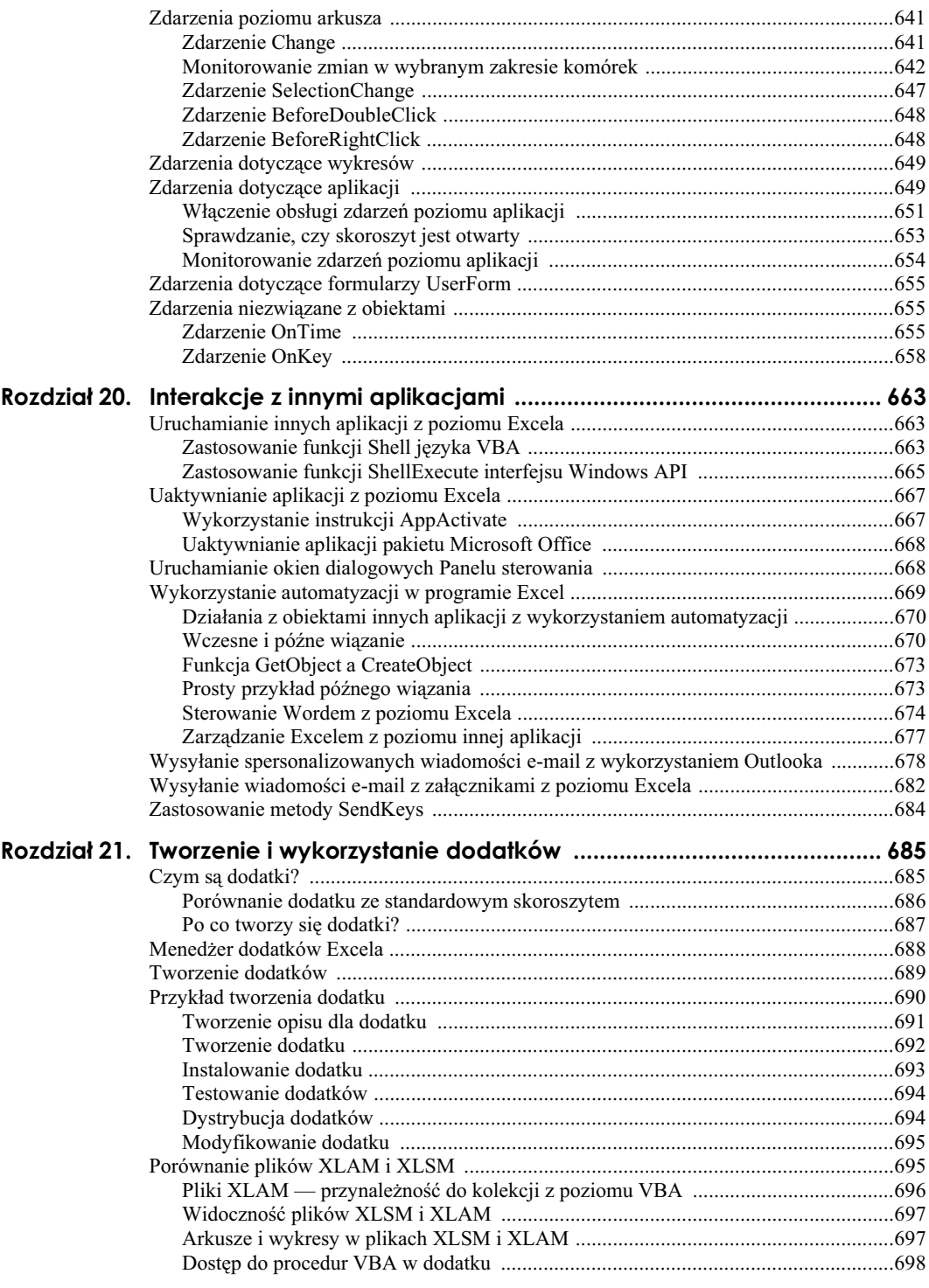

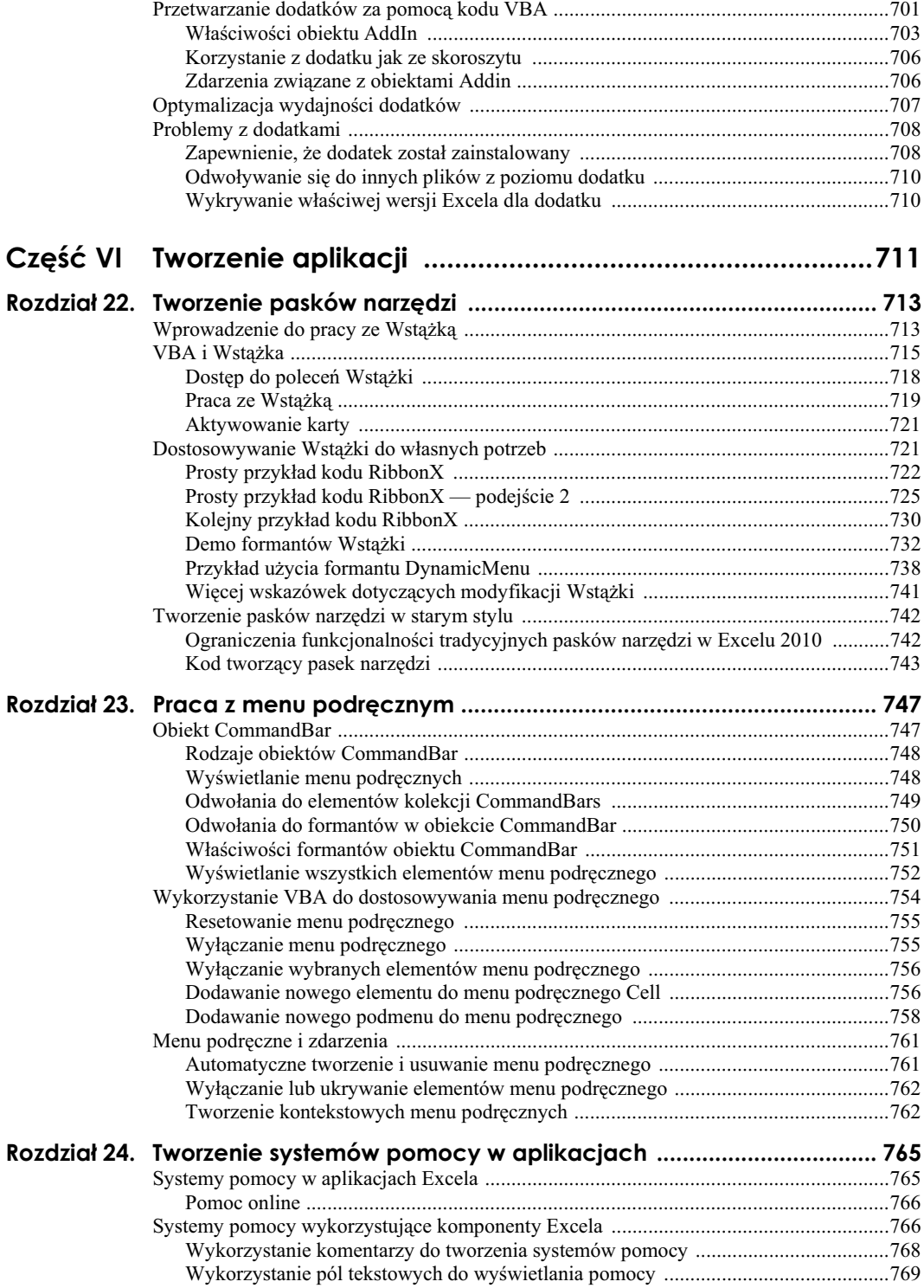

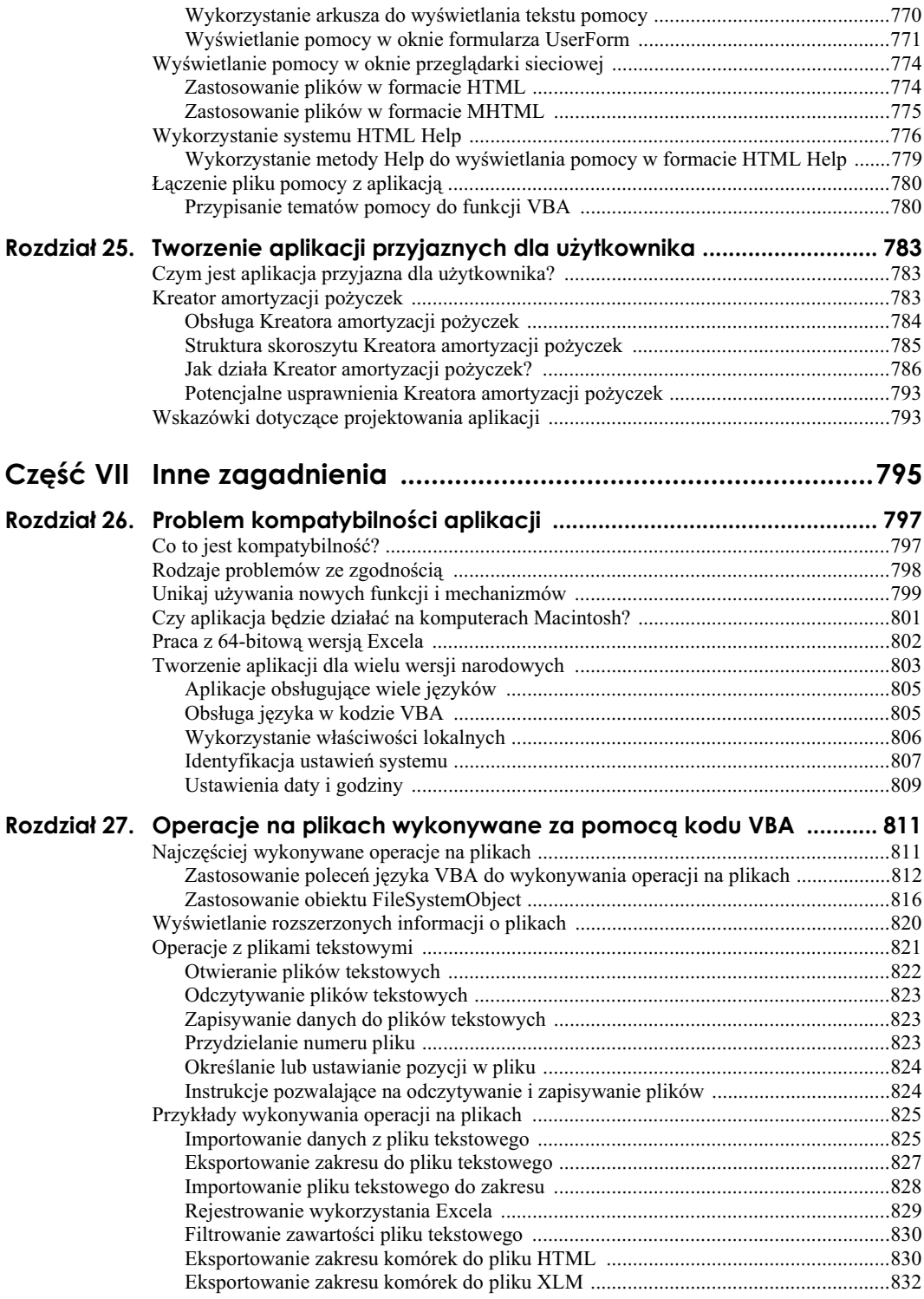

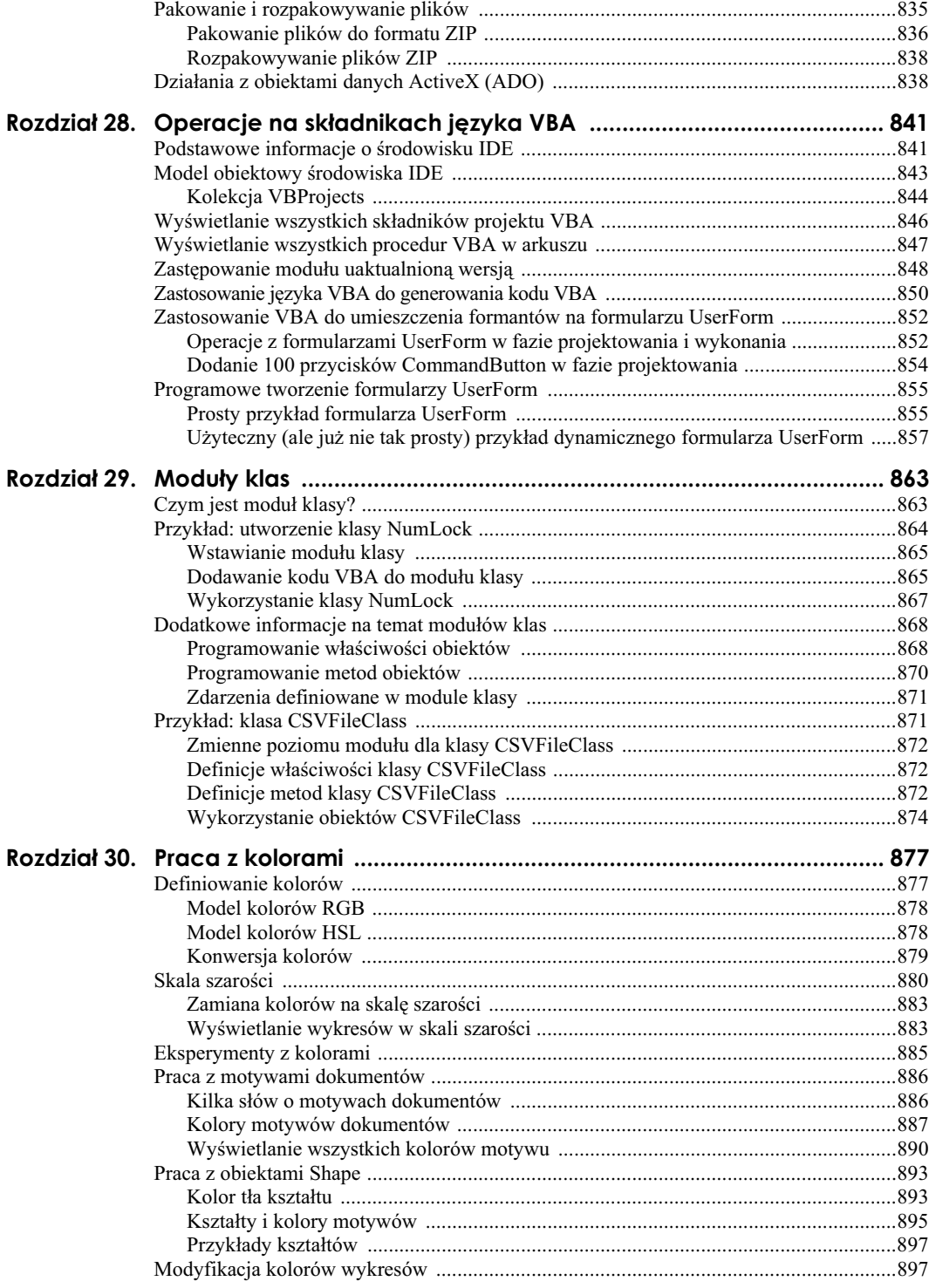

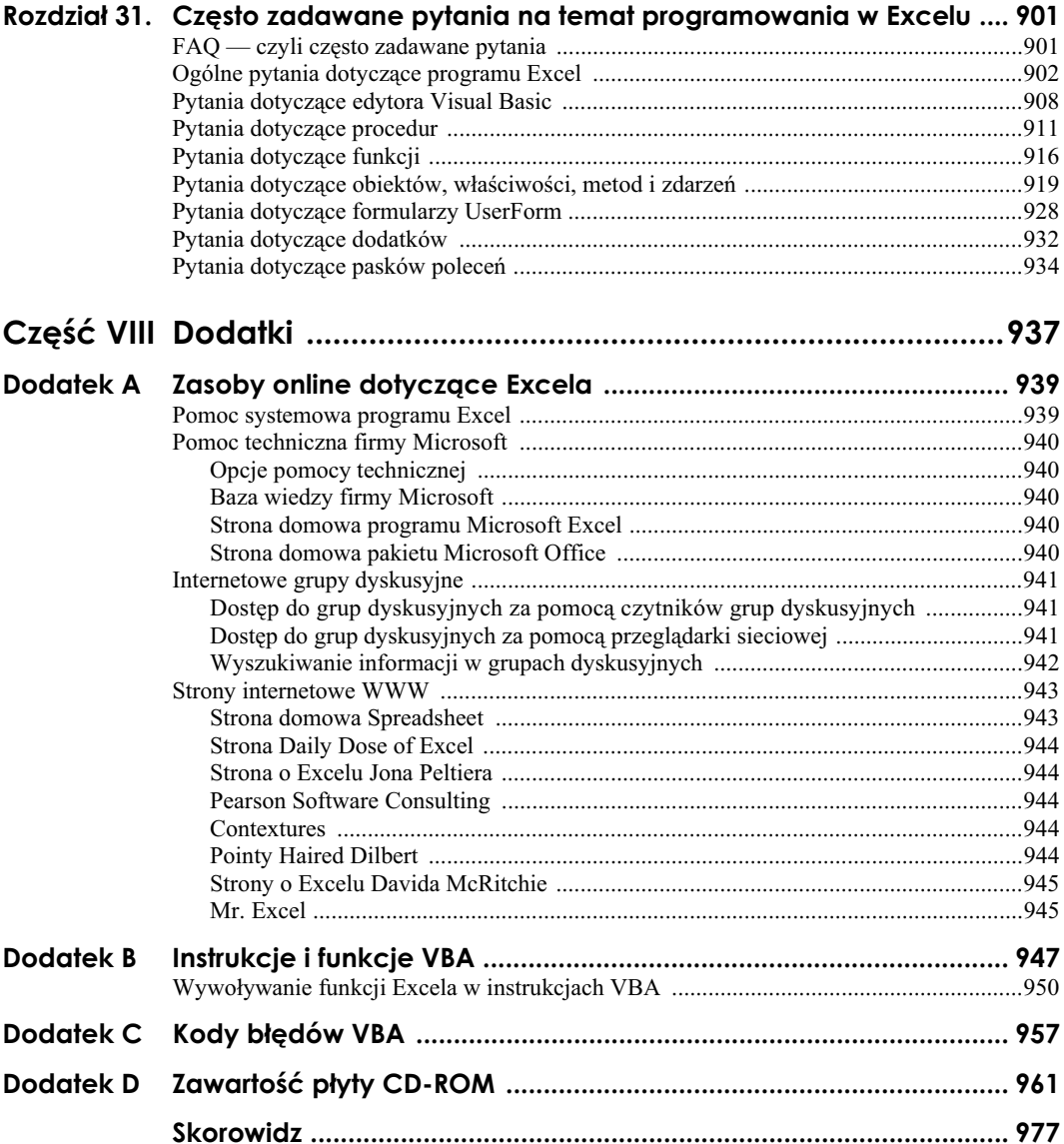

# <span id="page-18-0"></span>**Rozdział 11. Przykady i techniki programowania** w języku VBA

#### **W tym rozdziale:**

- Zastosowanie VBA do pracy z zakresami
- Zastosowanie VBA do pracy ze skoroszytami i arkuszami
- Tworzenie własnych funkcji i używanie ich w formułach arkusza i procedurach VBA
- Przykłady technik programowania w języku VBA
- Przykady zastosowania funkcji interfejsu API

### **Nauka poprzez praktyk**

Wierzę, że nauka programowania odbywa się znacznie szybciej, kiedy pracujemy na konkretnych przykładach omawianych zagadnień, a Czytelnicy poprzednich wydań książki zdecydowanie utwierdzają mnie w tym przekonaniu. Takie podejście sprawdza się zwłaszcza dla programistów pracujących z językiem VBA. Dobrze opracowany przykład o wiele lepiej objaśnia zagadnienie niż teoretyczny opis. W związku z tym zrezygnowałem z materiału referencyjnego, w którym dokładnie opisywano by wszystkie, nawet najdrobniejsze aspekty języka VBA, a zamiast tego przygotowałem przykłady demonstrujące użyteczne, praktyczne techniki programowania przy użyciu Excela.

Poprzednie rozdziały tej części książki odpowiednio przygotowały Czytelników do poznawania zagadnień omawianych w tym rozdziale, natomiast w systemie pomocy programu Excel znajdziesz wszystkie informacje, które tutaj zostały pominięte. W tym rozdziale zwiększy się nieco tempo i zaprezentowanych zostanie sporo przykładów rozwiązujących problemy spotykane w praktyce i pozwalających pogłębić wiedzę na temat języka VBA.

Przykłady omawiane w tym rozdziale zostały podzielone na sześć kategorii:

- Praca z zakresami
- Praca ze skoroszytami i arkuszami
- Techniki programowania w języku VBA
- Użyteczne funkcje, których warto używać w procedurach VBA
- Użyteczne funkcje, których możesz używać w formułach arkuszowych
- Wywołania funkcji i procedur Windows API

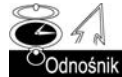

W kolejnych rozdziałach naszej książki znajdziesz szereg przykładów procedur dotyczących m.in. takich zagadnień, jak wykresy, tabele przestawne, zdarzenia, formularze UserForm i inne.

### **Przetwarzanie zakresów**

Przykłady zamieszczone w tym podrozdziale demonstrują, w jaki sposób za pomocą języka VBA można manipulować zakresami arkusza.

W szczególności znajdziesz tutaj przykłady procedur, które pozwalają na kopiowanie i przenoszenie zakresów komórek, zaznaczanie zakresów komórek, identyfikację typów danych przechowywanych w danym zakresie komórek, wprowadzanie wartości do komórek przez użytkownika, wyszukiwanie pierwszej pustej komórki w kolumnie, zatrzymywanie makra w celu umożliwienia użytkownikowi zaznaczenia zakresu, zliczanie komórek w zakresie, przechodzenie w pętli i przetwarzanie kolejnych komórek zakresu oraz kilka innych operacji, często wykonywanych na zakresach komórek arkusza.

#### **Kopiowanie zakresów**

Rejestrator makr Excela jest bardzo przydatny nie tyle do generowania wydajnego, użytecznego kodu źródłowego, co do "odkrywania" nazw odpowiednich obiektów, metod i właściwości. Kod źródłowy generowany przez rejestrator makr nie zawsze jest optymalny i efektywny, ale zwykle pozwala uzyskać sporo przydatnych informacji.

Przykadowo po zarejestrowaniu prostej operacji kopiowania i wklejania, generowanych jest pięć wierszy kodu źródłowego języka VBA:

```
Sub Makro1()
     Range("A1").Select
     Selection.Copy
     Range("B1").Select
     ActiveSheet.Paste
     Application.CutCopyMode = False
End Sub
```
Wygenerowany kod najpierw powoduje zaznaczenie i skopiowanie komórki A1, a następnie, po zaznaczeniu komórki B1, procedura wykonuje operację wklejania. Jednak w języku VBA nie jest konieczne zaznaczanie obiektu, który będzie przetwarzany. O tej istotnej sprawie

#### Jak korzystać z przykładów zamieszczonych w tym rozdziale?

Nie wszystkie przykłady zamieszczone w tym rozdziale moga spełniać role samodzielnych programów, ale zawsze mają postać wykonywalnych procedur, które możesz dostosować do własnych potrzeb i użyć w swoich aplikacjach.

W trakcie lektury powinieneś na bieżąco pracować z komputerem i samodzielnie testować opisywane w tym rozdziale przykłady (i nie tylko). Jeszcze lepiej będzie, jeżeli będziesz próbował samodzielnie modyfikować przykłady i sprawdzać, jaki będzie efekt tych modyfikacji. Moge Ci zagwarantować, że takie praktyczne doświadczenia będą o wiele bardziej pomocne niż przeczytanie od deski do deski książki zawierającej tylko teoretyczną stronę programowania w języku VBA.

nie dowiedziałbyś się nigdy, gdybyś wzorował się tylko na kodzie źródłowym zarejestrowanego makra, w którym w dwóch instrukcjach została użyta metoda Select. Zamiast tego, możesz posłużyć się znacznie prostszą procedurą, która nie zaznacza żadnych komórek i korzysta z tego, że metoda Copy może użyć argumentu reprezentującego miejsce docelowe kopiowanego zakresu.

```
Sub CopyRange()
     Range("A1").Copy Range("B1")
End Sub
```
W obu powyższych makrach przyjęto założenie, że arkusz, w którym wykonywana jest operacja, jest aktywny. Aby skopiować zakres do innego arkusza lub skoroszytu, wystarczy odpowiednio zdefiniować odwołanie do zakresu docelowego. W poniższym przykładzie zakres jest kopiowany z arkusza Arkusz1 skoroszytu *Plik1.xlsm* do arkusza Arkusz2 skoroszytu *Plik2.xlsm*. Ponieważ odwołania są w pełni kwalifikowane, procedura zadziała niezależnie od tego, który skoroszyt będzie aktywny.

```
Sub CopyRange2()
     Workbooks("Plik1.xlsm").Sheets("Arkusz1").Range("A1").Copy _
         Workbooks("Plik2.xlsm").Sheets("Arkusz2").Range("A1")
End Sub
```
Kolejna metoda wykonania tej operacji polega na zastosowaniu zmiennych obiektowych reprezentujących zakresy, tak jak to zostało zilustrowane w kodzie poniższego przykładu:

```
Sub CopyRange3()
     Dim Rng1 As Range, Rng2 As Range
     Set Rng1 = Workbooks("Plik1.xlsm").Sheets("Arkusz1").Range("A1")
     Set Rng2 = Workbooks("Plik2.xlsm").Sheets("Arkusz2").Range("A1")
     Rng1.Copy Rng2
End Sub
```
Jak się zapewne domyślasz, kopiowanie nie jest ograniczone tylko do jednej komórki na raz. Przykładowo, procedura przedstawiona poniżej kopiuje duży zakres komórek. Zwróć uwagę na fakt, że miejsce docelowe jest tutaj identyfikowane tylko przez jedną komórkę górną lewą komórkę wklejanego zakresu. Użycie jednej komórki działa dokładnie tak, jak podczas ręcznego kopiowania i wklejania komórek arkusza.

```
Sub CopyRange4()
     Range("A1:C800").Copy Range("D1")
End Sub
```
#### **Przenoszenie zakresów**

Instrukcje języka VBA służące do przenoszenia zakresu są bardzo podobne do instrukcji używanych podczas kopiowania zakresów, tak jak to zostało zaprezentowane na poniższym przykładzie. Różnica polega na tym, że zamiast metody Copy użyta została metoda Cut. Pamiętaj, że musisz podać tylko lokalizację górnej, lewej komórki zakresu docelowego.

W przykładzie przedstawionym poniżej 18 komórek (z zakresu  $A1: C6$ ) przenosimy w nowy obszar, rozpoczynający się od adresu H1.

```
Sub MoveRange1()
     Range("A1:C6").Cut Range("H1")
End Sub
```
#### Kopiowanie zakresu o zmiennej wielkości

W wielu przypadkach konieczne jest skopiowanie zakresu komórek, dla którego dokadna liczba wierszy i kolumn określających jego wielkość nie jest z góry znana. Przykładowo możesz dysponować skoroszytem śledzacym tygodniowa sprzedaż, w którym liczba wierszy zmienia się każdego tygodnia po wprowadzeniu nowych danych.

Na rysunku 11.1 pokazano bardzo często spotykany typ arkusza. Zawarty w nim zakres składa się z kilku wierszy, których liczba zmienia się każdego tygodnia. Ponieważ nie wiesz, jaki jest adres zakresu w danej chwili, podczas pisania makra kopiującego zakres będziesz uwzględnić nieco dodatkowego kodu źródłowego.

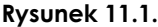

*Liczba wierszy zakresu danych zmienia si kadego tygodnia*

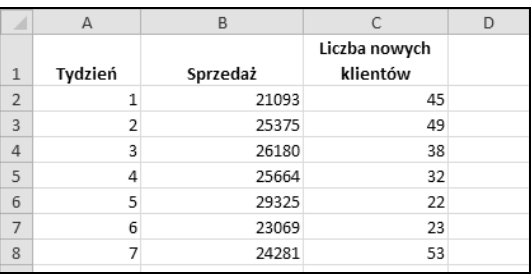

Poniższe makro ilustruje sposób kopiowania zakresu komórek z arkusza Arkusz1 do arkusza Arkusz2 (począwszy od komórki A1). Makro wykorzystuje właściwość CurrentRegion, która zwraca obiekt Range odpowiadający blokowi komórek otaczających określoną komórkę (w tym przypadku o adresie A1).

```
Sub CopyCurrentRegion2()
```

```
 Range("A1").CurrentRegion.Copy Sheets("Arkusz2").Range("A1")
End Sub
```
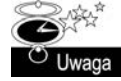

Zastosowanie właściwości CurrentRegion jest równoważne przejściu na kartę *Narzędzia główne* i wybraniu polecenia *Znajdź i zaznacz/Przejdź do — specjalnie*, znajdującego sie w grupie opcji *Edycja* i nastepnie zaznaczeniu opcji *Bieżacy obszar* (zamiast tego możesz również nacisnąć kombinację klawiszy *Ctrl+Shift+\**). Aby przekonać się, jak to działa, podczas wykonywania tych poleceń powinieneś zarejestrować makro. Zazwyczaj wartość właściwości CurrentRegion reprezentuje prostokątny blok komórek otoczony przez puste wiersze i kolumny.

#### Wskazówki dotyczące przetwarzania zakresów

W trakcie przetwarzania zakresów powinieneś pamiętać o kilku ważnych kwestiach.

- W języku VBA, do przetwarzania zakresu nie jest konieczne jego uprzednie zanaczenie.
- Nie możesz zaznaczyć zakresu, który znajduje się na nieaktywnym arkuszu, zatem, jeżeli Twoja procedura zaznacza zakres, powiązany z nim arkusz musi być aktywny. W celu uaktywnienia określonego arkusza można użyć metody Activate kolekcji Worksheets.
- Pamiętaj, że rejestrator makr nie generuje zbyt wydajnego kodu źródłowego. Najlepiej utworzyć makro przy użyciu rejestratora, a następnie jego kod źródłowy zmodyfikować w celu zwiększenia efektywności.
- W kodzie źródłowym języka VBA warto stosować nazwane zakresy. Przykładowo odwołanie Range("Tota1") jest znacznie bardziej czytelne niż odwołanie Range("D45"). W tym drugim przypadku dodanie wiersza powyżej wiersza 45. spowoduje zmianę adresu komórki i w konsekwencji konieczne będzie zmodyfikowanie makra tak, aby używało zakresu o poprawnym adresie (D46).
- Jeżeli w trakcie zaznaczania zakresów korzystasz z rejestratora makr, upewnij się, że makro rejestrowane jest przy użyciu odwołań względnych. Aby to zrobić, przejdź na kartę *Deweloper* i naciśnij przycisk Użyj odwołań względnych, znajdujący się w grupie opcji Kod.
- Po uruchomieniu makra przetwarzającego kolejne komórki aktualnie zaznaczonego zakresu, użytkownik może zaznaczać całe wiersze lub kolumny. W większości przypadków nie ma potrzeby przetwarzania wszystkich komórek zaznaczonego zakresu. Tworzone makro powinno definiowa podzbiór zaznaczenia zawierający wyłącznie niepuste komórki. Więcej szczegółowych informacji na ten temat znajdziesz w podrozdziale "Wydajne przetwarzanie komórek zaznaczonego zakresu przy użyciu pętli" w dalszej części rozdziału.
- Excel pozwala zaznaczać wiele obszarów jednocześnie. Na przykład możesz zaznaczyć pierwszy zakres, wcisnąć klawisz *Ctrl* i zaznaczyć kolejny zakres. Makro powinno dokonać sprawdzenia zakresu i podjąć odpowiednią decyzję. Zapoznaj się z zawartością punktu "Określanie typu zaznaczonego zakresu" w dalszej części rozdziału.

Jeżeli zakres komórek, który chcesz skopiować jest tabelą (zdefiniowaną przy użycia polecenia Tabela, znajdującego się nakrcie Narzędzia główne, w grupie poleceń Tabele), możesz użyć kodu przedstawionego poniżej (który zakłada, że tabela ma nazwę Table1.

```
Sub CopyTable
    Range("Table1[#All]").Copy Sheets("Sheet 2").Range("A1")
End Sub
```
#### **Zaznaczanie oraz identyfikacja różnego typu zakresów**

Większość operacji wykonywanych przez instrukcje języka VBA opiera się na zakresach — poprzez definiowanie zakresów lub identyfikowanie zakresów w celu wykonywania operacji na komórkach do nich należących.

Oprócz właściwości CurrentRegion (o której mówiliśmy już wcześniej) powinieneś również poznać metodę End obiektu Range. Metoda ta pobiera jeden argument określający kierunek, w którym zostanie wykonane zaznaczenie. Ponisze polecenie zaznacza zakres rozpoczynający się od aktywnej komórki i kończący na ostatniej niepustej dolnej komórce:

Range(ActiveCell, ActiveCell.End(xlDown)).Select

Poniżej zamieszczamy kolejny przykład, w którym została zdefiniowana komórka będąca początkiem zakresu:

```
Range(Range("A2"), Range("A2").End(xlDown)).Select
```
Jak można się domyślić, trzy pozostałe stałe (xlUp, xlToLeft, xlToRight) symulują kombinacje klawiszy zaznaczające komórki w innych kierunkach.

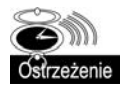

Korzystając z właściwości ActiveCell w powiązaniu z metodą End, powinieneś zachować szczególną ostrożność. Jeżeli aktywna komórka znajduje się na końcu zakresu lub jeżeli w skład zakresu wchodzi jedna lub więcej pustych komórek, wyniki działania metody End mogą być zupełnie inne od oczekiwanych.

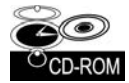

Na dołączonym dysku CD-ROM znajduje się skoroszyt (Zaznaczanie zakresów.xlsm) ilustrujący najczęściej spotykane rodzaje zaznaczeń zakresów. Po jego otwarciu, w menu podręcznym pojawi się nowe podmenu o nazwie Przykłady zaznaczeń. Poszczególne polecenia menu umożliwiają użytkownikowi zapoznanie się z przykładami różnych rodzajów zaznaczeń (patrz rysunek 11.2).

Poniższe makro, o nazwie SelectCurrentRegion znajduje się w przykładowym skoroszycie i symuluje naciśnięcie kombinacji klawiszy Ctrl+Shift+\*:

```
Sub SelectCurrentRegion()
     ActiveCell.CurrentRegion.Select
End Sub
```
Bardzo często zaznaczanie komórek jest tylko wstępem do innych operacji, na przykład formatowania. Procedurę zaznaczającą komórki można łatwo przystosować do tego celu. Procedura przedstawiona poniżej jest prostą modyfikacją makra SelectCurrentRegion, która nie zaznacza komórek, a jedynie formatuje zakres zdefiniowany jako bieżący obszar otaczający aktywną komórkę. Inne procedury znajdujące się w przykładowym skoroszycie też mogą zostać przystosowane w ten sposób.

```
Sub FormatCurrentRegion()
     ActiveCell.CurrentRegion.Font.Bold = True
End Sub
```
#### Wprowadzanie wartości do komórki

Kolejna procedura przedstawiona poniżej demonstruje, jak poprosić użytkownika o podanie wartości i wstawić ją do komórki A1 aktywnego arkusza:

```
Sub GetValue1()
    Range("A1").Value = InputBox("Wprowadź wartość:")
End Sub
```
Na rysunku 11.3 pokazano wygląd okna umożliwiającego wprowadzenie wartości.

Przedstawiona procedura może sprawiać jednak pewien problem. Jeżeli użytkownik nacisnie w oknie dialogowym przycisk *Cancel*, procedura usunie wszelkie dane już znajdujące się w komórce. Poniższa zmodyfikowana wersja procedury sprawdza, czy został naciśnięty przycisk Cancel i jeżeli tak, nie dokonuje zmiany zawartości komórki:

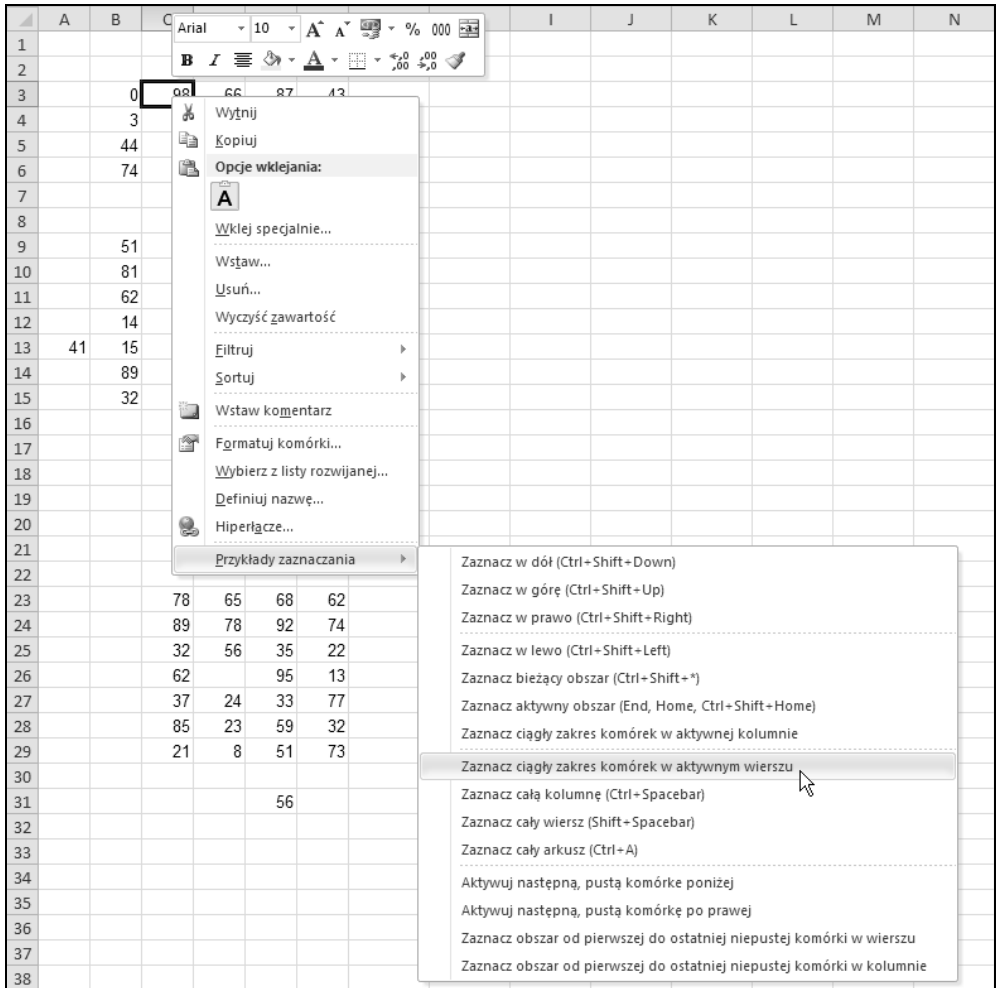

**Rysunek 11.2.** *Niestandardowe menu podrczne w tym skoroszycie ilustruje zaznaczanie zakresów*  $o$  różnej wielkości

#### **Rysunek 11.3.** Microsoft Excel *Funkcja InputBox* Wprowadź wartość:  $\overline{OK}$ pobiera wartość, *która zostanie* Cancel *umieszczona w komórce* Sub GetValue2() Dim UserEntry As String

```
UserEntry = InputBox("Wprowadź wartość:")
    If UserEntry <> "" Then Range("A1").Value = UserEntry
End Sub
```
W wielu przypadkach konieczne będzie sprawdzenie poprawności danych wprowadzonych przez użytkownika. Na przykład chcesz, aby użytkownik wprowadził liczbę z zakresu od 1 do 12. W poniszym przykadzie zademonstrowano jedn z metod sprawdzenia poprawności danych. Niepoprawna wartość jest ignorowana, a okno wyświetlane ponownie. Operacja jest powtarzana do momentu wprowadzenia prawidowej wartoci lub naci śnięcia przycisku Cancel.

```
Sub GetValue3()
     Dim UserEntry As Variant
     Dim Msg As String
     Const MinVal As Integer = 1
     Const MaxVal As Integer = 12
    Msg = "Wprowadź wartość z zakresu od " & MinVal & " do " & MaxVal
     Do
         UserEntry = InputBox(Msg)
         If UserEntry = "" Then Exit Sub
         If IsNumeric(UserEntry) Then
             If UserEntry >= MinVal And UserEntry <= MaxVal Then Exit Do
         End If
        Msg = "Wprowadzona wartość jest NIEPOPRAWNA."
         Msg = Msg & vbNewLine
        Msg = Msg & "Wprowadź wartość z zakresu od " & MinVal & " do " & MaxVal
     Loop
     ActiveSheet.Range("A1").Value = UserEntry
End Sub
```
Jeżeli użytkownik wprowadzi niepoprawną wartość, program odpowiednio zmieni treść wyświetlanego komunikatu (patrz rysunek 11.4).

ancel

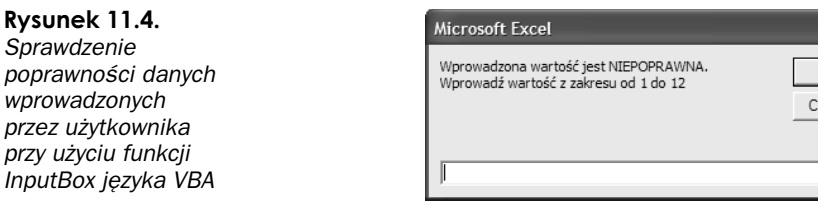

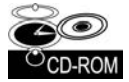

Skoroszyt zawierajcy wszystkie trzy przykady (*Funkcja InputBox.xlsm*) znajdziesz na płycie CD-ROM dołączonej do książki.

#### **Wprowadzanie warto-ci do nastpnej pustej komórki**

Często wymaganą operacją jest wprowadzenie wartości do następnej pustej komórki kolumny lub wiersza. Poniższa procedura prosi użytkownika o podanie imienia i wartości, a następnie wprowadza dane do następnego pustego wiersza (patrz rysunek 11.5).

```
Sub GetData()
     Dim NextRow As Long
     Dim Entry1 As String, Entry2 As String
Do
' Odszukaj następny pusty wiersz
    NextRow = Cells(Rows.Count, 1).End(xlUp).Row + 1
```
**Rysunek 11.5.** *Makro wstawiajce dane do nastpnego pustego wiersza arkusza*

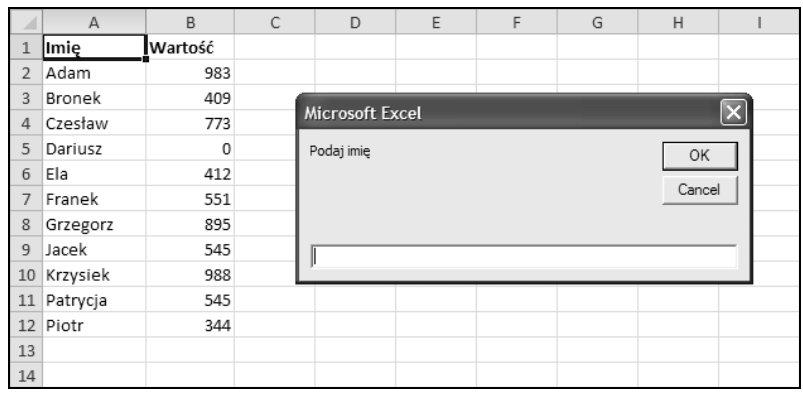

```
Poproś o wprowadzenie danych
Entry1 = InputBox("Podaj imię:")
 If Entry1 = "" Then Exit Sub
Entry2 = InputBox("Podaj wartość:")
 If Entry2 = "" Then Exit Sub
```

```
' Zapisz dane w arkuszu
     Cells(NextRow, 1) = Entry1
     Cells(NextRow, 2) = Entry2
   Loop
End Sub
```
Dla uproszczenia nasza procedura w żaden sposób nie sprawdza poprawności wprowadzanych danych. Zwróć uwagę, że w procedurze nie został określony warunek zakończenia pętli. W celu jej opuszczenia użyto instrukcji Exit Sub, która jest wykonywana po naciśnięciu przycisku Cancel w oknie wprowadzania danych.

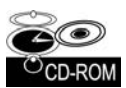

Skoroszyt zawierający oba przykłady (*NastępnaPustaKomórka.xlsm*) znajdziesz na płycie CD-ROM dołączonej do książki.

Zwróć uwagę na instrukcję określającą wartość zmiennej NextRow. Jeżeli nie rozumiesz, w jaki sposób procedura działa, spróbuj ręcznie wykonać realizowaną przez nią operację: uaktywnij ostatnią komórkę w kolumnie A (co w przypadku Excela 2010 oznacza komórkę o adresie A1048576), naciśnij klawisz *End* i następnie naciśnij klawisz  $\uparrow$  (strzałka w górę). W efekcie zostanie zaznaczona ostatnia niepusta komórka kolumny A. Właściwość Row zwraca numer wiersza tej komórki. W celu uzyskania numeru kolejnego pustego wiersza (poniżej) wartość ta jest zwiększana o jeden. Zamiast umieszczać na "sztywno" adres ostatniej komórki wiersza A, użyta została metoda Rows. Count, dzięki czemu nasza procedura będzie poprawnie działała również z poprzednimi wersjami programu Excel (w których maksymalna liczba wierszy w arkuszu jest dużo mniejsza).

Z taką metodą zaznaczania następnej pustej komórki związany jest drobny problem. Jeżeli kolumna jest zupełnie pusta, jako następny pusty wiersz metoda wyznaczy wiersz 2. Na szczęście dodanie odpowiedniego kodu, który będzie zapobiegał takiemu zachowaniu, nie jest trudnym zadaniem.

#### Wstrzymywanie działania makra w celu umożliwienia **pobrania zakresu wyznaczonego przez uytkownika**

Zdarzają się sytuacje, w których makro musi być w pewien sposób interaktywne. Na przykład możesz utworzyć makro, które wstrzymuje działanie, pozwalając użytkownikowi na zaznaczenie wybranego zakresu komórek. Procedura opisana w tym punkcie demonstruje sposób wykonania zadania przy użyciu metody InputBox Excela.

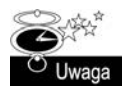

Nie należy mylić metody InputBox Excela z funkcją języka VBA o takiej samej nazwie. Co prawda obie funkcje mają taką samą nazwę, ale nie są takie same.

Poniższa procedura Sub demonstruje sposób zatrzymania pracy makra i umożliwienia użytkownikowi zaznaczenia zakresu komórek. Po wznowieniu działania procedura wstawia odpowiednią formułę do wszystkich komórek zaznaczonego zakresu.

```
Sub GetUserRange()
     Dim UserRange As Range
     Prompt = "Zaznacz wybrany zakres komórek."
     Title = "Wybieranie zakresu komórek"
    ' Wywietlanie okna dialogowego
     On Error Resume Next
    Set UserRange = Application. InputBox(
         Prompt:=Prompt, _
         Title:=Title, _
         Default:=ActiveCell.Address, _
         Type:=8) 'Zaznaczanie zakresu komórek
     On Error GoTo 0
    Czy okno dialogowe zostało anulowane?
     If UserRange Is Nothing Then
         MsgBox "Operacja anulowana."
     Else
         UserRange.Formula = "=RAND()"
```
Okno dialogowe zostało przedstawione na rysunku 11.6.

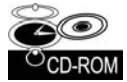

 End If End Sub

> Skoroszyt z tym przykładem (Zaznacz zakres.xlsm) znajdziesz na płycie CD-ROM dołączonej do książki.

Podanie argumentu Type o wartości 8 ma kluczowe znaczenie dla powyższej procedury. Oprócz tego powinieneś również zwrócić uwagę na zastosowanie instrukcji 0n Error Resume Next. To polecenie powoduje, że błąd, który wystąpi gdy użytkownik naciśnie przycisk Anuluj, będzie ignorowany. Jeżeli tak się stanie, nie zostanie zdefiniowana zmienna obiektowa UserRange. W powyższym przykładzie jest wyświetlane okno zawierające komunikat o treści *Operacja anulowana*. Gdy użytkownik naciśnie przycisk *OK*, wykonywanie makra będzie kontynuowane. Instrukcja 0n Error GoTo 0 przywraca standardową obsługę błędów.

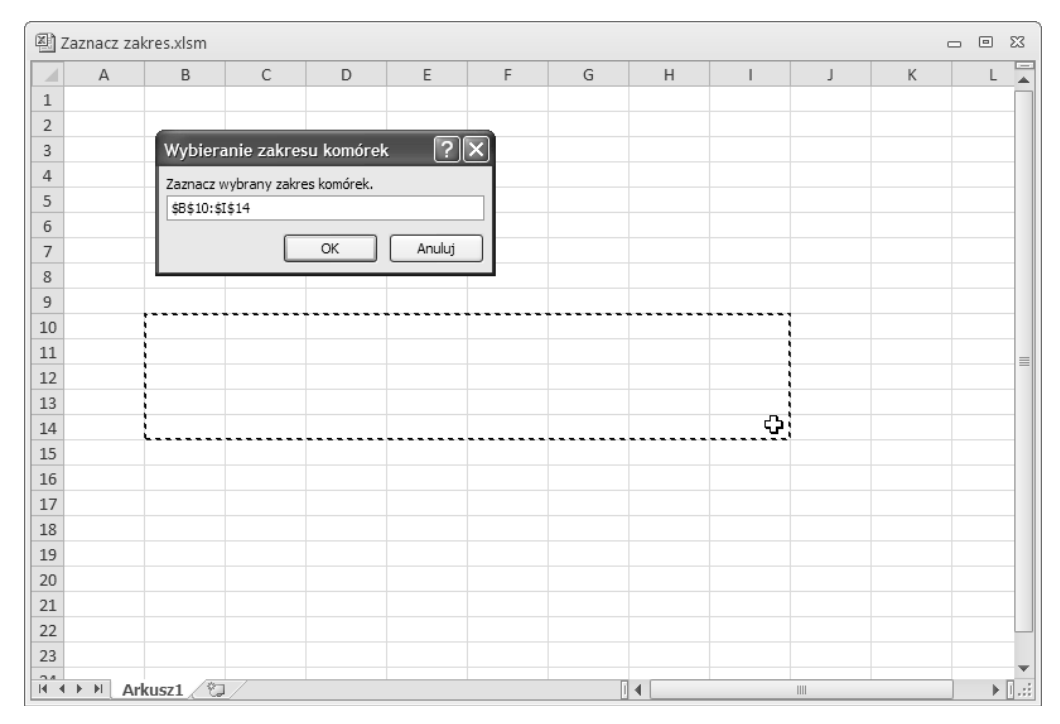

Rysunek 11.6. Okno dialogowe użyte do wstrzymania działania makra

Nawiasem mówiąc, sprawdzanie poprawności zaznaczonego zakresu nie jest konieczne, ponieważ zajmie się tym Excel.

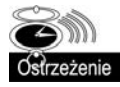

Pamiętaj, podczas używania metody InputBox do zaznaczania zakresu komórek odświeżanie ekranu powinno być zawsze włączone. W przeciwnym wypadku nie będziesz w stanie zaznaczyć zakresu komórek. Do sterowania odświeżaniem ekranu w trakcie wykonywania makra powinieneś użyć właściwości ScreenUpdating obiektu Application.

#### **Zliczanie zaznaczonych komórek**

Można stworzyć makro przetwarzające zaznaczone komórki zakresu. Aby określić liczbę komórek w zaznaczonym zakresie (lub dowolnym innym), należy użyć właściwości Count obiektu Range. Przykładowo poniższa instrukcja wyświetla w oknie komunikatu liczbę aktualnie zaznaczonych komórek:

MsgBox Selection.Count

Jeżeli aktywny arkusz zawiera zakres o nazwie dane, polecenie przedstawione poniżej przypisze liczbę jego komórek zmiennej CellCount:

CellCount = Range("dane").Count

Możesz również określić liczbę wierszy lub kolumn w zakresie. Poniższe wyrażenie wyznacza liczbę kolumn znajdujących się w aktualnie zaznaczonym zakresie:

```
Selection.Columns.Count
```
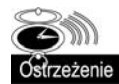

Ze względu na fakt, że w najnowszych wersjach Excela (2007 i 2010) maksymalne rozmiary arkusza zostały znacząco powiększone, właściwość Count może w pewnych sytuacjach generować błąd. Właściwość Count wykorzystuje dane typu Long, zatem największa wartość, jaką ta właściwość może przechowywać, to 2 147 483 647, stąd jeżeli użytkownik zaznaczy na przykład 2048 pełnych kolumn (czyli 2 147 483 648 komórek), właściwość Count wygeneruje błąd. Na szczęście firma Microsoft dodała w Excelu, począwszy od wersji 2007, nową właściwość: <code>CountLarge.W</code>łaściwość ta używa danych typu Double, które pozwalają na przechowywanie liczb z zakresu do 1,79+E308.

Wnioski? W przytłaczającej większości przypadków właściwość Count będzie działała najzupełniej poprawnie. Jeżeli jednak zakładasz, że będziesz zliczał arkusze zawierające naprawdę duże ilości komórek (na przykład wszystkie komórki arkusza), to zamiast właściwości Count powinieneś użyć właściwości CountLarge.

Oczywiście liczbę wierszy zakresu można również określić przy użyciu właściwości Rows. Poniższa instrukcja określa liczbę wierszy zakresu o nazwie dane i przypisuje wartość zmiennej RowCount:

RowCount = Range("dane").Rows.Count

#### **Okre-lanie typu zaznaczonego zakresu**

Excel obsługuje kilka typów zaznaczeń zakresów. Oto one:

- pojedyncza komórka,
- ciągły zakres komórek,
- jedna lub więcej kolumn,
- jeden lub więcej wierszy,
- cały arkusz,
- dowolna kombinacja wyej wymienionych typów, czyli zaznaczenie wielokrotne.

Ponieważ istnieje kilka typów zaznaczeń, w trakcie przetwarzania zakresu procedura języka VBA nie może przewidzieć, jaki jest typ zaznaczenia. Na przykład zaznaczony obszar może składać się z dwóch zakresów komórek, A1:A10 i C1:C10 (aby utworzyć zaznaczenie wielokrotne, podczas zaznaczania kolejnych zakresów trzymaj wciśnięty klawisz Ctrl).

Jeżeli zakres został zdefiniowany przez wiele zaznaczeń, obiekt Range będzie się składać z oddzielnych obszarów. Aby stwierdzić, czy zaznaczenie jest zaznaczeniem wielokrotnym, należy użyć metody Areas zwracającej kolekcję Areas. Kolekcja reprezentuje wszystkie obszary wchodzące w skład zakresu stworzonego poprzez zaznaczenie wielokrotne.

W celu stwierdzenia, czy wybrany zakres posiada wiele obszarów, należy zastosować wyrażenie podobne do poniższego:

```
NumAreas = Selection.Areas.Count
```
Jeżeli zmienna NumAreas zawiera wartość większą od 1, zaznaczenie jest zaznaczeniem wielokrotnym.

Poniżej zamieszczono kod funkcji o nazwie AreaType, która zwraca łańcuch tekstu opisujacy rodzaj zaznaczenia.

```
Function AreaType(RangeArea As Range) As String
    Funkcja określa rodzaj zaznaczonego obszaru
     Select Case True
         Case RangeArea.Cells.CountLarge = 1
             AreaType = "Komórka"
         Case RangeArea.CountLarge = Cells.CountLarge
             AreaType = "Arkusz"
        Case RangeArea.Rows.Count = Cells.Rows.Count
             AreaType = "Kolumna"
         Case RangeArea.Columns.Count = Cells.Columns.Count
             AreaType = "Wiersz"
         Case Else
             AreaType = "Blok"
     End Select
End Function
```
Funkcja jako argument pobiera obiekt Range i zwraca jeden z pięciu łańcuchów opisujących obszar — Komórka, Arkusz, Kolumna, Wiersz lub Blok. W celu określenia, które z pięciu wyrażeń porównujących ma wartość True, funkcja korzysta z konstrukcji Select Case. Na przykład: jeżeli zakres składa się z jednej komórki, funkcja zwróci łańcuch Komórka. Jeżeli liczba komórek zakresu jest równa liczbie komórek arkusza, funkcja zwróci łańcuch Arkusz. Jeżeli liczba wierszy zakresu jest równa liczbie wierszy arkusza, funkcja zwróci łańcuch Kolumna. Jeżeli liczba kolumn zakresu jest równa liczbie kolumn arkusza, funkcja zwróci łańcuch Wiersz. Jeżeli żadne wyrażenie instrukcji Case nie będzie miało wartości True, funkcja zwróci łańcuch Blok.

Zauważ, że do liczenia komórek użyta została właściwość CountLarge, ponieważ — jak już wspominaliśmy wcześniej — całkowita liczba zaznaczonych komórek w arkuszu może teoretycznie przekroczyć limit typu danych właściwości Count.

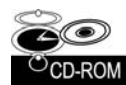

Skoroszyt Zaznaczanie.xlsm znajdujący się na dołączonym dysku CD-ROM zawiera procedure RangeDescription, która posługuje się funkcją AreaType w celu wyświetlenia okna komunikatu opisującego typ zaznaczenia aktualnego zakresu. Na rysunku 11.7 pokazano przykład jej działania. Zrozumienie zasad działania funkcji będzie stanowiło dobre przygotowanie do wykonywania kolejnych operacji na obiektach klasy Range.

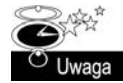

Excel pozwala na wykonanie wielu identycznych zaznaczeń. Na przykład, jeżeli trzymając wciśnięty klawisz *Ctrl*, pięciokrotnie klikniesz komórkę A1, zaznaczenie będzie złożone z pięciu identycznych obszarów. Procedura RangeDescription uwzględnia taka sytuację i nie zlicza wielokrotnie tych samych komórek.

#### **Wydajne przetwarzanie komórek zaznaczonego zakresu** przy użyciu pętli

Jednym z częściej wykonywanych przez makra zadań jest sprawdzanie poszczególnych komórek zakresu i wykonywanie określonych operacji, jeżeli komórka spełnia zadane kryterium. Kolejna procedura, której kod przedstawiamy poniej, jest wanie przykadem takiego makra. Procedura ColorNegaitve ustawia czerwony kolor ta dla wszystkich komórek zaznaczenia, które przechowują wartość ujemną. Kolor tła pozostałych komórek jest zerowany.

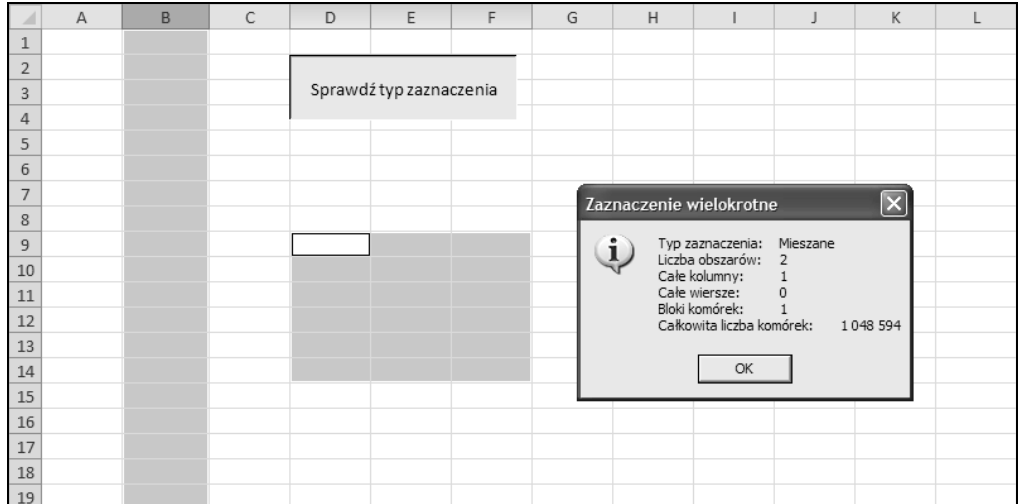

**Rysunek 11.7.** *Procedura AboutRangeSelection analizuje aktualnie zaznaczony zakres*

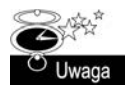

Poniższy przykład został opracowany tylko i wyłącznie w celach edukacyjnych. W zastosowaniach praktycznych o wiele lepszym rozwiązaniem będzie po prostu użycie mechanizmu formatowania warunkowego.

```
Sub ColorNegative()
   Jeżeli wartość jest ujemna, zmienia kolor tła komórki na czerwony
     Dim cell As Range
     If TypeName(Selection) <> "Range" Then Exit Sub
     Application.ScreenUpdating = False
     For Each cell In Selection
         If cell.Value < 0 Then
              cell.Interior.ColorIndex = RGB(255, 0, 0)
         Else
             cell.Interior.ColorIndex = xlNone
         End If
     Next cell
End Sub
```
Z pewnością procedura ColorNegative zadziała, ale zawiera poważny błąd. Dla przykładu: co się stanie, jeżeli obszar danych na arkuszu jest bardzo mały, a użytkownik zaznaczy na przykład całą kolumnę? Albo 10 kolumn? Albo może nawet cały arkusz? Jak się zapewne sam domyślasz, nie ma żadnej potrzeby sprawdzania wszystkich pustych, nieużywanych komórek arkusza, nie mówiąc już o tym, że przy dużych zaznaczonych obszarach użytkownik z pewnością poddałby się, zanim cała procedura dobiegłaby do końca.

Lepszym rozwizaniem jest procedura ColorNegative2, której kod przedstawiamy poniej. W tej poprawionej wersji utworzyliśmy zmienną obiektową WorkRange, której zawartość odpowiada części wspólnej zaznaczonego obszaru i użytego obszaru arkusza. Przykładową sytuację ilustruje rysunek 11.8. Jak widać, zaznaczona jest cała kolumna D (czyli 1 048 576 komórek), ale użyty zakres komórek sprowadza się już tylko do obszaru B2: I18. Zatem przecięciem tych dwóch obszarów jest zakres D2:D18, co jest zdecydowanie mniejszym zakresem niż początkowe zaznaczenie. Różnica pomiędzy czasem przetwarzania 15 komórek a 1 048 576 komórek będzie naprawdę znacząca.

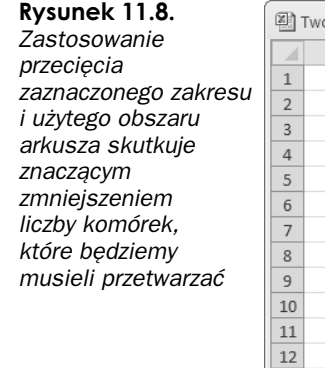

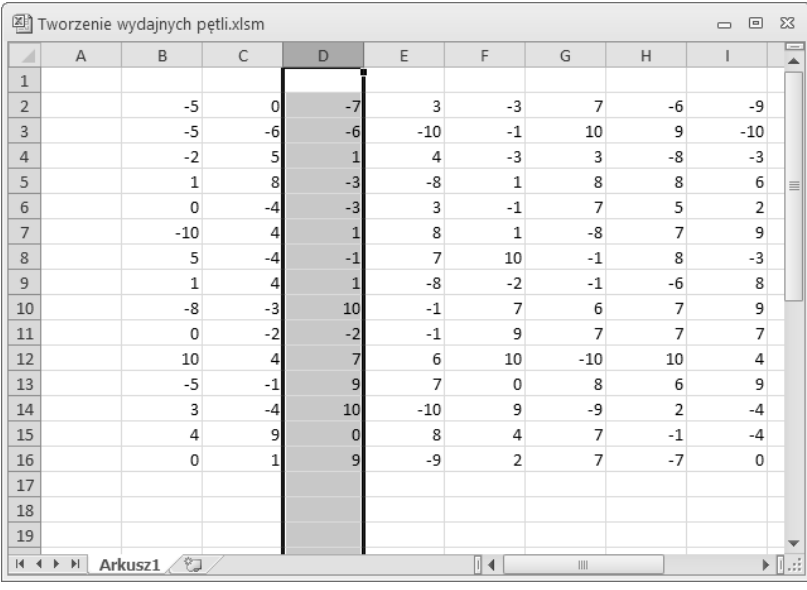

Sub ColorNegative2()

```
Jeżeli wartość jest ujemna, zmienia kolor tła komórki na czerwony
     Dim WorkRange As Range
     Dim cell As Range
     If TypeName(Selection) <> "Range" Then Exit Sub
     Application.ScreenUpdating = False
    Set WorkRange = Application. Intersect(Selection,
       ActiveSheet.UsedRange)
     For Each cell In WorkRange
         If cell.Value < 0 Then
             cell.Interior.Color = RGB(255, 0, 0)
         Else
             cell.Interior.Color = xlNone
         End If
     Next cell
End Sub
```
Procedura ColorNegative2 jest znacznie lepsza, ale mimo to nadal nie jest tak wydajna, jak być powinna, a to z prostego powodu — nadal niepotrzebnie przetwarza puste komórki. Trzecia wersja naszej procedury, ColorNegative3, jest nieco dłuższa, ale jednocześnie o wiele bardziej wydajna. W celu wygenerowania dwóch podzbiorów zaznaczenia uyem metody SpecialCells. Pierwszy podzbiór obejmuje jedynie komórki zawierające stałe numeryczne (ConstantCells), natomiast drugi — komórki przechowujące formuły numeryczne (FormulaCells). Komórki obu podzbiorów są następnie przetwarzane za pomocą dwóch konstrukcji For Each ... Next. W efekcie przetwarzane są tylko niepuste komórki zawierające wartości numeryczne, dzięki czemu uzyskujemy znaczące zwiększenie szybkości działania makra.

```
Sub ColorNegative3()
    Jeżeli wartość jest ujemna, zmienia kolor tła komórki na czerwony
     Dim FormulaCells As Range, ConstantCells As Range
     Dim cell As Range
     If TypeName(Selection) <> "Range" Then Exit Sub
```
Application.ScreenUpdating = False

```
' Tworzy podzbiory oryginalnego obszaru zaznaczenia
     On Error Resume Next
     Set FormulaCells = Selection.SpecialCells(xlFormulas, xlNumbers)
     Set ConstantCells = Selection.SpecialCells(xlConstants, xlNumbers)
     On Error GoTo 0
    Przetwarzanie komórek zawierających formuły
     If Not FormulaCells Is Nothing Then
         For Each cell In FormulaCells
              If cell.Value < 0 Then
                  cell.Interior.Color = RGB(255, 0, 0)
              Else
                  cell.Interior.Color = xlNone
              End If
              Next cell
     End If
    Przetwarzanie komórek zawierających stałe wartości numeryczne
     If Not ConstantCells Is Nothing Then
         For Each cell In ConstantCells
              If cell.Value < 0 Then
                  cell.Interior.Color = RGB(255, 0, 0)
              Else
                  cell.Interior.Color = xlNone
              End If
         Next cell
     End If
End Sub
```
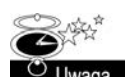

Zastosowanie instrukcji On Error jest konieczne, ponieważ metoda SpecialCells generuje błąd, gdy żadna komórka nie spełnia kryterium.

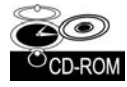

Skoroszyt z tymi przykadami (*Tworzenie wydajnych ptli.xlsm*), zawierajcy trzy wersje procedury ColorNegative, znajdziesz na płycie CD-ROM dołączonej do książki.

#### **Usuwanie wszystkich pustych wierszy**

Ponisza procedura usuwa puste wiersze aktywnego arkusza. Procedura jest szybka i wydajna, ponieważ nie sprawdza wszystkich wierszy, a jedynie wiersze używane przez zakres, który jest identyfikowany za pomocą właściwości UsedRange obiektu Worksheet.

```
Sub DeleteEmptyRows()
    Dim LastRow As Long
     Dim r As Long
     Dim Counter As Long
     Application.ScreenUpdating = False
    LastRow = ActiveSheet.UsedRange.Rows.Count +
       ActiveSheet.UsedRange.Rows(1).Row - 1
    For r = LastRow To 1 Step -1 If Application.WorksheetFunction.CountA(Rows(r)) = 0 Then
             Rows(r).Delete
            Counter = Counter + 1 End If
     Next r
```

```
 Application.ScreenUpdating = True
    MsgBox Counter & " pustych wierszy zostało usuniętych."
End Sub
```
Pierwszym krokiem jest określenie ostatnio używanego wiersza, a następnie przypisanie jego numeru zmiennej LastRow. Nie jest to takie proste, jak mogłoby się wydawać, ponieważ używany zakres może, ale nie musi rozpoczynać się od wiersza 1. A zatem wartość zmiennej LastRow jest obliczana poprzez określenie liczby wierszy używanego zakresu, dodanie numeru pierwszego wiersza zakresu i odjęcie jedynki.

W celu stwierdzenia, czy wiersz jest pusty, procedura korzysta z funkcji arkuszowej COUNTA (ILE.NIEPUSTYCH) Excela. Jeżeli dla określonego wiersza funkcja zwróci wartość 0, oznacza to, że jest pusty. Procedura przetwarza wiersze od dołu do góry, a ponadto w pętli For ... Next używa ujemnej wartości skoku (Step). Jest to niezbędne, ponieważ operacja usuwania wierszy powoduje, że wszystkie kolejne wiersze są przesuwane w górę arkusza. Jeżeli pętla przetwarzałaby wiersze od góry do dołu, jej licznik po usunięciu wiersza nie miałby właściwej wartości.

Makro wykorzystuje również inną zmienną, Counter, do śledzenia liczby usuniętych wierszy. Liczba ta jest wyświetlana w oknie dialogowym, kiedy procedura kończy działanie.

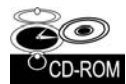

Skoroszyt z tym przykładem (Usuń puste wiersze.xlsm) znajdziesz na płycie CD-ROM dołączonej do książki.

#### **Powielanie wierszy**

Przykad, który omówimy w tym podrozdziale, ilustruje sposób wykorzystania VBA do tworzenia duplikatów istniejcych wierszy. Na rysunku 11.9 przedstawiono wygld skoroszytu zawierajcego informacje o loterii biurowej. Kolumna A przechowuje imiona graczy, kolumna B liczbę losów zakupionych przez poszczególne osoby, a w kolumnie C znajduje się liczba losowa (wygenerowana przy użyciu funkcji RAND). Zwycięzca zostanie wyoniony przez sortowanie danych w kolumnie C (wygrywa osoba, do której zostaa przypisana największa liczba losowa).

#### **Rysunek 11.9.**

*Zadanie polega na powieleniu istniejcych wierszy w oparciu o wartości z kolumny B*

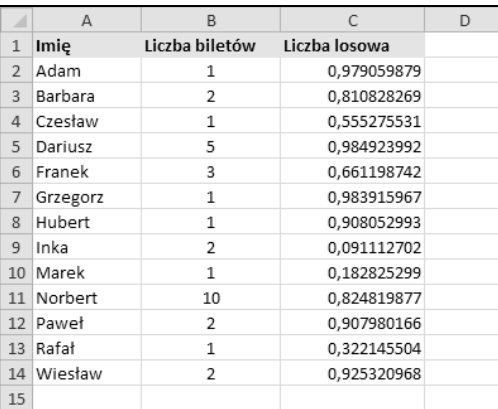

Nasze zadanie polega na powieleniu istniejących wierszy dla poszczególnych osób, tak aby kada z nich miaa tyle osobnych wierszy, ile zakupia losów. Na przykad Barbara kupiła 2 losy, a zatem powinniśmy dla niej utworzyć 2 osobne wiersze. Kod procedury realizującej takie zadanie został zamieszczony poniżej:

```
Sub DupeRows()
   Dim cell As Range
<sup>'</sup> Pierwsza komórka z liczbą losów
   Set cell = Range("B2")
   Do While Not IsEmpty(cell)
     If cell > 1 Then
      Range(cell.Offset(1, 0), cell.Offset(cell.Value - 1,
         0)).EntireRow.Insert
       Range(cell, cell.Offset(cell.Value - 1, 1)).EntireRow.FillDown
     End If
    Set cell = cell.Offset(cell.Value, 0)
     Loop
End Sub
```
Zmiennej obiektowej cell zostaje przypisana wartość reprezentująca komórkę B2, czyli pierwszą komórkę, w której przechowywana jest liczba zakupionych losów. Pętla wstawia nowy wiersz i następnie kopiuje go odpowiednią ilość razy przy użyciu metody FillDown. Zmienna cell jest inkrementowana tak, aby wskazywała na liczbę losów zakupionych przez kolejną osobę i procedura kontynuuje działanie aż do momentu napotkania pierwszej pustej komórki. Na rysunku 11.10 przedstawiono wygląd arkusza po zakończeniu działania procedury.

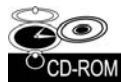

Skoroszyt z tym przykadem (*Powielanie wierszy.xlsm*) znajdziesz na pycie CD-ROM dołączonej do książki.

#### Określanie, czy zakres zawiera się w innym zakresie

Poniższa funkcja InRange pobiera dwa argumenty (obiekty klasy Range) i zwraca wartość True, jeżeli pierwszy zakres zawiera się w drugim:

```
Function InRange(rng1, rng2) As Boolean
    Zwraca wartość True, jeżeli rng1 jest podzbiorem rng2
     InRange = False
     If rng1.Parent.Parent.Name = rng2.Parent.Parent.Name Then
         If rng1.Parent.Name = rng2.Parent.Name Then
              If Union(rng1, rng2).Address = rng2.Address Then
                  InRange = True
             End If
         End If
     End If
End Function
```
Kod funkcji InRange może się wydawać dość złożony, ponieważ program musi sprawdzić, czy dwa zakresy znajdują się w tym samym arkuszu i skoroszycie. Procedura posługuje się właściwością Parent zwracającą kontener obiektu. Przykładowo poniższe wyrażenie zwraca nazwę arkusza będącego kontenerem obiektu rng1, do którego jest wykonywane odwołanie:

rng1.Parent.Name
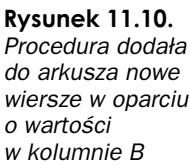

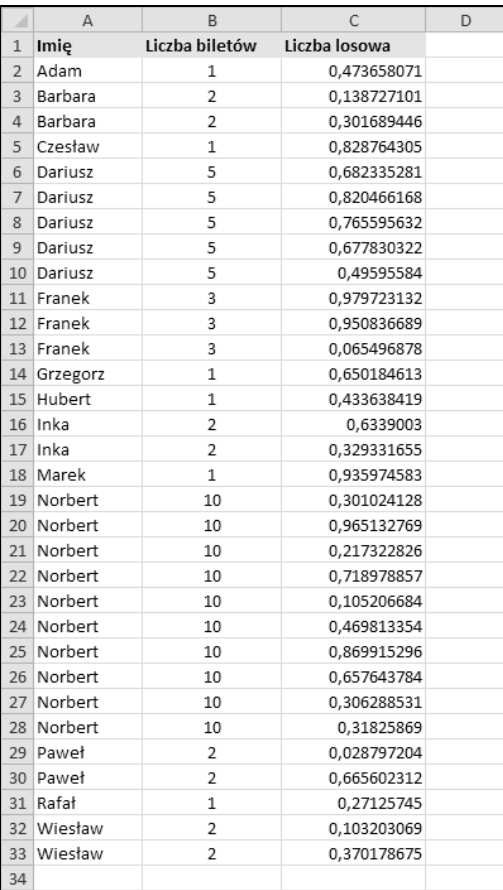

Kolejne wyrażenie zwraca nazwę skoroszytu obiektu rng1:

rng1.Parent.Parent.Name

Funkcja Union języka VBA zwraca obiekt klasy Range reprezentujący sumę dwóch obiektów Range. Zakres sumy obejmuje wspólne komórki dwóch zakresów. Jeżeli adres sumy dwóch zakresów jest taki sam jak adres drugiego zakresu, oznacza to, że pierwszy zakres zawiera się w drugim.

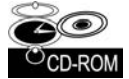

Skoroszyt z tym przykładem (Funkcja InRange.xlsm) znajdziesz na płycie CD-ROM dołączonej do książki.

# **Okre-lanie typu danych zawartych w komórce**

Excel oferuje kilka wbudowanych funkcji arkuszowych, które pomagają w określaniu typu danych zawartych w komórce. Należy do nich zaliczyć funkcje CZY. TEKST, CZY. LOGICZNA i CZY.BŁĄD. **Dodatkowo język VBA zawiera funkcje** IsEmpty, IsDate i IsNumeric.

Zamieszczona poniżej funkcja CellType akceptuje argument Range i zwraca łańcuch (Pusta, Tekst, Logiczny, Błąd, Data, Czas lub Liczba) opisujący typ danych zawartych w górnej lewej komórce zakresu. Funkcja może zostać użyta w formule arkusza lub wywołana z innej procedury języka VBA.

```
Function CellType(Rng)
    ' Zwraca typ górnej lewej komórki zakresu
     Dim TheCell As Range
    Set TheCell = Rng. Range("A1")
     Select Case True
         Case IsEmpty(TheCell)
             CellType = "Pusta"
         Case Application.IsText(TheCell)
              CellType = "Tekst"
         Case Application.IsLogical(TheCell)
              CellType = "Logiczny"
         Case Application.IsErr(TheCell)
 CellType = "B
d"
         Case IsDate(TheCell)
             CellType = "Data"
        Case InStr(1, TheCell.Text, ":") \infty 0
             CellType = "Czas"
         Case IsNumeric(TheCell)
             CellType = "Liczba"
     End Select
End Function
```
Zwróć uwagę na użycie polecenia Set TheCell. Funkcja CellType akceptuje argument Range dowolnej wielkości, ale ta instrukcja powoduje, że funkcja przetwarza tylko górną lewą komórkę zakresu reprezentowanego przez zmienną TheCell.

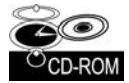

Skoroszyt z tym przykładem (Funkcja CellType.xlsm) znajdziesz na płycie CD-ROM dołączonej do książki.

# **Odczytywanie i zapisywanie zakresów**

Wiele operacji wykonywanych w arkuszach kalkulacyjnych wymaga przenoszenia warto ści z tablicy do zakresu lub z zakresu do tablicy. Z jakiegoś powodu Excel o wiele szybciej odczytuje dane z zakresu, niż je w nim zapisuje. Procedura WriteReadRange, której kod przedstawiamy poniżej, demonstruje porównanie względnych szybkości wykonywania operacji zapisu i odczytu zakresu.

Procedura tworzy tablicę, a następnie za pomocą pętli For ... Next zapisuje jej zawartość w zakresie i ponownie wczytuje ją do tablicy. Przy użyciu funkcji Timer języka VBA oblicza czas wymagany do wykonania kadej operacji.

```
Sub WriteReadRange()
     Dim MyArray()
     Dim Time1 As Double
     Dim NumElements As Long, i As Long
     Dim WriteTime As String, ReadTime As String
     Dim Msg As String
```

```
 NumElements = 60000
     ReDim MyArray(1 To NumElements)
    ' Wypenienie tablicy
    For i = 1 To NumElements
         MyArray(i) = i
     Next i
    ' Zapis danych z tablicy do zakresu
     Time1 = Timer
    For i = 1 To NumFlements
        Cells(i, 1) = MyArray(i) Next i
     WriteTime = Format(Timer - Time1, "00:00")
    ' Odczytanie danych z zakresu i zaadowanie do tablicy
     Time1 = Timer
    For i = 1 To NumElements
        MyArray(i) = Cells(i, 1) Next i
     ReadTime = Format(Timer - Time1, "00:00")
    ' Wywietlenie wyników
     Msg = "Czas zapisu: " & WriteTime
     Msg = Msg & vbCrLf
     Msg = Msg & "Czas odczytu: " & ReadTime
     MsgBox Msg, vbOKOnly, NumElements & " elementów"
End Sub
```
Na moim komputerze przepisanie tablicy liczącej 60 000 elementów do zakresu komórek zajęło 58 sekund, natomiast wczytanie zakresu komórek do tablicy tylko 1 sekundę.

#### **Lepsza metoda zapisywania zakresu**

W poprzednim przykładzie, aby przenieść zawartość tablicy do zakresu arkusza, użyto pętli For ... Next. W tym podrozdziale zademonstrujemy wydajniejszą metodę osiągnięcia tego samego celu.

Kod procedury przedstawiony poniej ilustruje najbardziej oczywisty (ale niestety nie najwydajniejszy) sposób wypeniania zakresu danymi. Do umieszczenia danych w zakresie ponownie została użyta pętla For ... Next.

```
Sub LoopFillRange()
<sup>1</sup> Wypełnia zakres przy użyciu pętli przetwarzającej komórki
     Dim CellsDown As Long, CellsAcross As Integer
     Dim CurrRow As Long, CurrCol As Integer
     Dim StartTime As Double
     Dim CurrVal As Long
   ' Pobranie wymiarów
     CellsDown = Val(InputBox("Ile komórek w pionie?"))
     If CellsDown = 0 Then Exit Sub
     CellsAcross = Val(InputBox("Ile komórek w poziomie?"))
     If CellsAcross = 0 Then Exit Sub
```

```
<sup>2</sup> Zarejestrowanie czasu rozpoczęcia
     StartTime = Timer
<sup>1</sup> Przy użyciu pętli przetwarza komórki i wstawia wartości
    CurrVal = 1 Application.ScreenUpdating = False
     For CurrRow = 1 To CellsDown
         For CurrCol = 1 To CellsAcross
             ActiveCell.Offset(CurrRow - 1, _
              CurrCol - 1).Value = CurrVal
             CurrVal = CurrVal + 1 Next CurrCol
     Next CurrRow
    ' Wywietla czas trwania operacji
     Application.ScreenUpdating = True
     MsgBox Format(Timer - StartTime, "00.00") & " sekund"
End Sub
```
Kolejny przykład demonstruje o wiele szybszą metodę pozwalającą na uzyskanie tego samego efektu. Procedura wstawia do tablicy poszczególne wartości, a następnie za pomocą jednej instrukcji przenosi zawartość tablicy do zakresu.

```
Sub ArrayFillRange()
    ' Wypenienie zakresu poprzez transfer tablicy
     Dim CellsDown As Long, CellsAcross As Integer
     Dim i As Long, j As Integer
     Dim StartTime As Double
     Dim TempArray() As Long
     Dim TheRange As Range
     Dim CurrVal As Long
    ' Pobranie wymiarów
     CellsDown = Val(InputBox("Ile komórek w pionie?"))
     If CellsDown = 0 Then Exit Sub
     CellsAcross = Val(InputBox("Ile komórek w poziomie?"))
     If CellsAcross = 0 Then Exit Sub
<sup>2</sup> Zarejestrowanie czasu rozpoczęcia
     StartTime = Timer
    ' Przeskalowanie wymiarów tablicy tymczasowej
     ReDim TempArray(1 To CellsDown, 1 To CellsAcross)
    ' Zdefiniowanie zakresu w arkuszu
    Set TheRange = ActiveCell.Range(Cells(1, 1),
         Cells(CellsDown, CellsAcross))
    ' Wypenienie tablicy tymczasowej
    CurrVal = 0 Application.ScreenUpdating = False
    For i = 1 To CellsDown
        For j = 1 To CellsAcross
             TempArray(i, j) = CurrVal + 1
             CurrVal = CurrVal + 1 Next j
     Next i
    ' Transfer tablicy tymczasowej do arkusza
    TheRange.Value = TempArray
    ' Wywietlanie czas trwania operacji
     Application.ScreenUpdating = True
     MsgBox Format(Timer - StartTime, "00.00") & " sekund"
End Sub
```
W moim systemie wypełnienie zakresu o wymiarach 1000×250 komórek (250 000 komórek) przy użyciu pętli zajęło 10,05 sekundy. Metoda oparta na transferze zawartości tablicy do uzyskania identycznego efektu potrzebowaa zaledwie 0,18 sekundy, czyli dziaaa około 50 razy szybciej! Jaki wniosek wynika z tego przykładu? Jeżeli chcesz przenieść do arkusza dużą ilość danych, wszędzie, gdzie tylko jest to możliwe, unikaj stosowania pętli.

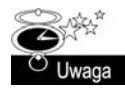

Osiągnięte czasy w dużej mierze zależą od obecności w arkuszu innych formuł. W praktyce lepsze czasy otrzymasz w sytuacji, kiedy podczas testu nie będą otwarte inne skoroszyty zawierające makra lub kiedy przełączysz Excela w tryb ręcznego przeliczania arkusza.

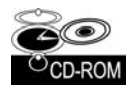

Na płycie CD-ROM dołączonej do książki znajdziesz skoroszyt *Wypełnianie zakresu przy użyciu pętli i tablicy.xlsm, zawierający procedury WriteReadRange, LoopFillRange* oraz ArrayFillRange.

# Przenoszenie zawartości tablic jednowymiarowych

W poprzednim przykładzie zastosowano tablicę dwuwymiarową, dobrze sprawdzającą się w arkuszach, w których dane przechowywane są w uporządkowanej strukturze wierszy i kolumn.

Aby przenieść zawartość tablicy jednowymiarowej, zakres musi mieć orientację poziomą czyli inaczej mówiąc, posiadać jeden wiersz z wieloma *kolumnami*. Jeżeli jednak musisz użyć zakresu pionowego, najpierw będziesz musiał dokonać transponowania tablicy z poziomej na pionową. Aby to zrobić, możesz użyć funkcji arkuszowej TRANSPOSE (TRANSPONUJ) Excela. Poniższe polecenie przenosi tablicę liczącą 100 elementów do pionowego zakresu arkusza (A1:A100):

Range("A1:A100").Value = Application.WorksheetFunction.Transpose(MyArray)

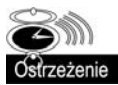

Funkcja arkuszowa TRANSPONUJ nie będzie działała z tablicami, w których przechowywanych jest więcej niż 65 536 elementów.

# Przenoszenie zawartości zakresu do tablicy typu Variant

W tym podrozdziale omówimy kolejną metodę przetwarzania zawartości arkusza przy użyciu języka VBA. W poniższym przykładzie zawartość zakresu komórek jest przenoszona do dwuwymiarowej tablicy typu Variant. Następnie w oknach komunikatów są wyświetlane górne granice każdego wymiaru tablicy.

```
Sub RangeToVariant()
     Dim x As Variant
    x = \text{Range}('A1:1600"). Value
     MsgBox UBound(x, 1)
     MsgBox UBound(x, 2)
End Sub
```
W pierwszym oknie komunikatu jest wyświetlana wartość 600 (liczba wierszy oryginalnego zakresu), natomiast w drugim — 12 (liczba kolumn). Jak sam się przekonasz, przeniesienie zawartości zakresu do tablicy typu Variant odbywa się prawie natychmiast.

Poniższa procedura wczytuje zawartość zakresu o nazwie data do tablicy typu Variant, wykonuje na poszczególnych elementach tablicy prostą operację mnożenia, a następnie ponownie przenosi dane zapisane w tablicy do zakresu.

```
Sub RangeToVariant2()
     Dim x As Variant
     Dim r As Long, c As Integer
    ' Wczytanie danych do tablicy typu Variant
    x = Range("data"). Value
' Wykonanie p-
tli dla tablicy typu Variant
    For r = 1 To UBound(x, 1)
        For c = 1 To UBound(x, 2)
             Mnożenie kolejnych elementów tablicy przez 2
             x(r, c) = x(r, c) * 2 Next c
     Next r
    Ponowne przeniesienie zawartości tablicy typu Variant do arkusza
    Range("data") = xEnd Sub
```
Jak sam się możesz przekonać, cała procedura działa naprawdę szybko. Przetwarzanie 30 000 komórek na moim komputerze trwało poniżej jednej sekundy.

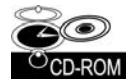

Skoroszyt z tym przykadem (*Przenoszenie tablicy typu Variant.xlsm*) znajdziesz na pycie CD-ROM dołączonej do książki.

# Zaznaczanie komórek na podstawie wartości

Nasz kolejny przykład ilustruje, w jaki sposób można zaznaczać wybrane komórki w oparciu o ich wartości. Co ciekawe, Excel nie posiada swojego własnego mechanizmu, który umożliwiałby bezpośrednie wykonanie takiej operacji. Poniżej przedstawiamy kod procedury SelectByValue, której zadaniem jest zaznaczenie komórek zakresu zawierających wartości ujemne, aczkolwiek można to w łatwy sposób zmodyfikować i dopasować do własnych potrzeb.

```
Sub SelectByValue()
     Dim Cell As Object
     Dim FoundCells As Range
     Dim WorkRange As Range
     If TypeName(Selection) <> "Range" Then Exit Sub
    ' Sprawdzamy wszystko czy tylko zaznaczenie
     If Selection.CountLarge = 1 Then
         Set WorkRange = ActiveSheet.UsedRange
     Else
       Set WorkRange = Application. Intersect(Selection, ActiveSheet. UsedRange)
     End If
```
' *Zredukuj liczbę przetwarzanych komórek do komórek zawierających wartości numeryczne*  On Error Resume Next Set WorkRange = WorkRange.SpecialCells(xlConstants, xlNumbers)

```
 If WorkRange Is Nothing Then Exit Sub
     On Error GoTo 0
'       Sprawdzaj w pętli kolejne komórki i dodawaj do zakresu FoundCells, jeżeli spełniają kryterium
     For Each Cell In WorkRange
         If Cell.Value < 0 Then
            If FoundCells Is Nothing Then
                 Set FoundCells = Cell
            Else
                 Set FoundCells = Union(FoundCells, Cell)
            End If
         End If
     Next Cell
    ' Poka komunikat lub zaznacz komórki
     If FoundCells Is Nothing Then
MsgBox "Nie znaleziono komórek spełniających kryterium."
    F] co
         FoundCells.Select
     End If
End Sub
```
Procedura rozpoczyna działanie od sprawdzenia zaznaczonego zakresu. Jeżeli jest to pojedyncza komórka, przeszukiwany jest cały arkusz. Jeżeli zaznaczone zostały co najmniej 2 komórki, wtedy przeszukiwany jest tylko zaznaczony zakres. Zakres, który będzie przeszukiwany, jest następnie redefiniowany poprzez użycie metody SpecialCells do utworzenia obiektu klasy Range, który składa się tylko z komórek zawierających wartości numeryczne.

Kod w pętli For ... Next sprawdza wartości kolejnych komórek. Jeżeli komórka spełnia zadane kryterium (czyli jej zawartość jest mniejsza od 0), komórka jest dodawana za pomocą metody Union do obiektu FoundCells klasy Range. Zwróć uwagę na fakt, że nie możesz użyć metody Union dla pierwszej komórki — jeżeli zakres FoundCells nie zawiera żadnych komórek, próba użycia metody Union spowoduje wygenerowanie błędu. Właśnie dlatego w naszym programie zamieściliśmy kod sprawdzający, czy zawartość zakresu FoundCells to Nothing.

Kiedy pętla kończy swoje działanie, obiekt FoundCells składa się z komórek, które spełniają kryterium wyszukiwania (jeżeli nie znaleziono żadnych komórek, jego zawartością będzie Nothing). Jeżeli żadna komórka nie spełni kryteriów, na ekranie zostanie wyświetlone okno dialogowe z odpowiednim komunikatem. W przeciwnym razie komórki spe niające kryteria zostaną zaznaczone.

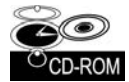

Skoroszyt z tym przykładem (Zaznaczanie według wartości.xlsm) znajdziesz na płycie CD-ROM dołączonej do książki.

# **Kopiowanie niecigego zakresu komórek**

Jeżeli kiedykolwiek próbowałeś kopiować nieciągły zakres komórek, z pewnością przekonałeś się, że Excel nie obsługuje takiej operacji. Próba jej wykonania kończy się wyświetleniem komunikatu Wykonanie tego polecenia dla kilku zakresów nie jest możliwe.

Jedynym wyjątkiem jest tutaj sytuacja, w której próbujesz kopiować zaznaczenie wielokrotne, składające się z całych wierszy lub kolumn. Excel *pozwala* na wykonanie takiej operacji.

Kiedy napotykasz takie ograniczenia w programie Excel, zazwyczaj możesz je obejść za pomocą odpowiedniego makra. Procedura, którą omówimy poniżej, jest przykładem takiego makra, które pozwala na kopiowanie wielu zaznaczonych zakresów komórek w inne miejsce arkusza.

```
Sub CopyMultipleSelection()
     Dim SelAreas() As Range
     Dim PasteRange As Range
     Dim UpperLeft As Range
     Dim NumAreas As Long, i As Long
     Dim TopRow As Long, LeftCol As Long
     Dim RowOffset As Long, ColOffset As Long
     If TypeName(Selection) <> "Range" Then Exit Sub
    ' Zapisuje poszczególne zakresy jako osobne obiekty klasy Range
     NumAreas = Selection.Areas.Count
     ReDim SelAreas(1 To NumAreas)
    For i = 1 To NumAreas
         Set SelAreas(i) = Selection.Areas(i)
     Next
<sup>1</sup> Określa górną, lewą komórkę zaznaczonych obszarów
     TopRow = ActiveSheet.Rows.Count
    LeftCol = ActiveSheet.Columns.Count
    For i = 1 To NumAreas
         If SelAreas(i).Row < TopRow Then TopRow = SelAreas(i).Row
         If SelAreas(i).Column < LeftCol Then LeftCol = SelAreas(i).Column
     Next
     Set UpperLeft = Cells(TopRow, LeftCol)
    ' Pobiera adres obszaru docelowego
     On Error Resume Next
    Set PasteRange = Application. InputBox
       (Prompt:="Podaj adres lewej, górnej komórki obszaru docelowego: ", _
       Title:="Kopiowanie wielu zakresów", _
      Tvpe:=8)
     On Error GoTo 0
    Jeżeli operacja została anulowana, zakończ działanie
    If TypeName(PasteRange) \leq "Range" Then Exit Sub
<sup>1</sup> Upewnij się, że używamy tylko lewej, górnej komórki
     Set PasteRange = PasteRange.Range("A1")
    ' Kopiowanie i wklejanie poszczególnych zakresów
    For i = 1 To NumAreas
         RowOffset = SelAreas(i).Row - TopRow
         ColOffset = SelAreas(i).Column - LeftCol
         SelAreas(i).Copy PasteRange.Offset(RowOffset, ColOffset)
     Next i
End Sub
```
 $\begin{array}{c} \square \end{array}$ Kopiowanie wielu zakresów.xlsm  $=$  $\overline{B}$ ċ  $\overline{D}$ Ğ  $\overline{H}$ M  $\overline{N}$  $\Delta$  $\mathbf{1}$  $\overline{c}$  $\overline{a}$  $\overline{4}$  $\overline{47}$  $\overline{41}$  $90<sub>1</sub>$ Kopiowanie nieciągłych zakresów  $\overline{5}$  $\overline{42}$  $\overline{84}$  $\overline{1}$ komórek  $\overline{6}$  $R<sub>2</sub>$  $\overline{47}$  $\mathbf{R}$  $\overline{7}$  $\mathbf{g}$  $\,$  8  $\overline{9}$  $13<sup>°</sup>$  $\overline{9}$  $\overline{7}$  $\overline{4}$ Kopiowanie nieciągłych zakresów komórek  $[? \| X$  $\mathbf{q}$ Wybierz lewą, górną komórkę obszaru docelowego:  $70\,$ Ш  $40<sup>1</sup>$  $11\,$ OK Anuluj  $\overline{\mathbf{3}}$  $7<sub>A</sub>$  $\overline{\phantom{0}}$  $\overline{\phantom{0}}$  $47\,$  $\overline{2}$  $\overline{2}$  $\overline{23}$  $\overline{24}$ H + > H Arkusz1  $\overline{\mathbb{R}}$  (  $\blacktriangleright \overline{[]}.$  ::

Na rysunku 11.11 przedstawiono okno dialogowe, w którym użytkownik powinien zdefiniować adres obszaru docelowego.

**Rysunek 11.11.** *Zastosowanie metody InputBox programu Excel do pobierania lokalizacji komórki*

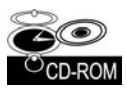

Skoroszyt z tym przykadem (*Kopiowanie wielu zakresów.xlsm*) znajdziesz na pycie CD-ROM dołączonej do książki. Dodatkowo w skoroszycie tym znajduje się inna wersja tej procedury, która ostrzega użytkownika, jeżeli w wyniku kopiowania zostaną nadpisane dane istniejące w obszarze docelowym.

# **Przetwarzanie skoroszytów i arkuszy**

Kolejne przykłady omawiane w tym podrozdziale demonstrują metody przetwarzania skoroszytów i arkuszy przy użyciu języka VBA.

# **Zapisywanie wszystkich skoroszytów**

Poniższa procedura przy użyciu pętli przetwarza wszystkie skoroszyty w kolekcji Workbooks i ponownie zapisuje każdy plik, który był już wcześniej zapisany:

```
Public Sub SaveAllWorkbooks()
     Dim Book As Workbook
     For Each Book In Workbooks
        If Book.Path \leq "" Then Book.Save
     Next Book
End Sub
```
Zwróć uwagę na właściwość Path. Jeżeli właściwość Path danego skoroszytu jest pusta, oznacza to, że jego plik nigdy nie został zapisany (jest to nowy skoroszyt). Procedura ignoruje tego typu skoroszyty i zapisuje tylko te, których właściwość Path ma ustawioną dowolną wartość.

#### **Zapisywanie i zamykanie wszystkich skoroszytów**

Poniższa procedura przy użyciu pętli przetwarza kolekcję Workbooks, zapisując i zamykając wszystkie skoroszyty:

```
Sub CloseAllWorkbooks()
    Dim Book As Workbook
     For Each Book In Workbooks
        If Book.Name \leq ThisWorkbook.Name Then
             Book.Close savechanges:=True
         End If
     Next Book
     ThisWorkbook.Close savechanges:=True
End Sub
```
Aby określić, czy dany skoroszyt to skoroszyt zawierający kod aktualnie wykonywanej procedury, nasza procedura używa instrukcji If umieszczonej w pętli For-Next. Jest to konieczne, ponieważ zamknięcie takiego skoroszytu spowoduje przerwanie wykonywania kodu, na skutek czego inne skoroszyty nie zostaną zapisane. Po zamknięciu wszystkich innych skoroszytów procedura zamyka również swój macierzysty skoroszyt.

# **Ukrywanie wszystkich komórek arkusza poza zaznaczonym zakresem**

Procedura, którą omówimy w tym podrozdziale, ukrywa wszystkie komórki arkusza poza tymi, które znajdują się w aktualnie zaznaczonym zakresie. Przykład takiej sytuacji przedstawiono na rysunku 11.12.

```
Sub HideRowsAndColumns()
     Dim row1 As Long, row2 As Long
     Dim col1 As Long, col2 As Long
     If TypeName(Selection) <> "Range" Then Exit Sub
    Jeżeli ostatni wiersz lub kolumna są ukryte, odkryj wszystko i zakończ działanie
     If Rows(Rows.Count).EntireRow.Hidden Or _
       Columns(Columns.Count).EntireColumn.Hidden Then
         Cells.EntireColumn.Hidden = False
         Cells.EntireRow.Hidden = False
         Exit Sub
     End If
     row1 = Selection.Rows(1).Row
     row2 = row1 + Selection.Rows.Count - 1
     col1 = Selection.Columns(1).Column
     col2 = col1 + Selection.Columns.Count - 1
```
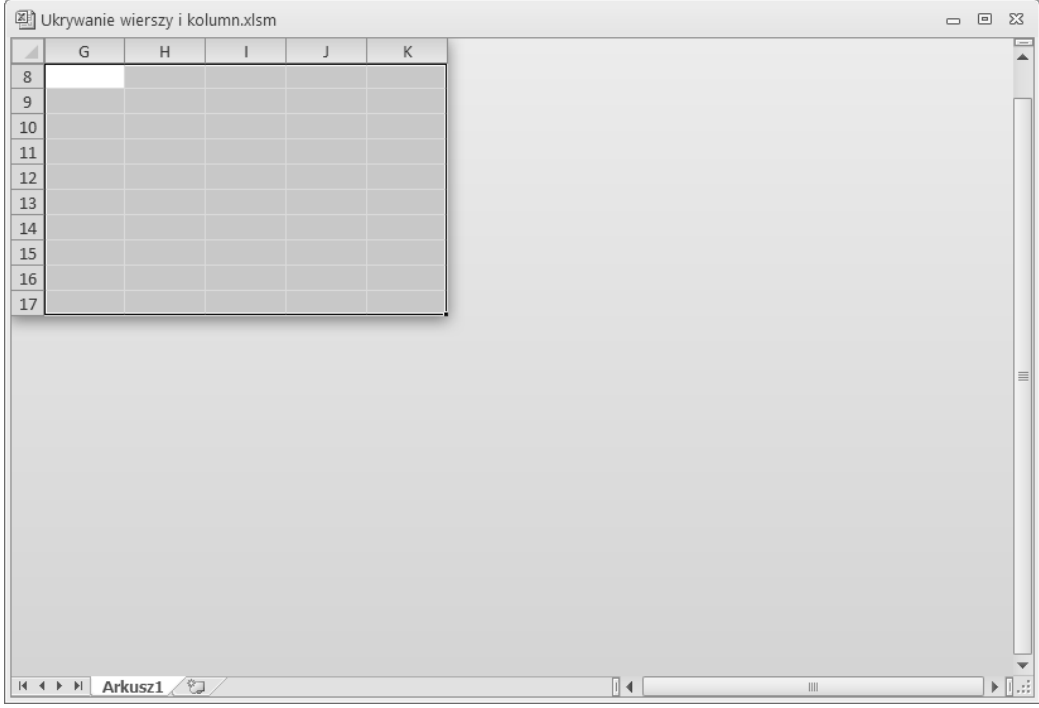

**Rysunek 11.12.** Wszystkie komórki arkusza poza zaznaczonym zakresem (G8:K17) zostały ukryte

```
 Application.ScreenUpdating = False
     On Error Resume Next
    ' Ukryj wiersze
     Range(Cells(1, 1), Cells(row1 - 1, 1)).EntireRow.Hidden = True
    Range(Cells(row2 + 1, 1), Cells(RowsCount, 1)). EntireRow.Hidden = True' Ukryj kolumny
     Range(Cells(1, 1), Cells(1, col1 - 1)).EntireColumn.Hidden = True
     Range(Cells(1, col2 + 1), Cells(1, Columns.Count)).EntireColumn.Hidden = True
End Sub
```
Jeżeli zaznaczony obszar arkusza składa się z kilku nieciągłych zakresów komórek, bazą do ukrywania wierszy i kolumn jest pierwszy zakres.

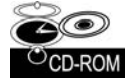

Skoroszyt z tym przykadem (*Ukrywanie wierszy i kolumn.xlsm*) znajdziesz na pycie CD-ROM dołączonej do książki.

#### **Synchronizowanie arkuszy**

Jeżeli korzystałeś kiedykolwiek ze skoroszytów wieloarkuszowych, to wiesz zapewne, że Excel nie potrafi synchronizować danych z poszczególnych arkuszy skoroszytu. Innymi słowy, nie ma możliwości automatycznego zaznaczenia tego samego zakresu i ustawienia górnej, lewej komórki takiego multizakresu. Poniższe makro języka VBA jako bazy używa aktywnego arkusza, a na pozostałych arkuszach skoroszytu wykonuje następujące operacje:

- zaznacza taki sam zakres, jak w przypadku aktywnego arkusza;
- ustawia taką samą górną lewą komórkę okna, jak w aktywnym arkuszu.

#### Oto kod źródłowy naszej procedury:

```
Sub SynchSheets()
'      Ustawia we wszystkich arkuszach tę samą aktywną komórkę i lewą, górną komórkę zakresu
     If TypeName(ActiveSheet) <> "Worksheet" Then Exit Sub
     Dim UserSheet As Worksheet, sht As Worksheet
     Dim TopRow As Long, LeftCol As Integer
     Dim UserSel As String
     Application.ScreenUpdating = False
<sup>1</sup> Zapamiętuje aktualny arkusz
     Set UserSheet = ActiveSheet
    ' Zapisuje informacje z aktywnego arkusza
     TopRow = ActiveWindow.ScrollRow
     LeftCol = ActiveWindow.ScrollColumn
     UserSel = ActiveWindow.RangeSelection.Address
<sup>1</sup> Przechodzi w pętli przez poszczególne arkusze
     For Each sht In ActiveWorkbook.Worksheets
         If sht.Visible Then ' pomija ukryte arkusze
              sht.Activate
              Range(UserSel).Select
              ActiveWindow.ScrollRow = TopRow
              ActiveWindow.ScrollColumn = LeftCol
         End If
     Next sht
    ' Przywraca oryginalne ustawienie aktywnego arkusza
     UserSheet.Activate
     Application.ScreenUpdating = True
```

```
End Sub
```
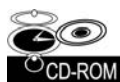

Skoroszyt z tym przykadem (*Synchronizacja arkuszy.xlsm*) znajdziesz na pycie CD-ROM dołączonej do książki.

# Techniki programowania w języku VBA

Następne przykłady ilustrują często używane techniki programowania w języku VBA, które możesz wykorzystać we własnych projektach.

#### Przełączanie wartości właściwości typu logicznego

*Właściwość typu logicznego* posiada wartość True lub False. Najprostsza metoda przełączania wartości takiej właściwości polega na zastosowaniu operatora Not. Zostało to pokazane w poniższym przykładzie, w którym przełączana jest wartość właściwości WrapText obiektu Selection:

```
Sub ToggleWrapText()
    ' Wcza lub wycza zawijanie tekstu dla zaznaczonych komórek
     If TypeName(Selection) = "Range" Then
         Selection.WrapText = Not ActiveCell.WrapText
     End If
End Sub
```
Oczywiście w razie potrzeby możesz dowolnie zmodyfikować tę procedurę, tak aby przełaczała inne właściwości typu logicznego.

Zauważ, że przełączanie jest wykonywane w oparciu o aktywną komórkę. Jeżeli po zaznaczeniu zakresu właściwości komórek mają różne wartości (np. zawartość niektórych komórek jest pogrubiona, a innych nie), taki zakres ma *mieszane* właściwości. W tym przypadku Excel w celu określenia sposobu przełączania wartości posługuje się aktywną komórką. Jeżeli na przykład zawartość aktywnej komórki jest pogrubiona, po naciśnięciu przycisku na Wstążce pogrubienie zostanie usunięte z wszystkich komórek zaznaczenia. Ta prosta procedura naśladuje zachowanie Excela, co zazwyczaj jest najlepszym rozwiązaniem.

Zauważ również, że do sprawdzenia, czy zaznaczono zakres, procedura wykorzystuje funkcję TypeName. Jeżeli zaznaczony obszar nie jest zakresem, nie zostanie wykonana żadna operacja.

Operator Not umożliwia przełączanie wartości wielu innych właściwości. Aby na przykład w arkuszu wyświetlić lub ukryć nagłówki wierszy i kolumn, należy użyć następującej instrukcji:

ActiveWindow.DisplayHeadings = Not ActiveWindow.DisplayHeadings

Aby w aktywnym arkuszu wyświetlić lub ukryć linie siatki, należy użyć następującej instrukcji:

ActiveWindow.DisplayGridlines = Not ActiveWindow.DisplayGridlines

#### **Okre-lanie liczby drukowanych stron**

W celu określenia liczby drukowanych stron arkusza można użyć polecenia *Podgląd* wydruku Excela i w dolnej części ekranu sprawdzić liczbę stron. Procedura języka VBA przedstawiona poniej zlicza poziome i pionowe linie podziau stron i na tej podstawie określa liczbę drukowanych stron aktywnego arkusza:

```
Sub PageCount()
   MsgBox (ActiveSheet.HPageBreaks.Count + 1) *
      (ActiveSheet.VPageBreaks.Count + 1)
End Sub
```
Kolejna procedura języka VBA przechodzi w pętli przez wszystkie arkusze aktywnego skoroszytu i wyświetla całkowitą liczbę drukowanych stron, tak jak to zostało zilustrowane na rysunku 11.13.

```
Sub ShowPageCount()
     Dim PageCount As Integer
     Dim sht As Worksheet
```
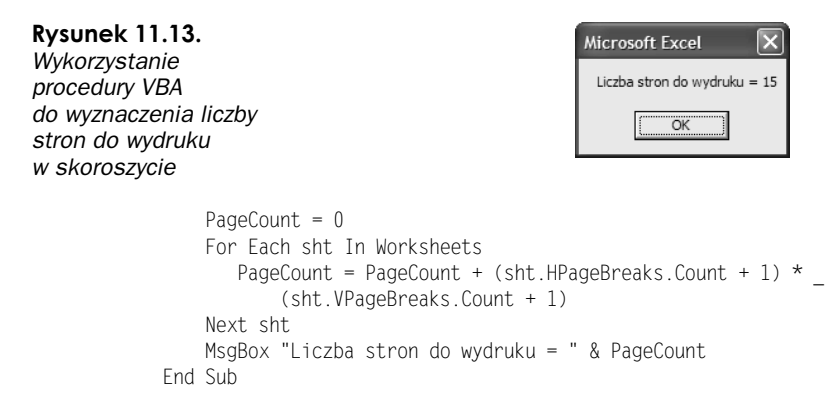

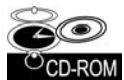

Skoroszyt z tym przykadem (*Zliczanie stron wydruku.xlsm*) znajdziesz na pycie CD-ROM dołączonej do książki.

# **Wy-wietlanie daty i czasu**

Jeżeli znasz już system liczb seryjnych używany przez Excel do przechowywania dat i godzin, nie będziesz miał żadnych problemów z zastosowaniem dat i czasu w procedurach języka VBA.

Procedura DateAndTime wyświetla okno komunikatu z aktualną datą i czasem, tak jak to zostało przedstawione na rysunku 11.14. W pasku tytułowym okna wyświetlany jest komunikat odpowiedni dla danej pory dnia.

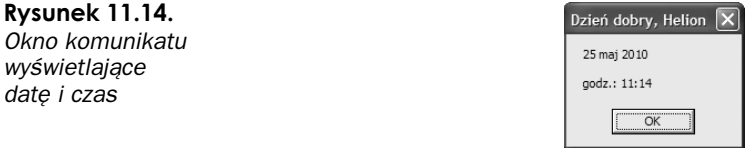

Procedura jako argument funkcji Format wykorzystuje funkcję Date. Wynikiem działania procedury jest łańcuch zawierający sformatowaną datę. Aby uzyskać tak samo sformatowany czas, użyliśmy podobnego sposobu.

```
Sub DateAndTime()
<sup>'</sup> Wyświetla aktualną datę i czas
     Dim TheDate As String, TheTime As String
     Dim Greeting As String
     Dim FullName As String, FirstName As String
     Dim SpaceInName As Integer
     TheDate = Format(Date, "Long date")
     TheTime = Format(Time, "Long time")
    ' Okrelenie powitania w oparciu o czas
     Select Case Time
        Case Is < TimeValue("12:00"): Greeting = "Dzień dobry "
         Case Is >= TimeValue("17:00"): Greeting = "Dobry wieczór "
        Case Else: Greeting = "Dzień dobry "
     End Select
    ' Dodanie do powitania imienia uytkownika
```

```
 FullName = Application.UserName
     SpaceInName = InStr(1, FullName, " ", 1)
    ' Obsuga przypadku, gdy nazwa nie zawiera spacji
     If SpaceInName = 0 Then SpaceInName = Len(FullName)
     FirstName = Left(FullName, SpaceInName)
     Greeting = Greeting & FirstName
    ' Wywietlenie komunikatu
     MsgBox TheDate & vbCrLf & TheTime, vbOKOnly, Greeting
End Sub
```
W celu zagwarantowania, że makro będzie poprawnie działało niezależnie od ustawień regionalnych systemu użytkownika, w powyższym przykładzie użyliśmy nazw formatów daty i czasu (Long Date i Long Time). Oczywiście w razie potrzeby możesz posłużyć się innymi formatami. Aby na przykład wyświetlić datę w formacie  $mm/dd/rr$ , możesz użyć następującego polecenia:

```
TheDate = Format(Date, "mm/dd/yy")
```
Aby uzależnić treść komunikatu wyświetlanego na pasku tytułowym okna od pory dnia, zastosowaliśmy konstrukcję Select Case. Wartości związane z czasem stosowane w języku VBA funkcjonuja podobnie jak w Excelu. Jeżeli wartość czasu jest mniejsza od liczby 0,5 (południe), oznacza to, że jest przedpołudnie. Jeżeli z kolei wartość ta jest większa od liczby 0,7083 (godzina 17), oznacza to, że jest wieczór. W innych przypadkach jest popołudnie. Wybraliśmy proste rozwiazanie polegające na zastosowaniu funkcji TimeValue języka VBA, która pobierając łańcuch, zwraca wartość czasu.

Kolejna grupa instrukcji identyfikuje imię użytkownika znajdujące się w zakładce Ogólne okna dialogowego *Opcje*. W celu zlokalizowania pierwszej spacji zawartej w personaliach użytkownika użyłem funkcji InStr języka VBA. Po napisaniu procedury stwierdziłem, że nie uwzględniłem identyfikatora użytkownika, w którym nie występuje spacja. Gdy więc uruchomiłem ją w systemie używanym przez użytkownika *Nobody*, nie zadziałała prawidłowo. Jest to potwierdzeniem tezy, że nie można przewidzieć wszystkiego, i nawet najprostsze procedury mogą nie zadziałać. Nawiasem mówiąc, jeżeli nie zostaną podane personalia użytkownika, Excel zawsze użyje nazwy aktualnie zalogowanego użytkownika. W procedurze problem ten został rozwiązany poprzez przypisanie zmiennej SpaceInName długości pełnej nazwy użytkownika, tak aby funkcja Left zwróciła odpowiednią nazwę.

Funkcja MsgBox łączy datę i czas, a ponadto w celu wstawienia pomiędzy nimi znaku podziału stosuje wbudowaną stałą vbCrLf. Stała vb0K0nly jest predefiniowaną stałą zwracającą zero i powodującą, że w oknie komunikatu zostanie wyświetlony jedynie przycisk *OK*. Ostatni argument o nazwie Greeting został wcześniej zdefiniowany w procedurze.

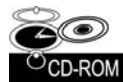

Skoroszyt z tym przykładem (Data i czas.xlsm) znajdziesz na płycie CD-ROM dołączonej do książki.

# **Pobieranie listy czcionek**

Jeżeli będziesz chciał pobrać listę wszystkich zainstalowanych czcionek, przekonasz się, że Excel nie oferuje bezpośredniej metody uzyskania takiej listy. Technika opisywana tutaj wykorzystuje fakt, że ze względu na konieczność zachowania kompatybilności

z poprzednimi wersjami, Excel 2010 nadal obsuguje stare metody i waciwoci obiektów CommandBar, które w wersjach wcześniejszych niż 2007 były wykorzystywane do pracy z paskami narzędzi i menu.

Procedura ShowInstalledFonts wyświetla w kolumnie A aktywnego arkusza listę zainstalowanych czcionek. Procedura tworzy tymczasowy pasek narzędzi (obiekt klasy Command → Bar), dodaje do niego formant Font i odczytuje listę czcionek z właściwości tego formantu. Po zakończeniu tymczasowy pasek narzędzi jest usuwany.

```
Sub ShowInstalledFonts()
     Dim FontList As CommandBarControl
     Dim TempBar As CommandBar
     Dim i As Long
' Tworzy tymczasowy pasek narzędzi (obiekt klasy CommandBar)
     Set TempBar = Application.CommandBars.Add
     Set FontList = TempBar.Controls.Add(ID:=1728)
<sup>1</sup> Umieszcza listę czcionek w kolumnie A
     Range("A:A").ClearContents
```

```
 For i = 0 To FontList.ListCount - 1
    Cells(i + 1, 1) = Fontlist_list(i + 1) Next i
```

```
<sup>'</sup> Usuwa tymczasowy pasek narzędzi (obiekt klasy CommandBar)
     TempBar.Delete
```
End Sub

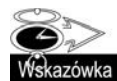

Opcjonalnie można też wyświetlić nazwę czcionki przy użyciu tej czcionki, tak jak to zostało zaprezentowane na rysunku 11.15. Aby to zrobić, wewnątrz pętli For ... Next należy umieścić następującą instrukcję:

```
Cells(i+1, 1). Font. Name = FontList. List(i + 1)
```
Trzeba jednak mieć świadomość, że zastosowanie w skoroszycie wielu czcionek spowoduje zużycie znacznej ilości zasobów systemowych, a nawet może doprowadzić do zawieszenia komputera.

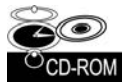

Skoroszyt z tym przykadem (*Lista czcionek.xlsm*) znajdziesz na pycie CD-ROM dołączonej do książki.

# **Sortowanie tablicy**

Co prawda Excel posiada wbudowane polecenie sortujące zakresy arkusza, ale język VBA nie dysponuje metodą sortowania tablic. Skuteczne, ale niewygodne rozwiązanie tego problemu polega na przeniesieniu zawartoci tablicy do zakresu arkusza, posortowaniu jej przy użyciu polecenia Excela, a następnie wczytaniu wyniku do tablicy. Jeżeli jednak szybkość odgrywa dużą rolę, lepiej stworzyć w języku VBA procedurę sortującą.

W tym punkcie omówimy cztery różne metody sortowania:

■ Sortowanie arkuszowe polega na przeniesieniu zawartości tablicy do zakresu arkusza, posortowaniu jej, a następnie ponownym umieszczeniu w tablicy. Jedynym argumentem procedury opartej na tej metodzie jest tablica.

#### **Rysunek 11.15.**

*Wywietlanie listy czcionek przy uyciu tych samych czcionek*

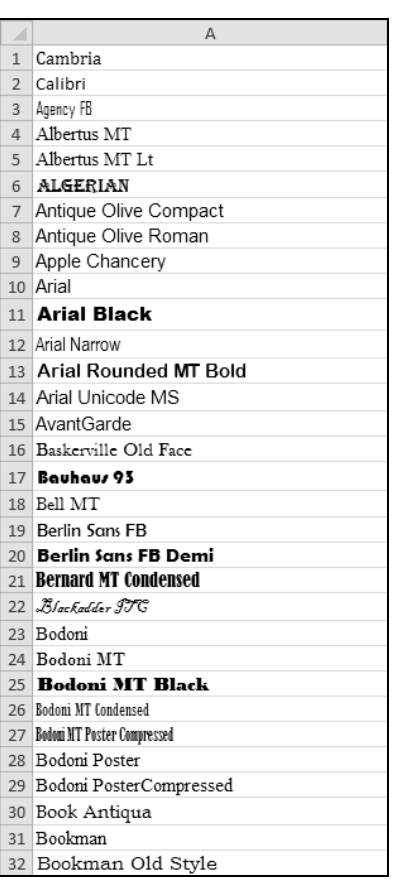

- Sortowanie bąbelkowe jest prostą metodą sortowania (zastosowano ją też w przykładzie demonstrującym sortowanie arkusza w rozdziale 9.). Co prawda metoda sortowania babelkowego jest łatwa w kodowaniu, ale ma raczej powolny algorytm, zwłaszcza gdy przetwarzaniu podlega duża liczba elementów.
- Sortowanie metodą quick-sort (sortowanie szybkie) w porównaniu z bąbelkowym jest o wiele szybszą metodą sortowania, ale też znacznie trudniejszą do zrozumienia. Metoda może zostać wykorzystana tylko w przypadku takich typów danych, jak Integer lub Long.
- Sortowanie zliczające jest bardzo szybkie, ale również trudne do zrozumienia. Technika ta, podobnie jak sortowanie szybkie, dziaa tylko w przypadku takich typów danych, jak Integer lub Long.

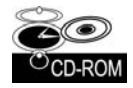

Na dołączonym dysku CD-ROM znajduje się skoroszyt o nazwie Sortowanie.xlsm, który porównuje wyżej wymienione metody sortowania. Skoroszyt przydaje się w przypadku porównywania metod sortowania tablic o różnych rozmiarach. Oczywiście w razie potrzeby możesz skopiować z niego odpowiednie procedury i użyć ich w swoich programach.

Na rysunku 11.16 pokazano okno dialogowe naszego programu. Procedury sortujące zostały przetestowane przy użyciu tablic o siedmiu różnych rozmiarach liczących od 100 do 100 000 elementów. W tablicach zawarte były wartości losowe typu Long.

#### **Rysunek 11.16.**

*Porównanie czasu potrzebnego do wykonania operacji sortowania tablic*  $o$  różnych rozmiarach

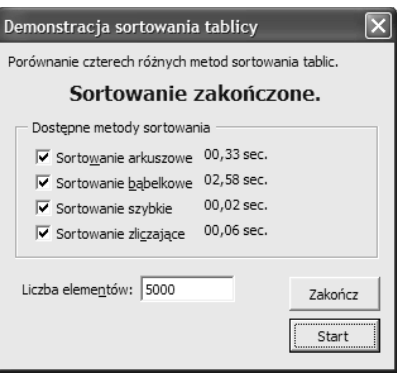

W tabeli 11.1 zawarłem wyniki testów. Wartość 0,00 oznacza, że sortowanie zostało zakończone prawie natychmiast w czasie krótszym niż 0,01 sekundy.

**Tabela 11.1.** Czas trwania (wyrażony w sekundach) operacji sortowania tablic wypełnionych losowymi wartościami przy użyciu czterech algorytmów sortujących

| Liczba<br>elementów tablicy | Sortowanie<br>arkuszowe Excela | Sortowanie<br>babelkowe<br>przy użyciu<br>języka VBA | Sortowanie<br>szybkie<br>przy użyciu<br>języka VBA | Sortowanie<br>zliczające<br>przy użyciu<br>języka VBA |
|-----------------------------|--------------------------------|------------------------------------------------------|----------------------------------------------------|-------------------------------------------------------|
| 100                         | 0,04                           | 0,00                                                 | 0,00                                               | 0,02                                                  |
| 500                         | 0,02                           | 0,01                                                 | 0,00                                               | 0,01                                                  |
| 1000                        | 0,03                           | 0,03                                                 | 0,00                                               | 0,00                                                  |
| 5000                        | 0,07                           | 0,84                                                 | 0,01                                               | 0,01                                                  |
| 10 000                      | 0.09                           | 3,41                                                 | 0,01                                               | 0,01                                                  |
| 50 000                      | 0,43                           | 79,95                                                | 0,07                                               | 0,02                                                  |
| 100 000                     | 0.78                           | 301,90                                               | 0,14                                               | 0,04                                                  |

Algorytm sortowania arkuszowego jest wyjątkowo szybki, zwłaszcza że operacja uwzględnia przeniesienie zawartości tablicy do arkusza, sortowanie jej i ponowne wczytanie danych do tablicy. Jeżeli tablica jest już prawie posortowana, sortowanie arkuszowe będzie jeszcze szybsze.

Algorytm sortowania bąbelkowego jest dość szybki w przypadku niewielkich tablic, ale przy większych (liczących ponad 5000 elementów) powinieneś po prostu o nim zapomnieć. Sortowanie szybkie oraz sortowanie zliczające są bardzo szybkie, ale ich funkcjonalność jest ograniczona jedynie do danych typu Interger oraz Long.

# **Przetwarzanie grupy plików**

Jednym z częstych zastosowań makr jest oczywiście kilkakrotne powtarzanie określonej operacji. Przykład przedstawiony poniżej ilustruje, jak przy użyciu makra przetworzyć kilka różnych plików zapisanych na dysku. Procedura, która może pomóc w napisaniu własnego makra realizującego tego typu zadanie, prosi użytkownika o podanie wzorca nazw plików, a następnie przetwarza wszystkie pliki, których nazwy są z nim zgodne. W tym przypadku operacja przetwarzania polega na zaimportowaniu pliku i wprowadzeniu grupy formul sumujących, które opisują zawarte w nim dane.

```
Sub BatchProcess()
     Dim FileSpec As String
     Dim i As Integer
     Dim FileName As String
     Dim FileList() As String
     Dim FoundFiles As Integer
    ' Okrelenie cieki i wzorca nazwy
     FileSpec = ThisWorkbook.Path & "\" & "text??.txt"
     FileName = Dir(FileSpec)
    Czy plik został znaleziony?
     If FileName <> "" Then
         FoundFiles = 1
         ReDim Preserve FileList(1 To FoundFiles)
         FileList(FoundFiles) = FileName
     Else
MsgBox "Nie znaleziono żadnych plików pasujących do wzorca " & FileSpec
         Exit Sub
     End If
    ' Pobierz nazwy pozostaych plików
     Do
         FileName = Dir
         If FileName = "" Then Exit Do
        FoundFiles = FoundFiles +1 ReDim Preserve FileList(1 To FoundFiles)
        FileList(FoundFiles) = FileName & "*"
    Loop
Przetwarzanie kolejnych plików w pętli
    For i = 1 To FoundFiles
        Call ProcessFiles(FileList(i))
     Next i
End Sub
```
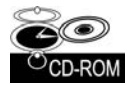

Skoroszyt z tym przykadem (*Przetwarzanie wsadowe.xlsm*) znajdziesz na pycie CD-ROM dołączonej do książki. Przykład korzysta z trzech dodatkowych plików, również znajdujących się na dysku CD-ROM. Są to: *text01.txt*, *text02.txt* i *text03.txt*. Aby zaimportować inne pliki tekstowe, będziesz musiał odpowiednio zmodyfikować kod procedury.

Nazwy plików pasujące do wzorca są przechowywane w tablicy o nazwie FoundFiles. Pliki są przetwarzane przy użyciu pętli For ... Next. W trakcie przetwarzania wewnątrz pętli jest wywoływana prosta procedura ProcessFiles. W celu zaimportowania pliku korzysta ona z metody OpenText, a następnie wstawia pięć formuł. Oczywiście zamiast poniższej można zastosować własną procedurę.

```
Sub ProcessFiles(FileName As String)
   ' Importowanie pliku
    Workbooks.OpenText FileName:=FileName, _
         Origin:=xlWindows, _
        StartRow:=1,
         DataType:=xlFixedWidth, _
```

```
FieldInfo: =Array(Array(<math>\overline{0}</math>, 1), Array(3, 1), Array(12, 1))' Wprowadzanie formu podsumowujcych
     Range("D1").Value = "A"
     Range("D2").Value = "B"
     Range("D3").Value = "C"
     Range("E1:E3").Formula = "=COUNTIF(B:B,D1)"
    Range("F1:F3"). Formula = "=SUMIF(B:B.D1.C:C)"
End Sub
```
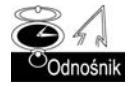

Więcej szczegółowych informacji na temat pracy z plikami z poziomu języka VBA znajdziesz w rozdziale 27.

# **Ciekawe funkcje,** których możesz użyć w swoich projektach

W tym podrozdziale zaprezentujemy kilka niestandardowych funkcji, które można albo bezpośrednio stosować w aplikacjach użytkowych, albo modyfikować, traktując je jako twórczą inspirację. Najprzydatniejsze są wtedy, gdy wywołuje się je z innej procedury języka VBA. Procedury zostały zadeklarowane przy użyciu słowa kluczowego Private, dzięki czemu nie będą widoczne w oknie dialogowym Wstawianie funkcji Excela.

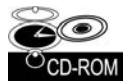

Skoroszyt z tym przykładem (*Funkcje użytkowe VBA.xlsm*) znajdziesz na płycie CD-ROM dołączonej do książki.

# **Funkcja FileExists**

Funkcja pobiera jeden argument (ścieżka pliku wraz z jego nazwą) i zwraca wartość True, jeżeli plik istnieje:

```
Private Function FileExists(fname) As Boolean
    Zwraca wartość True, jeżeli istnieje plik
    FileExists = (Dir(fname) \leq "")
End Function
```
# **Funkcja FileNameOnly**

Funkcja pobiera jeden argument (ścieżka pliku wraz z jego nazwą) i zwraca tylko nazwę pliku (innymi słowy — usuwa ścieżkę pliku):

```
Private Function FileNameOnly(pname) As String
' Zwraca nazwę pliku pobraną z łańcucha złożonego ze ścieżki i nazwy pliku
    Dim temp As Variant
    length = Len(pname)
    temp = Split(pname, Application.PathSeparator)
    FileNameOnly = temp(UBound(temp))
End Function
```
Funkcja FileNameOnly wykorzystuje funkcję Split VBA, która pobiera łańcuch tekstu (oraz separator) i zwraca tabelę typu Variant, zawierającą elementy łańcucha znajdujące się pomiędzy znakami separatora. W tym przypadku zmienna temp zawiera tablicę z łańcuchami tekstu znajdującymi się pomiędzy separatorami definiowanymi przez Application. → PathSeparator (zaznaczaj są to znaki lewego ukośnika). Inny przykład zastosowania funkcji Split znajdziesz w podrozdziale "Wyznaczanie n-tego elementu łańcucha" w dalszej części tego rozdziału.

Jeżeli argumentem wywołania funkcji jest ścieżka *c:\excel files\2010\backup\budget.xlsm*, funkcja zwróci łańcuch *budget.xlsm*.

Funkcja FileNameOnly przetwarza dowolną ścieżkę i nazwę pliku (nawet jeżeli plik nie istnieje). Jeżeli plik istnieje, poniższa funkcja oferuje prostszą metodę usuwania ścieżki i zwracania tylko nazwy pliku:

```
Private Function FileNameOnly2(pname) As String
     FileNameOnly2 = Dir(pname)
End Function
```
# **Funkcja PathExists**

Funkcja pobiera jeden argument (ścieżka pliku) i zwraca wartość True, jeżeli ścieżka istnieje:

```
Private Function PathExists(pname) As Boolean
    Zwraca wartość True, jeżeli istnieje ścieżka
     If Dir(pname, vbDirectory) = "" Then
         PathExists = False
     Else
         PathExists = (GetAttr(pname) And vbDirectory) = vbDirectory
     End If
End Function
```
# **Funkcja RangeNameExists**

Funkcja pobiera jeden argument (nazwa zakresu) i zwraca wartość True, jeżeli w aktywnym skoroszycie istnieje nazwa zakresu:

```
Private Function RangeNameExists(nname) As Boolean
    Zwraca wartość True, jeżeli istnieje nazwa zakresu
     Dim n As Name
     RangeNameExists = False
     For Each n In ActiveWorkbook.Names
        If UCase(n.Name) = UCase(nname) Then
             RangeNameExists = True
             Exit Function
         End If
     Next n
End Function
```
Inny sposób napisania takiej funkcji przedstawiono poniej. Funkcja w tej wersji próbuje utworzyć zmienną obiektową przy użyciu nazwy zakresu. Jeżeli taka próba zakończy się wygenerowaniem błędu, oznacza to, że dana nazwa zakresu nie istnieje.

```
Private Function RangeNameExists2(nname) As Boolean
 Zwraca wartość True, jeżeli istnieje nazwa zakresu
     Dim n As Range
     On Error Resume Next
     Set n = Range(nname)
    If Err.Number = 0 Then RangeNameExists2 = True
         Else RangeNameExists2 = False
End Function
```
# **Funkcja SheetExists**

Funkcja pobiera jeden argument (nazwa arkusza) i zwraca wartość True, jeżeli w aktywnym skoroszycie istnieje arkusz o takiej nazwie:

```
Private Function SheetExists(sname) As Boolean
    Zwraca wartość True, jeżeli w aktywnym skoroszycie istnieje arkusz o takiej nazwie
     Dim x As Object
     On Error Resume Next
     Set x = ActiveWorkbook.Sheets(sname)
    If Err = 0 Then SheetExists = True
         Else SheetExists = False
End Function
```
#### Sprawdzanie, czy obiekt należy do kolekcji

Poniższa procedura Function jest prostą funkcją sprawdzającą, czy dany obiekt należy do kolekcji:

```
Private Function IsInCollection(Coln As Object, _
   Item As String) As Boolean
     Dim Obj As Object
     On Error Resume Next
     Set Obj = Coln(Item)
     IsInCollection = Not Obj Is Nothing
End Function
```
Funkcja pobiera dwa argumenty — kolekcję (obiekt) i element (łańcuch), który może, ale nie musi należeć do kolekcji. Funkcja próbuje utworzyć zmienną obiektową reprezentującą element kolekcji. Jeżeli próba się powiedzie, funkcja zwraca wartość True. W przeciwnym razie funkcja zwraca wartość False.

Funkcji IsInCollection można użyć zamiast trzech innych funkcji wymienionych w rozdziale (RangeNameExists, SheetExists i WorkbookIsOpen). Aby na przykład stwierdzić, czy w aktywnym skoroszycie istnieje zakres o nazwie Data, należy wywołać funkcję IsInCollection przy użyciu poniższej instrukcji:

MsgBox IsInCollection(ActiveWorkbook.Names, "Data")

Aby stwierdzić, czy otwarto skoroszyt o nazwie *budżet.xlsx*, należy użyć następującej instrukcji:

MsgBox IsInCollection(Workbooks, "budżet.xlsx")

Aby stwierdzić, czy aktywny skoroszyt zawiera arkusz o nazwie Arkusz1, należy użyć następującej instrukcji:

MsgBox IsInCollection(ActiveWorkbook.Worksheets, "Arkusz1")

#### **Funkcja WorkbookIsOpen**

Funkcja pobiera jeden argument (nazwa skoroszytu) i zwraca wartość True, jeżeli skoroszyt jest otwarty:

```
Private Function WorkbookIsOpen(wbname) As Boolean
    Zwraca wartość True, jeżeli skoroszyt jest otwarty
     Dim x As Workbook
     On Error Resume Next
    Set x = Workbooks(whname)If Err = 0 Then WorkbookIsOpen = True
         Else WorkbookIsOpen = False
End Function
```
#### Pobieranie wartości z zamkniętego skoroszytu

Język VBA nie posiada metody umożliwiającej pobranie wartości z zamkniętego skoroszytu. W razie potrzeby możemy jednak skorzystać z faktu, że Excel obsługuje łącza do plików. Zamieszczona poniżej funkcja GetValue języka VBA pobiera wartość z zamkniętego skoroszytu. Zadanie to jest realizowane poprzez wywoanie starszego typu *makra XLM*, które było stosowane w wersjach Excela sprzed wersji 5. Na szczęście, jak widać, Excel nadal obsługuje makra tego starego typu.

```
Private Function GetValue(path, file, sheet, ref)
' Pobiera warto	 z zamkni-
tego skoroszytu
     Dim arg As String
    ' Sprawdza, czy istnieje plik
    If Right(path, 1) \leq "\" Then path = path & "\"
     If Dir(path & file) = "" Then
        GetValue = "Plik nie został znaleziony."
         Exit Function
     End If
    ' Tworzenie argumentu
    arg = "'" & path & "[" & file & "]" & sheet & "'!" &
         Range(ref).Range("A1").Address(, , xlR1C1)
    ' Wykonanie makra XLM
     GetValue = ExecuteExcel4Macro(arg)
End Function
```
Funkcja GetValue pobiera cztery argumenty:

- path ścieżka zamkniętego pliku (np. "d:\pliki");
- file nazwa pliku skoroszytu (np. "budżet.xlsx");
- sheet nazwa arkusza (np. "Arkusz1");
- ref odwołanie do komórki (np. "C4").

Poniższa procedura Sub demonstruje, w jaki sposób użyć funkcji GetValue. Procedura wyświetla po prostu wartość w komórce A1 arkusza Arkusz1 pliku o nazwie 2010Budżet. xlsx znajdującego się w katalogu XLPliki\Budżet na dysku C.

```
Sub TestGetValue()
     Dim p As String, f As String
     Dim s As String, a As String
```

```
p = "c:\XLP[i\kappa]\text{Budzet}"
    f = "2010Budzet.xlsx" s = "Arkusz1"
    a = "A1" MsgBox GetValue(p, f, s, a)
End Sub
```
Kolejna procedura odczytuje z zamkniętego pliku 1200 wartości (zajmujących obszar 100 wierszy×12 kolumn), a następnie umieszcza je w aktywnym arkuszu:

```
Sub TestGetValue2()
     Dim p As String, f As String
     Dim s As String, a As String
     Dim r As Long, c As Long
    p = "c:\XLPliki\Budżet"
    f = "2010Budzet.xlx"s = "Arkusz1" Application.ScreenUpdating = False
    For r = 1 To 100
        For c = 1 To 12
             a = Cells(r, c).Address
            Cells(r, c) = GetValue(p, f, s, a) Next c
     Next r
End Sub
```
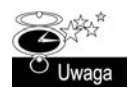

Funkcja GetValue nie zadziała po zastosowaniu jej w formule arkuszowej. W praktyce nie ma jednak żadnej potrzeby umieszczania tej funkcji w jakiejkolwiek formule. W celu pobrania wartości z zamkniętego pliku wystarczy stworzyć łącze do komórki znajdującej się w takim pliku.

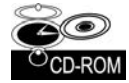

Skoroszyt z tym przykładem (Pobieranie wartości z zamkniętego pliku.xlsm) znajdziesz na płycie CD-ROM dołączonej do książki. Procedury zawarte w tym skoroszycie pobierają dane ze skoroszytu o nazwie *Mój skoroszyt.xlsx*.

# **Uyteczne, niestandardowe funkcje arkuszowe**

W tym podrozdziale zamieściliśmy przykłady niestandardowych funkcji, które można zastosować w formułach arkusza. Pamiętaj, że takie funkcje (procedury typu Function), musza zostać zdefiniowane w module VBA, a nie w modułach powiazanych z obiektami takimi jak *ThisWorkbook*, *Arkusz1* lub *UserForm1*.

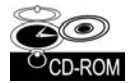

Skoroszyt z przykadami omawianymi w tym podrozdziale (*Funkcje arkuszowe.xlsm*) znajdziesz na płycie CD-ROM dołączonej do książki.

# **Funkcje zwracajce informacje o formatowaniu komórki**

W tym podrozdziale znajdziesz szereg niestandardowych funkcji zwracających różnorodne informacje o sposobie formatowania komórki. Funkcje takie sa przydatne na przykład w sytuacji, kiedy trzeba posortować dane w oparciu o formatowanie (np. gdy szukasz wszystkich komórek, wobec których użyto pogrubienia).

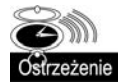

Takie funkcje nie zawsze są automatycznie przeliczane, ponieważ zmiana formatowania nie uaktywnia mechanizmu Excela wykonującego ponowne obliczenia. Aby wymusić ponowne obliczenie wszystkich skoroszytów wraz z aktualizacja wartości funkcji niestandardowych, należy nacisnąć kombinację klawiszy Ctrl+Alt+F9.

Innym rozwiązaniem jest umieszczenie w kodzie źródłowym funkcji następującego polecenia:

```
Application.Volatile
```
Po zastosowaniu tego polecenia naciśnięcie klawisza *F9* spowoduje ponowne przeliczenie arkusza wraz z funkcjami niestandardowymi.

Poniższa funkcja zwraca wartość True, jeżeli w jednokomórkowym zakresie będącym jej argumentem zastosowano pogrubienie. Jeżeli jako argument wywołania funkcji zostanie przekazany zakres, funkcja użyje lewej, górnej komórki tego zakresu:

```
Function IsBold(cell) As Boolean
    Zwraca wartość True, jeżeli zawartość komórki została pogrubiona
     IsBold = cell.Range("A1").Font.Bold
End Function
```
Pamiętaj, że takie funkcje działają poprawnie tylko z komórkami, którym formatowanie zostało nadane bezpośrednio za pomocą poleceń i przycisków formatujących i nie będą działały w przypadku formatowania nadanego za pomocą mechanizmu formatowania warunkowego. W Excelu 2010 wprowadzony został nowy obiekt, DisplayFormat, który potrafi obsługiwać elementy formatowania warunkowego. Poniżej zamieszczamy nowa wersję funkcji IsBold — zwraca ona poprawne wyniki również dla komórek, których zawartość została pogrubiona za pośrednictwem formatowania warunkowego:

```
Function IsBold(cell) As Boolean
'       Zwraca wartość True, jeżeli zawartość komórki została pogrubiona (z uwzględnieniem formatowania
     warunkowego)
     IsBold = cell.Range("A1").DisplayFormat.Font.Bold
End Function
```
Poniższa funkcja zwraca wartość True, jeżeli w komórce będącej jej argumentem zastosowano kursywę:

```
Function IsItalic(cell) As Boolean
    Zwraca wartość True, jeżeli w komórce użyto kursywy
     IsItalic = cell.Range("A1").Font.Italic
End Function
```
Jeeli w komórce zostanie zastosowane mieszane formatowanie (np. tylko wybrane znaki zostaną pogrubione), obie powyższe funkcje zwrócą błąd. Kolejna funkcja zwróci wartość True tylko wtedy, gdy wszystkie znaki z komórki będą pogrubione:

```
Function AllBold(cell) As Boolean
    Zwraca wartość True, jeżeli wszystkie znaki z komórki są pogrubione
     If IsNull(cell.Font.Bold) Then
        AllBold = False Else
         AllBold = cell.Font.Bold
     End If
End Function
```
Funkcja AllBold może zostać uproszczona do następującej postaci:

```
Function AllBold (cell) As Boolean
 Zwraca wartość True, jeżeli wszystkie znaki z komórki są pogrubione
     AllBold = Not IsNull(cell.Font.Bold)
End Function
```
Funkcja FillColor zwraca liczbę całkowitą odpowiadającą indeksowi koloru tła komórki (czyli inaczej mówic, indeksowi koloru jej wypenienia). Kolor ta komórki zwykle zależy od wybranego stylu formatowania arkusza. Jeżeli tło komórki nie zostanie wypełnione, funkcja zwraca wartość -4142.

Ta funkcja nie dziaa poprawnie kolorami ta tabel (definiowanych za pomoc polecenia Tabela, znajdującego się na karcie Wstawianie, w grupie poleceń Tabele). Aby uwzględnić kolory tła tabel, powinieneś użyć obiektu DisplayFormat, o którym wspominaliśmy wcześniej.

```
Function FillColor(cell) As Integer
<sup>'</sup> Zwraca liczbę całkowitą odpowiadającą kolorowi tła komórki
     FillColor = cell.Range("A1").Interior.ColorIndex
End Function
```
### **Gadajcy arkusz?**

Funkcja SayIt wykorzystuje wbudowany w Excela generator mowy to odczytywania "na głos" przekazanego jej argumentu (którym może być łańcuch tekstu lub odwołanie do wybranej komórki).

```
Function SayIt(txt)
     Application.Speech.Speak (txt)
    SayIt = txtEnd Function
```
Opisywana funkcja daje całkiem interesujące efekty i może być naprawdę użyteczna. Spróbuj użyć tej funkcji na przykład w następującej formule:

=IF(SUM(A:A)>25000,SayIt("Cel został osiągnięty!"))

Jeżeli suma wartości w kolumnie A przekroczy wartość 25000, usłyszysz zsyntetyzowany głos radośnie oznajmiający, że cel został osiągnięty. Metody Speak możesz również użyć do powiadomienia o zakończeniu długo działającej procedury. W ten sposób po uruchomieniu procedury będziesz mógł zająć się czymś innym, a Excel sam powiadomi Cię, kiedy procedura wreszcie zakończy działanie.

#### **Wy-wietlanie daty zapisania lub wydrukowania pliku**

Skoroszyt Excela posiada szereg wbudowanych właściwości dokumentu, które są dostępne dla programów VBA za pośrednictwem właściwości BuiltinDocumentProperties obiektu Workbook. Poniższa funkcja zwraca datę i czas wykonania ostatniej operacji zapisu skoroszytu:

```
Function LastSaved()
     Application.Volatile
```

```
 LastSaved = ThisWorkbook. _
        BuiltinDocumentProperties("Last Save Time")
End Function
```
Data i czas ostatniego zapisu, zwracane przez tę funkcję, to dokładnie ta sama informacja, jaką znajdziesz w sekcji Powiązane daty widoku Backstage, dostępnego po przejściu na kartę Plik i wybraniu polecenia Informacje. Pamiętaj, że mechanizm automatycznego zapisu również modyfikuje te dane, stąd znacznik czasu ostatniego zapisu dokumentu niekoniecznie musi być tożsamy z tym, kiedy dany dokument został zapisany *przez użytkownika*.

Poniższa funkcja jest podobna do poprzedniej, z tym że zwraca datę i czas wykonania ostatniej operacji drukowania lub podglądu wydruku dla skoroszytu. Jeżeli skoroszyt nie był jeszcze nigdy drukowany ani użytkownik nigdy nie korzystał z opcji podglądu wydruku, funkcja zwraca błąd #ARG!:

```
Function LastPrinted()
     Application.Volatile
     LastPrinted = ThisWorkbook. _
       BuiltinDocumentProperties("Last Print Date")
End Function
```
Jeżeli użyjesz tych funkcji w formule, to w celu uzyskania aktualnych wartości właściwości skoroszytu może być konieczne wymuszenie wykonania ponownych obliczeń (poprzez wciśnięcie klawisza F9).

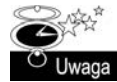

Istnieje całkiem sporo dodatkowych wbudowanych właściwości, ale Excel nie korzysta ze wszystkich. Na przykład próba użycia właściwości Number of Bytes spowoduje wygenerowanie błędu. Pełną listę wbudowanych właściwości skoroszytów znajdziesz w pomocy systemowej programu Excel.

Funkcje LastSaved i LastPrinted zostały zaprojektowane z myślą o przechowywaniu ich w skoroszycie, w którym są używane. W niektórych przypadkach funkcja może zostać umieszczona w innym skoroszycie (np. *personal.xlsb*) lub dodatku. Ponieważ obie powyższe funkcje odwołują się do właściwości ThisWorkbook, po zapisaniu ich w innym skoroszycie nie będą działały poprawnie. Poniżej zawarto wersje tych funkcji o bardziej uniwersalnym przeznaczeniu. Funkcje używają właściwości Application.Caller, która zwraca obiekt klasy Range reprezentujący komórkę wywołującą funkcję. Właściwość Parent. Parent zwraca skoroszyt (obiekt Workbook), czyli obiekt nadrzędny przodka obiektu Range. Zagadnienie to zostanie omówione dokładniej w następnym podrozdziale.

```
Function LastSaved2()
    Application.Volatile
   LastSaved2 = Application.Caller.Parent.Parent.
        BuiltinDocumentProperties("Last Save Time")
End Function
```
# **Obiekty nadrzędne**

Jak pamiętasz, model obiektowy Excela ma postać hierarchiczną — poszczególne obiekty są zawarte w innych obiektach. Na szczycie hierarchii znajduje się obiekt klasy Appli  $\rightarrow$ cation. Excel zawiera inne obiekty, które są kontenerami dla kolejnych obiektów, itd. Ponisza hierarchia ilustruje miejsce, jakie w tym schemacie zajmuje obiekt Range:

obiekt Application obiekt Workbook obiekt Worksheet obiekt Range

W języku programowania obiektowego mówimy, że przodkiem (obiektem nadrzędnym) obiektu Range jest obiekt Worksheet, będący jego kontenerem. Przodkiem obiektu Work sheet jest obiekt Workbook przechowujący arkusz. Z kolei obiektem nadrzędnym obiektu Workbook jest obiekt Application.

W jaki sposób wykorzystać tę informację w praktyce? Przeanalizujmy poniższą funkcję SheetName języka VBA. Funkcja pobiera jeden argument (zakres) i zwraca nazwę arkusza zawierającego zakres. Funkcja używa właściwości Parent obiektu Range. Właściwość Parent zwraca obiekt przechowujący obiekt Range.

```
Function SheetName(ref) As String
     SheetName = ref.Parent.Name
End Function
```
Kolejna funkcja WorkbookName zwraca nazwę skoroszytu zawierającego określoną komórkę. Zauważ, że funkcja dwukrotnie używa właściwości Parent. Pierwsza właściwość Parent zwraca obiekt Worksheet, a druga — obiekt Workbook.

```
Function WorkbookName(ref) As String
     WorkbookName = ref.Parent.Parent.Name
End Function
```
Ponisza funkcja AppName przenosi nas na kolejny poziom w hierarchii, trzykrotnie korzystając z właściwości Parent. Funkcja zwraca nazwę obiektu Application powiązanego z określoną komórką. Oczywiście w naszym przypadku funkcja zawsze będzie zwracała wartość Microsoft Excel.

```
Function AppName(ref) As String
     AppName = ref.Parent.Parent.Parent.Name
End Function
```
# Zliczanie komórek, których wartości zawierają się pomiędzy dwoma wartościami

Poniższa funkcja o nazwie CountBetween zwraca liczbę wartości w zakresie (pierwszy argument), mieszczących się pomiędzy dwoma wartościami reprezentowanymi przez drugi i trzeci argument:

```
Function CountBetween(InRange, num1, num2) As Long
    Zlicza wartości z przedziału od num1 do num2
     With Application.WorksheetFunction
         If num1 <= num2 Then
            CountBetween = .CountIfs(InRange, ">=" & num1, _
                  InRange, "<=" & num2)
         Else
           CountBetween = \text{CountIfs(InRange, ">=" & num2, ...} InRange, "<=" & num1)
```
 End If End With End Function

Funkcja korzysta z funkcji arkuszowej COUNTIFS (LICZ.WARUNKI) Excela i w praktyce spe nia rolę funkcji osłonowej upraszczającej tworzone formuły.

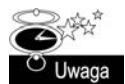

Funkcja LICZ. WARUNKI została wprowadzona w Excelu 2007, stąd taka funkcja nie będzie działała z wcześniejszymi wersjami Excela.

Poniżej zamieszczono przykład formuły korzystającej z funkcji CountBetween, zwracającej liczbę komórek zakresu A1:A100, których wartości są większe lub równe 10 i mniejsze lub równe 20:

```
=CountBetween(A1:A100, 10, 20)
```
Funkcja pobiera dwa argumenty numeryczne w dowolnej kolejności, stąd formuła przedstawiona poniżej działa dokładnie tak samo, jak jej poprzedniczka:

=CountBetween(A1:A100, 20, 10)

Zastosowanie tej funkcji języka VBA jest zdecydowanie prostsze niż wprowadzenie następującej długiej (i jak widać — dosyć złożonej) formuły:

```
=LICZ.WARUNKI(A1:A100,">=10",A1:A100"<=20")
```
### **Wyznaczanie ostatniej niepustej komórki kolumny lub wiersza**

W tym podrozdziale zaprezentowano dwie bardzo przydatne funkcje. Pierwsza z nich, o nazwie LastInColumn, zwraca zawartość ostatniej niepustej komórki danej kolumny. Druga funkcja, LastInRow, zwraca zawartość ostatniej niepustej komórki danego wiersza. Każda z funkcji pobiera pojedynczy argument, którym jest zakres. Zakresem może być cała kolumna (funkcja LastInColumn) lub cały wiersz (funkcja LastInRow). Jeżeli przekazany argument nie jest całą kolumną lub wierszem, funkcja użyje wiersza lub kolumny określonej przez górną lewą komórkę zakresu. Poniższa przykładowa formuła zwraca wartość ostatniej, niepustej komórki kolumny B:

```
=LastInColumn(B5)
```
Kolejna formuła zwraca wartość ostatniej, niepustej komórki z wiersza 7:

```
=LastInRow(C7:D9)
```
Oto kod źródłowy funkcji LastInColumn:

```
Function LastInColumn(rng As Range)
    Zwraca zawartość ostatniej niepustej komórki kolumny
     Dim LastCell As Range
     Application.Volatile
     With rng.Parent
         With .Cells(.Rows.Count, rng.Column)
             If Not IsEmpty(.Value) Then
                 LastInColumn = .Value
             ElseIf IsEmpty(.End(xlUp)) Then
```

```
 LastInColumn = ""
             Else
                 LastInColumn = .End(x1Up).Value End If
          End With
     End With
End Function
```
Funkcja jest dosyć złożona, dlatego poniżej przedstawiamy kilka punktów, które mogą pomóc Ci zrozumieć jej sposób działania:

- Metoda Application. Volatile powoduje, że funkcja zostanie wykonana kadorazowo przy obliczaniu arkusza.
- Właściwość Rows. Count zwraca liczbę wierszy arkusza. Zamiast na sztywno wprowadzać w kodzie źródłowym liczbę wierszy arkusza, użyłem właściwości Count, ponieważ kolejna wersja Excela może obsługiwać jeszcze większą niż dotychczas liczbę wierszy.
- Właściwość rng. Column zwraca numer kolumny górnej lewej komórki zakresu będącego wartością argumentu rng.
- Zastosowanie właściwości rng. Parent powoduje, że funkcja będzie działać poprawnie nawet wtedy, gdy argument rng odwołuje się do innego arkusza lub skoroszytu.
- Użycie metody End z argumentem xlUp jest równoznaczne z uaktywnieniem ostatniej komórki kolumny, wciśnięciem klawisza *End*, a następnie klawisza <sup>†</sup>.
- Funkcja IsEmpty sprawdza, czy komórka jest pusta. Jeżeli tak jest, zwraca pusty łańcuch. Gdyby funkcja IsEmpty nie została zastosowana, po napotkaniu pustej komórki nasza funkcja zwróciłaby wartość 0.

Poniżej przedstawiamy kod źródłowy funkcji LastInRow, która jest bardzo podobna do funkcji LastInColumn:

```
Function LastInRow(rng As Range)
    Zwraca zawartość ostatniej niepustej komórki wiersza
     Application.Volatile
     With rng.Parent
         With .Cells(rng.Row, .Columns.Count)
              If Not IsEmpty(.Value) Then
                  LastInRow = .Value
             ElseIf IsEmpty(.End(xlToLeft)) Then
                  LastInRow = ""
              Else
                  LastInRow = .End(xlToLeft).Value
             End If
          End With
     End With
End Function
```
#### Czy dany łańcuch tekstu jest zgodny z wzorcem?

Funkcja IsLike jest bardzo prosta i jednocześnie bardzo użyteczna. Zwraca wartość True, jeżeli łańcuch tekstowy jest zgodny ze zdefiniowanym wzorcem.

Jak widać poniżej, kod funkcji jest bardzo prosty. Funkcja właściwie odgrywa rolę funkcji osłonowej, pozwalającej na wygodne użycie w tworzonych formułach wszechstronnego operatora Like języka VBA:

```
Function IsLike(text As String, pattern As String) As Boolean
    Zwraca wartość True, jeżeli pierwszy argument jest podobny do drugiego
     IsLike = text Like pattern
End Function
```
Funkcja IsLike pobiera dwa argumenty:

- text łańcuch tekstowy lub odwołanie do komórki, która go zawiera;
- pattern łańcuch zawierający znaki wieloznaczne, które wymieniono w poniższej tabeli.

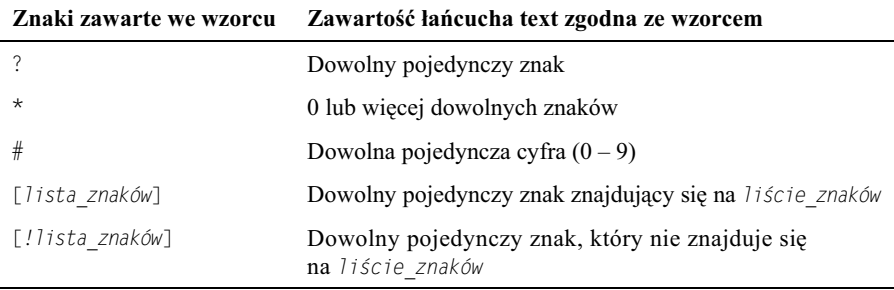

Poniższa formuła zwraca wartość TRUE, ponieważ wzorzec \* jest zgodny z dowolną liczbą znaków. Formuła zwraca wartość TRUE, jeżeli pierwszy argument jest dowolnym łańcuchem tekstowym rozpoczynającym się od litery g:

=IsLike("gitara", "g\*")

Kolejna formuła zwraca wartość TRUE, ponieważ wzorzec ? jest zgodny z dowolnym pojedynczym znakiem. Formuła zwróci wartość FALSE, jeżeli wartością pierwszego argumentu będzie łańcuch Jednostka12:

= IsLike("Jednostka1", "Jednostka?")

Następna formuła zwraca wartość TRUE, ponieważ jej pierwszy argument jest pojedynczym znakiem zawartym w drugim argumencie:

= IsLike("a", "[aeiou]")

Poniższa formuła zwraca wartość TRUE, jeżeli komórka A1 zawiera literę a, e, i, o, u, A, *E*, *I*, *O* lub *U*. Przetworzenie argumentów przy użyciu funkcji UPPER spowoduje, że formuła nie będzie rozróżniała wielkości znaków:

```
= IsLike(UPPER(A1), UPPER("[aeiou]"))
```
Poniższa formuła zwraca wartość TRUE, jeżeli komórka A1 zawiera wartość rozpoczynającą się cyfrą 1 i składającą się dokładnie z trzech cyfr (czyli dowolną liczbę całkowitą z przedziału od 100 do 199):

 $=$  IsLike(A1, "1##")

### **Wyznaczanie n-tego elementu acucha**

Funkcja ExtractElement jest niestandardową funkcją arkusza (może być też wywoływana z procedury języka VBA) wyznaczającą n-ty element łańcucha tekstowego. Jeżeli na przykład komórka zawiera poniższy tekst, w celu wydzielenia dowolnego podłańcucha zawartego pomiędzy łącznikami można użyć funkcji ExtractElement:

123-456-789-0133-8844

Kolejna formuła zwraca podłańcuch 0133 będący czwartym elementem łańcucha (w roli separatora w łańcuchu jest używany łącznik):

```
=ExtractElement("123-456-789-0133-8844", 4, "-")
```
Funkcja ExtractElement pobiera trzy argumenty:

- I Txt łańcuch tekstowy, z którego są wydzielane podłańcuchy (może to być literał lub odwołanie do komórki);
- n liczba całkowita reprezentująca wydzielany element;
- Separator pojedynczy znak spełniający funkcję separatora.

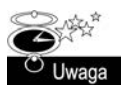

-

Jeżeli wartością argumentu będzie spacja, ciągi kilku spacji zostaną potraktowanych jak jedna spacja, co prawie zawsze będzie zgodne z Twoimi zamierzeniami. Jeżeli wartość argumentu n przekroczy liczbe elementów łańcucha, funkcja zwróci pusty łańcuch.

Oto kod źródłowy funkcji ExtractElement języka VBA:

```
Function ExtractElement(Txt, n, Separator) As String
    Zwraca n-ty element łańcucha tekstowego, w którym poszczególne elementy oddziela określony znak
     separatora
     Dim AllElements As Variant
     AllElements = Split(Txt, Separator)
    ExtractElement = AllElements(n - 1)End Function
```
Funkcja korzysta z funkcji Split języka VBA zwracającej tablicę typu Variant, która zawiera poszczególne elementy łańcucha tekstowego. Indeks tablicy rozpoczyna się od wartości 0, a nie 1, dlatego odwołania do kolejnych elementów tablicy są realizowane poprzez wyrażenie n-1.

#### Zamiana wartości na słowa<sup>1</sup>

Funkcja SPELLDOLLARS zwraca "słowną" wersję wartości numerycznych podanych jako argument wywoania funkcji (tak jak w dobrze kademu znanej formuce *SOWNIE:* spotykanej na blankietach przelewów i wpłat czy fakturach). Na przykład formuła przedstawiona poniżej zwraca następujący łańcuch tekstu: One hundred twenty-three and 45/100 dollars (sto dwadzieścia trzy dolary i 45 centów):

=SPELLDOLLARS(123.45)

 $1$  Uwaga: funkcja opisana w tym podrozdziale zwraca wartości w języku angielskim — *przyp. tłum*.

Na rysunku 11.17 przedstawiono kilka przykadów zastosowania funkcji SPELLDOLLARS. Formuy zostay umieszczone w kolumnie C. Przykadowo formua umieszczona w komórce C1 ma następującą postać:

=SPELLDOLLARS(A1)

Zwróć uwagę na fakt, że wartości ujemne są podawane w nawiasach.

|                | $\overline{A}$ | B |                                                                                                    |  |
|----------------|----------------|---|----------------------------------------------------------------------------------------------------|--|
|                | 32             |   | Thirty-Two and 00/100 Dollars                                                                            |  |
|                | 37,56          |   | Thirty-Seven and 56/100 Dollars                                                                          |  |
| 3              | $-32$          |   | (Thirty-Two and 00/100 Dollars)                                                                          |  |
| 4              | $-26,44$       |   | (Twenty-Six and 44/100 Dollars)                                                                          |  |
| 5              | -4             |   | (Four and 00/100 Dollars)                                                                                |  |
| 6              | 1,87341        |   | One and 87/100 Dollars                                                                                   |  |
|                | 1,56           |   | One and 56/100 Dollars                                                                                   |  |
| 8              |                |   | One and 00/100 Dollars                                                                                   |  |
| $\overline{9}$ | 6,56           |   | Six and 56/100 Dollars                                                                                   |  |
| 10             | 12,12          |   | Twelve and 12/100 Dollars                                                                                |  |
| 11             | 1000000        |   | One Million and 00/100 Dollars                                                                           |  |
| 12             | 10000000000    |   | Ten Billion and 00/100 Dollars                                                                           |  |
| 13             | 1111111111     |   | One Billion One Hundred Eleven Million One Hundred Eleven Thousand One Hundred Eleven and 00/100 Dollars |  |
| 14             |                |   |                                                                                                    |  |

**Rysunek 11.17.** *Przyk-ady zastosowania funkcji SPELLDOLLARS*

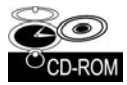

Funkcja SPELLDOLLARS jest zbyt złożona, aby ją tutaj zaprezentować w całości, ale skoroszyt zawierający pełny kod tej funkcji (*Funkcje arkuszowe.xlsm*) znajdziesz na płycie CD-ROM dołączonej do książki.

# **Funkcja wielofunkcyjna**

Następny przykład prezentuje technikę, która może okazać się przydatna w niektórych sytuacjach. Sprawia ona, że pojedyncza funkcja arkusza zachowuje się jak wiele funkcji. Poniżej zamieszczamy kod źródłowy niestandardowej funkcji o nazwie StatFunction, która pobiera dwa argumenty — zakres (rng) i operację (op). W zależności od wartości argumentu op funkcja zwraca wartość obliczoną przy użyciu dowolnej z następujących funkcji arkuszowych: AVERAGE (ŚREDNIA), COUNT (ILE.LICZB), MAX, MEDIAN (MEDIANA), MIN, MODE (WYST.NAJCZ
CIEJ), STDEV (ODCH.STANDARDOWE), SUM (SUMA) lub VAR (WARIANCJA).

Funkcji StatFunction możesz użyć w arkuszu w następujący sposób:

=StatFunction(B1:B24, A24)

Wynik formuły zależy od zawartości komórki A24, która powinna być takim łańcuchem, jak Average, Count, Max itd. Podobną technikę kodowania możesz zastosować w przypadku innych funkcji.

```
Function StatFunction(rng, op)
    Select Case UCase(op)
         Case "SUM"
             StatFunction = WorksheetFunction.Sum(rng)
         Case "AVERAGE"
             StatFunction = WorksheetFunction.Average(rng)
         Case "MEDIAN"
            StatFunction = WorksheetFunction.Median(rng)
```

```
 Case "MODE"
            StatFunction = WorksheetFunction.Mode(rng)
         Case "COUNT"
             StatFunction = WorksheetFunction.Count(rng)
         Case "MAX"
             StatFunction = WorksheetFunction.Max(rng)
         Case "MIN"
             StatFunction = WorksheetFunction.Min(rng)
         Case "VAR"
            StatFunction = WorksheetFunction.Var(rng)
         Case "STDEV"
             StatFunction = WorksheetFunction.StDev(rng)
         Case Else
             StatFunction = CVErr(xlErrNA)
     End Select
End Function
```
# **Funkcja SheetOffset**

Excel oferuje ograniczoną obsługę trójwymiarowych skoroszytów. Jeżeli na przykład konieczne jest odwołanie do innego arkusza skoroszytu, w formule trzeba uwzględnić nazwę arkusza. Nie stanowi to jednak dużego problemu... do momentu próby skopiowania formuły do innych arkuszy. Skopiowane formuły w dalszym ciągu odwołują się do nazwy oryginalnego arkusza, a odwołania do arkuszy nie są modyfikowane tak, jak miałoby to miejsce w prawdziwym trójwymiarowym arkuszu.

W tym podrozdziale został omówiony przykład funkcji języka VBA o nazwie SheetOffset, umożliwiającej stosowanie względnych odwołań do arkuszy. Na przykład w celu odwołania się do komórki A1 poprzedniego arkusza należy użyć formuły:

```
=SheetOffset(-1, A1)
```
Pierwszy argument funkcji, który może być wartością dodatnią, ujemną lub zerem, identyfikuje względne odwołanie do arkusza. Drugi argument musi być odwołaniem do pojedynczej komórki. Po skopiowaniu formuły do innych arkuszy odwołanie względne będzie obowizywao we wszystkich jej kopiach.

Oto kod źródłowy funkcji SheetOffset języka VBA:

```
Function SheetOffset(Offset As Long, Optional Cell As Variant)
'       Zwraca zawartość komórki względnie adresowanego arkusza, do której zdefiniowano odwołanie
     Dim WksIndex As Long, WksNum As Long
     Dim wks As Worksheet
     Application.Volatile
     If IsMissing(Cell) Then Set Cell = Application.Caller
    WksNum = 1
     For Each wks In Application.Caller.Parent.Parent.Worksheets
         If Application.Caller.Parent.Name = wks.Name Then
             SheetOffset = Worksheets(WksNum + Offset).Range(Cell(1).Address)
             Exit Function
         Else
            WksNum = WksNum + 1 End If
     Next wks
End Function
```
### Zwracanie maksymalnej wartości ze wszystkich arkuszy

Aby określić maksymalną wartość komórki B1 z kilku arkuszy, można zastosować formułę podobna do poniższej:

```
=MAX(Arkusz1:Arkusz4!B1)
```
Formuła zwraca maksymalną wartość komórki B1 z arkuszy Arkusz1, Arkusz4 i wszystkich, które znajdują się pomiędzy nimi.

Co się jednak stanie, gdy za arkuszem Arkusz4 zostanie wstawiony nowy arkusz Arkusz5? Formuła nie uwzględni tego automatycznie, dlatego konieczne będzie jej zmodyfikowanie w celu dodania nowego odwołania do arkusza:

```
=MAX(Arkusz1:Arkusz5!B1)
```
Funkcja MaxAllSheets pobiera jeden argument i zwraca maksymalną wartość określonej komórki z wszystkich arkuszy skoroszytu. Przykadowo ponisza formua zwraca maksymalną wartość komórki B1 z uwzględnieniem wszystkich arkuszy skoroszytu:

```
=MaxAllSheets(B1)
```
Po dodaniu nowego arkusza nie będzie już potrzeby edytowania formuły.

```
Function MaxAllSheets(cell)
     Dim MaxVal As Double
     Dim Addr As String
     Dim Wksht As Object
     Application.Volatile
     Addr = cell.Range("A1").Address
    MaxVal = -9.9E+307 For Each Wksht In cell.Parent.Parent.Worksheets
         If Wksht.Name = cell.Parent.Name And _
           Addr = Application.Caller.Address Then
<sup>1</sup> Uniknięcie odwołania cyklicznego
         Else
             If WorksheetFunction.IsNumber(Wksht.Range(Addr)) Then
                  If Wksht.Range(Addr) > MaxVal Then _
                     MaxVal = Wksht.Range(Addr). Value
             End If
         End If
     Next Wksht
    If MaxVal = -9.9F + 307 Then MaxVal = 0 MaxAllSheets = MaxVal
End Function
```
W celu uzyskania dostępu do skoroszytu pętla For Each używa następującego wyrażenia:

```
cell.Parent.Parent.Worksheets
```
Obiektem nadrzędnym komórki jest arkusz, natomiast przodkiem arkusza jest skoroszyt. Wynika z tego, że pętla For Each ... Next przetwarza wszystkie arkusze skoroszytu. Pierwsza instrukcja If z pętli sprawdza, czy przetwarzana komórka zawiera funkcję. Jeżeli tak jest, to w celu uniknięcia błędu odwołania cyklicznego komórka zostanie zignorowana.

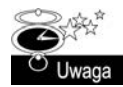

Opisana funkcja z łatwością może zostać zmodyfikowana tak, aby wykonywała inne obliczenia midzyarkuszowe oparte na takich funkcjach, jak MIN, REDNIA, SUMA itd.

# **Zwracanie tablicy zawierajcej unikatowe,** losowo uporządkowane liczby całkowite

Funkcja RandomIntegers zamieszczona w tym punkcie zwraca tablicę unikatowych liczb całkowitych. Stosowana jest w wielokomórkowych formułach tablicowych.

{=RandomIntegers()}

Zaznacz zakres, a następnie wprowadź formułę (bez nawiasów klamrowych) i zatwierdź ją poprzez naciśnięcie kombinacji klawiszy *Ctrl+Shift+Enter*. Formuła zwraca tablicę zawierającą unikatowe, losowo uporządkowane liczby całkowite. Jeżeli na przykład formuła zostanie wprowadzona do zakresu złożonego z 50 komórek, jej kopie zwrócą unikatowe liczby całkowite z przedziału od 1 do 50.

Oto kod źródłowy funkcji RandomIntegers:

```
Function RandomIntegers()
     Dim FuncRange As Range
     Dim V() As Variant, ValArray() As Variant
     Dim CellCount As Double
     Dim i As Integer, j As Integer
     Dim r As Integer, c As Integer
     Dim Temp1 As Variant, Temp2 As Variant
     Dim RCount As Integer, CCount As Integer
    ' Tworzy obiekt klasy Range
     Set FuncRange = Application.Caller
    Zwraca błąd, jeżeli wartość obiektu FuncRange jest zbyt duża
     CellCount = FuncRange.Count
     If CellCount > 1000 Then
         RandomIntegers = CVErr(xlErrNA)
         Exit Function
     End If
    ' Przypisanie zmiennych
     RCount = FuncRange.Rows.Count
     CCount = FuncRange.Columns.Count
     ReDim V(1 To RCount, 1 To CCount)
     ReDim ValArray(1 To 2, 1 To CellCount)
    Wypełnienie tablicy losowymi wartościami i liczbami całkowitymi zakresu rng
    For i = 1 To CellCount
        ValArray(1, i) = RndValArray(2, i) = i Next i
   Sortowanie tablicy ValArray według wymiaru o losowej wartości
    For i = 1 To CellCount
        For j = i + 1 To CellCount
            If ValArray(1, i) > ValArray(1, j) Then
                Temp1 = ValArray(1, j)Temp2 = ValArray(2, j)ValArray(1, j) = ValArray(1, i)
```
```
ValArray(2, j) = ValArray(2, i)ValArray(1, i) = Temp1ValArray(2, i) = Temp2 End If
         Next j
     Next i
    Wstawienie losowo uporządkowanych wartości do tablicy V
    i = 0For r = 1 To RCount
        For c = 1 To CCount
            i = i + 1V(r, c) = ValArray(2, i) Next c
     Next r
     RandomIntegers = V
End Function
```
### **Porzdkowanie zakresu w losowy sposób**

Funkcja RangeRandomize pobiera jeden argument będący zakresem i zwraca tablicę złożoną z losowo uporzadkowanych wartości tego zakresu.

```
Function RangeRandomize(rng)
     Dim V() As Variant, ValArray() As Variant
     Dim CellCount As Double
     Dim i As Integer, j As Integer
     Dim r As Integer, c As Integer
     Dim Temp1 As Variant, Temp2 As Variant
     Dim RCount As Integer, CCount As Integer
    Zwraca błąd, jeżeli wartość obiektu rng jest zbyt duża
     CellCount = rng.Count
     If CellCount > 1000 Then
         RangeRandomize = CVErr(xlErrNA)
         Exit Function
     End If
    ' Przypisanie zmiennych
     RCount = rng.Rows.Count
     CCount = rng.Columns.Count
     ReDim V(1 To RCount, 1 To CCount)
     ReDim ValArray(1 To 2, 1 To CellCount)
    Wypełnienie tablicy ValArray losowymi wartościami i wartościami obiektu rng
    For i = 1 To CellCount
        ValArray(1, i) = RndValArray(2, i) = rng(i) Next i
    Sortowanie tablicy ValArray według wymiaru o losowej wartości
    For i = 1 To CellCount
        For j = i + 1 To CellCount
            If ValArray(1, i) > ValArray(1, j) Then
                Temp1 = ValArray(1, j)Temp2 = ValArray(2, j)ValArray(1, j) = ValArray(1, i)ValArray(2, j) = ValArray(2, i)
```

```
ValArray(1, i) = Temp1 ValArray(2, i) = Temp2
             End If
         Next j
     Next i
    Wstawienie losowo uporządkowanych wartości do tablicy V
    i = 0For r = 1 To RCount
        For c = 1 To CCount
            i = i + 1V(r, c) = ValArray(2, i) Next c
     Next r
     RangeRandomize = V
End Function
```
Jak łatwo zauważyć, kod źródłowy tej funkcji jest bardzo podobny do kodu funkcji Random -Integers.

Na rysunku 11.18 pokazano wynik dziaania funkcji. Formua tablicowa zawarta w zakresie B2: B11 ma następującą postać:

```
{=RangeRandomize(A2:A11)}
```
Formuła zwraca zawartość komórek zakresu A2:A11, ale uporządkowanego w losowy sposób.

#### **Rysunek 11.18.**

*Funkcja RangeRandomize zwraca zawarto komórek zakresu w przypadkowej kolejnoci*

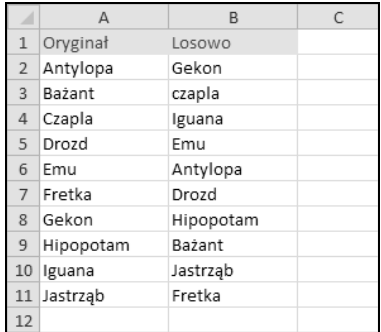

# **Wywołania funkcji interfejsu Windows API**

Jedną z najważniejszych cech języka VBA jest możliwość wywoływania funkcji przechowywanych w bibliotekach DLL (ang. *Dynamic Link Library*). W przykadach zaprezentowanych w tym podrozdziale będziemy korzystali z często używanych funkcji interfejsu API systemu Windows.

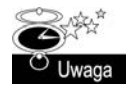

Dla uproszczenia deklaracje funkcji API przedstawiane w tym podrozdziale działają tylko w Excelu 2010 (zarówno w wersji 32-bitowej, jak i 64-bitowej), natomiast przykady zamieszczone na dysku CD-ROM dołączonym do książki zawierają odpowiednie dyrektywy kompilatora, dzięki czemu będą poprawnie działać również we wcześniejszych wersjach Excela.

## Określanie skojarzeń plików

W systemie Windows wiele typów plików jest kojarzonych z określoną aplikacją. Po wykonaniu takiego skojarzenia plik można otworzyć w powiązanej z nim aplikacji poprzez dwukrotne kliknięcie pliku.

Funkcja GetExecutable w celu uzyskania pełnej ścieżki aplikacji skojarzonej z określonym plikiem korzysta z funkcji interfejsu API systemu Windows. Przyjmijmy, że w Twoim systemie znajduje się wiele plików o rozszerzeniu .txt. Jeden z nich, o nazwie *Readme.txt*, prawdopodobnie znajduje się w katalogu systemu Windows. Aby określić pełną ścieżkę aplikacji otwierającej plik po jego dwukrotnym kliknięciu, można użyć funkcji GetExecutable.

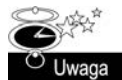

Deklaracje funkcji interfejsu API systemu Windows muszą zostać umieszczone na początku modułu kodu VBA.

```
Private Declare Function FindExecutableA Lib "shell32.dll" _
     (ByVal lpFile As String, ByVal lpDirectory As String, _
     ByVal lpResult As String) As Long
Function GetExecutable(strFile As String) As String
     Dim strPath As String
    Dim intlen As Integer
     strPath = Space(255)
     intLen = FindExecutableA(strFile, "\", strPath)
     GetExecutable = Trim(strPath)
End Function
```
Na rysunku 11.19 pokazano wynik wywoania funkcji GetExecutable, która jako argument pobrała nazwę pliku muzycznego w formacie MP3. Funkcja zwraca pełną ścieżkę aplikacji powizanej z plikiem.

```
Rysunek 11.19.
Określanie ścieżki
aplikacji powizanej
 określonym plikiem
```
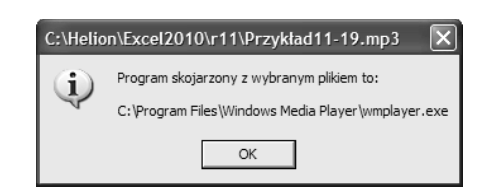

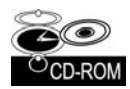

Skoroszyt z tym przykadem (*Skojarzenia plików.xlsm*) znajdziesz na pycie CD-ROM dołączonej do książki.

## **Pobieranie informacji o napdach dyskowych**

VBA nie posiada metody pozwalającej na bezpośrednie pobieranie informacji o zainstalowanych w systemie napędach dyskowych. Jednak dzięki zastosowaniu trzech funkcji API możesz uzyskać niezbędne informacje.

Na rysunku 11.20 przedstawiono wynik dziaania procedury VBA, która identyfikuje wszystkie podłączone do systemu dyski, określa ich typ, sprawdza całkowitą pojemność, rozmiar użytego miejsca oraz rozmiar wolnego miejsca.

|                | A | B                  | C        | D                   | E                                      | F                        | G |
|----------------|---|--------------------|----------|---------------------|----------------------------------------|--------------------------|---|
|                |   |                    |          |                     |                                        |                          |   |
| $\overline{2}$ |   |                    |          |                     |                                        |                          |   |
| 3              |   |                    |          |                     |                                        |                          |   |
| 4              |   | Kolumna v Kolumna2 |          | Kolumna3            | $\overline{\phantom{a}}$ Kolumna4<br>۳ | Kolumna5<br>$\mathbf{v}$ |   |
| 5              |   | Napęd              | Typ      | Rozmiar (w bajtach) | Zajęte (bajtów)                        | Wolne (bajtów)           |   |
| 6              |   | A:\                | Wymienny |                     |                                        |                          |   |
| $\overline{7}$ |   | C:\                | Twardy   | 4 285 337 600       | 2656796672                             | 1628 540 928             |   |
| 8              |   | E:\                | CD-ROM   |                     |                                        |                          |   |
| 9              |   | $P:\setminus$      | Twardy   | 2 147 481 600       | 687 966 208                            | 1459 515 392             |   |
| 10             |   | $T:\setminus$      | Twardy   | 2 146 078 720       | 16 080 896                             | 2 129 997 824            |   |
| 11             |   | Z:\                | Sieciowy | 39 991 275 520      | 38 367 178 752                         | 1 624 096 768            |   |
| 12             |   |                    |          |                     |                                        |                          |   |
| 13             |   |                    |          |                     |                                        |                          |   |
| 14             |   |                    |          |                     |                                        |                          |   |

**Rysunek 11.20.** *Zastosowanie funkcji Windows API do pobierania informacji o dyskach*

Kod procedury jest dosyć długi i złożony, dlatego nie umieszczono go tutaj, ale jeżeli jesteś ciekawy, jak to działa, możesz zajrzeć do odpowiedniego skoroszytu na płycie CD-ROM dołączonej do książki.

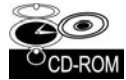

Skoroszyt z tym przykładem (*Informacia o dyskach.xlsm*) znajdziesz na płycie CD-ROM dołączonej do książki.

## Pobieranie informacji dotyczących drukarki domyślnej

W kolejnym przykładzie użyjemy funkcji interfejsu Windows API zwracającej informacje na temat domyślnej drukarki. Dane znajdują się w pojedynczym łańcuchu tekstowym. Poniższa procedura analizuje łańcuch i wyświetla informacje przy użyciu bardziej czytelnego dla użytkownika formatu:

```
Private Declare Function GetProfileStringA Lib "kernel32" _
     (ByVal lpAppName As String, ByVal lpKeyName As String, _
     ByVal lpDefault As String, ByVal lpReturnedString As String, _
     ByVal nSize As Long) As Long
Sub DefaultPrinterInfo()
     Dim strLPT As String * 255
     Dim Result As String
    Call GetProfileStringA
        ("Windows", "Device", "", strLPT, 254)
     Result = Application.Trim(strLPT)
     ResultLength = Len(Result)
     Comma1 = InStr(1, Result, ",", 1)
    Comma2 = InStr(Comma1 + 1, Result, "." 1)' Pobiera nazwę drukarki
     Printer = Left(Result, Comma1 - 1)
    ' Pobiera informacje na temat sterownika
     Driver = Mid(Result, Comma1 + 1, Comma2 - Comma1 - 1)
<sup>1</sup> Pobiera ostatnią część informacji na temat urządzenia
     Port = Right(Result, ResultLength - Comma2)
    ' Tworzy komunikat
     Msg = "Drukarka:" & Chr(9) & Printer & Chr(13)
```

```
 Msg = Msg & "Sterownik:" & Chr(9) & Driver & Chr(13)
    Msg = Msg & "Port:" & Chr(9) & Port
    ' Wywietla komunikat
    MsgBox Msg, vbInformation, "Informacje o drukarce domyślnej"
End Sub
```
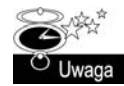

Co prawda właściwość ActivePrinter obiektu Application zwraca nazwę domyślnej drukarki i umożliwia jej zmianę, ale nie istnieje bezpośrednia metoda określenia, jaki sterownik i port urządzenia jest używany. Z tego właśnie powodu czasami przydatna może być nasza funkcja GetProfileStringA.

Na rysunku 11.21 pokazano przykładowe okno komunikatu wyświetlone przez tę procedurę.

**Rysunek 11.21.** *Informacja o drukarce domylnej wywietlona* przy użyciu funkcji *interfejsu API systemu Windows*

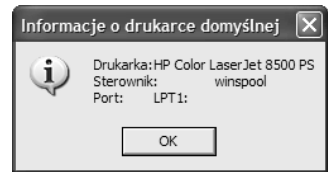

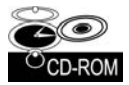

Skoroszyt z tym przykadem (*Informacja o drukarce.xlsm*) znajdziesz na pycie CD-ROM dołączonej do książki.

## Pobieranie informacji o aktualnej rozdzielczości karty graficznej

Zamieszczony w tym punkcie kod korzysta z funkcji interfejsu API w celu określenia aktualnej rozdzielczości karty graficznej używanej w systemie. Jeżeli używana aplikacja musi wyświetlić określoną ilość informacji na jednym ekranie, znajomość jego rozdzielczości może pomóc we właściwym przeskalowaniu tekstu. Oprócz tego kod procedury sprawdza liczbę monitorów podłączonych do komputera. Jeżeli podłączonych jest więcej monitorów niż jeden, procedura wyświetla rozmiary pulpitu wirtualnego.

```
Declare PtrSafe Function GetSystemMetrics Lib "user32" _
    (ByVal nIndex As Long) As Long
Public Const SM CMONITORS = 80
Public Const SM CXSCREEN = 0
Public Const SM CYSCREEN = 1
Public Const SM CXVIRTUALSCREEN = 78
Public Const SM CYVIRTUALSCREEN = 79
Sub DisplayVideoInfo()
     Dim numMonitors As Long
     Dim vidWidth As Long, vidHeight As Long
     Dim virtWidth As Long, virtHeight As Long
     Dim Msg As String
     numMonitors = GetSystemMetrics(SM_CMONITORS)
     vidWidth = GetSystemMetrics(SM_CXSCREEN)
     vidHeight = GetSystemMetrics(SM_CYSCREEN)
     virtWidth = GetSystemMetrics(SM_CXVIRTUALSCREEN)
     virtHeight = GetSystemMetrics(SM_CYVIRTUALSCREEN)
     If numMonitors > 1 Then
 Msg = numMonitors & " monitory pod
czone" & vbCrLf
```

```
Msg = Msg & "Pulpit wirtualny: " & virtWidth & " \times "
         Msg = Msg & virtHeight & vbCrLf & vbCrLf
        Msg = Msg & "Rozdzielczość głównego monitora to: "
        Msg = Msg & vidWidth & " \times " & vidHeight
     Else
         Msg = Msg & "Aktualny tryb graficzny: "
        Msg = Msg & vidWidth & " \times " & vidHeight
     End If
     MsgBox Msg
End Sub
```
Na rysunku 11.22 pokazano okno komunikatu zwrócone przez powyższą procedurę uruchomioną w systemie używającym dwóch monitorów.

#### **Rysunek 11.22.**

*Zastosowanie funkcji interfejsu Windows API do okrelenia rozdzielczoci karty graficznej*

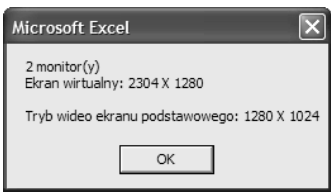

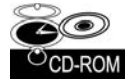

Skoroszyt z tym przykadem (*Informacja o rozdzielczoci karty graficznej.xlsm*) znajdziesz na płycie CD-ROM dołączonej do książki.

## **Dodanie d wiku do aplikacji**

Przykład, który omówiono w tym podrozdziale, pozwala na dodanie efektów dźwiękowych do aplikacji Excela, a w szczególności pozwala na odtwarzanie dźwięków zapisanych w formacie MIDI lub WAV. Możesz na przykład odtwarzać wybrany dźwięk w momencie otwierania danego okna dialogowego (lub nie...). Jeżeli będziesz chciał, aby Excel odtwarzał pliki w formacie MIDI lub WAV, w tej sekcji znajdziesz dokładnie to, czego będziesz potrzebował.

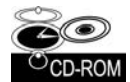

Skoroszyt z tym przykładem (*Dźwięk.xlsm*) znajdziesz na płycie CD-ROM dołączonej do książki.

## **Odtwarzanie plików typu WAV**

Poniższy przykład zawiera deklarację funkcji interfejsu API wraz z prostą procedurą odtwarzającą plik dźwiękowy o nazwie sound wav, który znajduje się w tym samym katalogu, co plik skoroszytu:

```
Private Declare Function PlaySound Lib "winmm.dll" _
     Alias "PlaySoundA" (ByVal lpszName As String, _
     ByVal hModule As Long, ByVal dwFlags As Long) As Long
Const SND_SYNC = &H0
Const SND_ASYNC = &H1
Const SND_FILENAME = &H20000
Sub PlayWAV()
```

```
 WAVFile = "sound.wav"
    WAVFile = ThisWorkbook.Path & "\" & WAVFile
     Call PlaySound(WAVFile, 0&, SND_ASYNC Or SND_FILENAME)
End Sub
```
W przykładzie plik formatu WAV jest odtwarzany asynchronicznie. Oznacza to, że w trakcie odtwarzania kontynuowane jest wykonywanie procedury. Aby zatrzymać wykonywanie kodu źródłowego podczas odtwarzania dźwięku, należy użyć następującej instrukcji:

```
Call PlaySound(WAVFile, 0&, SND_SYNC Or SND_FILENAME)
```
#### **Odtwarzanie pliku formatu MIDI**

W przypadku pliku formatu MIDI konieczne jest zastosowanie innej funkcji interfejsu API. Procedura PlayMIDI rozpoczyna odtwarzanie pliku formatu MIDI. Wykonanie procedury StopMIDI spowoduje zakończenie odtwarzania pliku. W przykładzie użyto pliku o nazwie helion.mid.

```
Private Declare Function mciExecute Lib "winmm.dll" _
     (ByVal lpstrCommand As String) As Long
Sub PlayMIDI()
    MIDIFile = " helion.mid"
    MIDIFile = ThisWorkbook.Path & "\" & MIDIFile
    MciExecute ("play " & MIDIFile)
End Sub
Sub StopMIDI()
     MIDIFile = "helion.mid"
    MIDIFile = ThisWorkbook.Path & "\" & MIDIFile
    MciExecute ("stop " & MIDIFile)
End Sub
```
### Odtwarzanie dźwięku przy użyciu funkcji arkuszowej

Funkcja Alarm została stworzona z myśla o zastosowaniu w formule arkusza. Jeżeli komórka spełnia określone kryterium, funkcja, używając interfejsu API systemu Windows, odtwarza plik dźwiękowy.

```
Declare Function PlaySound Lib "winmm.dll" _
     Alias "PlaySoundA" (ByVal lpszName As String, _
     ByVal hModule As Long, ByVal dwFlags As Long) As Long
Function Alarm(Cell, Condition)
     Dim WAVFile As String
     Const SND_ASYNC = &H1
     Const SND_FILENAME = &H20000
     If Evaluate(Cell.Value & Condition) Then
         WAVFile = ThisWorkbook.Path & "\sound.wav"
         Call PlaySound(WAVFile, 0&, SND_ASYNC Or SND_FILENAME)
         Alarm = True
     Else
         Alarm = False
     End If
End Function
```
Funkcja Alarm pobiera dwa argumenty — odwołanie do komórki i warunek (mający postać łańcucha). Poniższa formuła używa funkcji Alarm do odtworzenia pliku formatu WAV, gdy wartość komórki B13 będzie większa lub równa 1000:

```
=ALARM(B13; ">=1000")
```
W celu stwierdzenia, czy wartość komórki spełnia określone kryterium, funkcja korzysta z funkcji Evaluate języka VBA. Po spełnieniu kryterium i wygenerowaniu dźwięku funkcja zwróci wartość True. W przeciwnym razie zwróci wartość False.

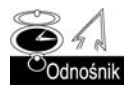

Funkcja SayIt, omawiana wcześniej w tym rozdziale, jest znacznie prostszym sposobem na wzbogacenie aplikacji w efekty dźwiękowe.

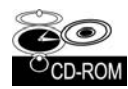

Skoroszyt z tymi przykładami (dźwięk.xlsm) znajdziesz na płycie CD-ROM dołączonej do książki.

# Odczytywanie zawartości rejestru systemu Windows **i zapisywanie w nim danych**

Większość aplikacji Windows potrzebne informacje przechowuje w rejestrze systemu będącym bazą danych. Aby uzyskać dodatkowe informacje o rejestrze, należy zajrzeć do rozdziału 4. Procedury języka VBA są w stanie odczytywać dane z rejestru i zapisywać w nim nowe wartości. Aby to było możliwe, konieczne jest zastosowanie następujących deklaracji funkcji interfejsu API systemu Windows:

```
Private Declare PtrSafe Function RegOpenKeyA Lib "ADVAPI32.DLL" _
     (ByVal hKey As Long, ByVal sSubKey As String, _
    ByRef hkeyResult As Long) As Long
Private Declare PtrSafe Function RegCloseKey Lib "ADVAPI32.DLL" _
    (ByVal hKey As Long) As Long
Private Declare PtrSafe Function RegSetValueExA Lib "ADVAPI32.DLL" _
    (ByVal hKey As Long, ByVal sValueName As String, _
    ByVal dwReserved As Long, ByVal dwType As Long, _
    ByVal sValue As String, ByVal dwSize As Long) As Long
Private Declare PtrSafe Function RegCreateKeyA Lib "ADVAPI32.DLL" _
     (ByVal hKey As Long, ByVal sSubKey As String, _
    ByRef hkeyResult As Long) As Long
Private Declare PtrSafe Function RegQueryValueExA Lib "ADVAPI32.DLL" _
     (ByVal hKey As Long, ByVal sValueName As String, _
    ByVal dwReserved As Long, ByRef lValueType As Long, _
    ByVal sValue As String, ByRef lResultLen As Long) As Long
```
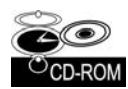

Utworzyłem dwie funkcje osłonowe ułatwiające korzystanie z rejestru. Są to: GetRegistry i WriteRegistry. Obie znajdują się na dołączonym dysku CD-ROM, w skoroszycie o nazwie *Rejestr systemu Windows.xlsm*. Przykadowy skoroszyt zawiera procedur demonstrującą odczyt i zapis danych w rejestrze.

## **Odczyt danych z rejestru**

Funkcja GetRegistry zwraca ustawienia znajdujące się w określonej lokalizacji rejestru. Funkcja pobiera trzy argumenty:

- RootKey łańcuch reprezentujący główny klucz rejestru, który zostanie użyty. Oto możliwe łańcuchy:
	- **HKEY\_CLASSES\_ROOT**
	- **HKEY\_CURRENT\_USER**
	- $H$ KEY\_LOCAL\_MACHINE
	- **HKEY\_USERS**
	- $H$ KEY\_CURRENT\_CONFIG
- Path pełna ścieżka kategorii rejestru, która zostanie użyta.
- RegEntry nazwa ustawienia, które zostanie odczytane.

Aby na przykład odnaleźć w rejestrze aktualne ustawienie powiązane z aktywnym paskiem tytułu okna, należy w sposób pokazany poniżej wywołać funkcję GetRegistry (wielkość znaków nazw argumentów nie jest rozróżniana):

```
RootKey = "hkey_current_user"
Path = "Control Panel\Desktop"
RegEntry = "WallPaper"
MsgBox GetRegistry(RootKey, Path, RegEntry),
    vbInformation, Path & "\RegEntry"
```
Okno komunikatu wyświetli ścieżkę i nazwę pliku graficznego użytego w roli tapety pulpitu (jeżeli tapeta nie jest używana, funkcja zwróci pusty łańcuch).

## **Zapis danych w rejestrze**

Funkcja WriteRegistry zapisuje wartość w określonej lokalizacji rejestru. Jeżeli operacja zakończy się powodzeniem, funkcja zwróci wartość True. W przeciwnym razie zwróci wartość False. Funkcja WriteRegistry pobiera następujące argumenty (wszystkie są łańcuchami tekstu):

- RootKey łańcuch reprezentujący klucz rejestru, który zostanie użyty. Oto możliwe łańcuchy:
	- **HKEY\_CLASSES\_ROOT**
	- **HKEY\_CURRENT\_USER**
	- $H$ KEY\_LOCAL\_MACHINE
	- **HKEY\_USERS**
	- $H$ KEY\_CURRENT\_CONFIG
- Path pełna ścieżka kategorii rejestru (jeżeli ścieżka nie istnieje, zostanie utworzona).
- RegEntry nazwa kategorii rejestru, w której zostanie zapisana wartość (jeżeli kategoria nie istnieje, zostanie dodana).
- RegVal zapisywana wartość.

Poniżej zamieszczono przykład procedury zapisującej w rejestrze wartość reprezentującą datę i czas uruchomienia Excela. Informacja jest zapisywana w miejscu, w którym są przechowywane ustawienia dotyczące Excela.

```
Sub Workbook_Open()
    RootKey = "hkey_current_user"
   Path = "software\microsoft\office\14.0\Excel\LastStarted"
    RegEntry = "DateTime"
   Real = Now() If WriteRegistry(RootKey, Path, RegEntry, RegVal) Then
       msg = RegVal & " została zapisana w rejestrze."
    Else
 msg = "Wyst
pi b
d."
    End If
    MsgBox msg
End Sub
```
Jeżeli zapiszesz tę procedurę w module ThisWorkbook skoroszytu makr osobistych, ustawienia będą automatycznie aktualizowane przy każdym uruchomieniu programu Excel.

#### **atwiejszy sposób uzyskania dostpu do rejestru**

Jeżeli w celu zapisania i odczytania danych dostęp do rejestru systemu Windows chcesz uzyskać z poziomu aplikacji Excela, nie musisz stosować funkcji interfejsu API. Zamiast nich można użyć funkcji GetSetting i SaveSetting języka VBA.

Obie funkcje zostały objaśnione w systemie pomocy, dlatego nie bede ich tutaj szczegółowo omawiał. Jednak należy wiedzieć, że funkcje te działają tylko z kluczem o następującej nazwie:

HKEY CURRENT USER\Software\VB and VBA Program Settings

Innymi słowy, funkcje nie mogą zostać zastosowane w celu uzyskania dostępu do *dowolnego* klucza rejestru. Funkcje te są najbardziej przydatne do zapisywania informacji o własnych aplikacjach Excela, które chcesz przechować pomiedzy kolejnymi sesjami.

# Excel<sup>\*</sup>2010 PL. Programowanie w VBA

Nie należysz do osób, które onieśmiela potencjał Excela? Sprawnie tworzysz skoroszyty, wprowadzasz formuły, używasz funkcji arkuszowych i swobodnie posługujesz się Wstążką programu ? Czujesz, że drzemie w nim jeszcze ogrom niezwykłych możliwości, ale nie wiesz, jak po nie sięgnać? Najwyższa pora na naukę z Johnem Walkenbachem - najsłynniejszym ekspertem w dziedzinie Excela! Jeśli poznałeś już podstawowe funkcje tego programu, dzięki tej książce bez trudu opanujesz narzedzia zaawansowane, czyli takie, które naprawde ułatwią i przyspieszą Twoją codzienną prace!

Swoia nauke pod okiem mistrza zaczniesz od odświeżenia informacji na temat używania rozmajtych formuł oraz plików stosowanych i generowanych przez Excel. Zaraz potem przejdziesz do fascynującej części, poświęconej projektowaniu aplikacji wtym programie. Dowiesz się, czym taka aplikacja jest i jak szczegółowo wyglądają etapy jej tworzenia. Następnie opanujesz całą niezbędną wiedzę na temat języka VBA, aby sprawnie w nim programować oraz tworzyć funkcje i procedury. Nauczysz się również wykorzystywać jego możliwości podczas używania tabel przestawnych i wykresów. Ponadto wzbogacisz się o informacje na temat projektowania niestandardowych, przyjaznych okien dialogowych UserForm, automatycznej obsługi zdarzeń czytworzenia praktycznych dodatków dla Excela.

- Przegląd możliwości Excela 2010
- Projektowanie aplikacji w programie Excel
- Jezyk Visual Basic for Applications
- Zastosowanie formularzy UserForm
- Niestandardowe okna dialogowe
- Zaawansowane metody programowania
- Tabele przestawne, wykresy i obsługa zdarzeń
- Projektowanie dodatków do Excela
- Tworzenie systemów pomocy dla aplikacji
- Tworzenie aplikacji przyjaznych dla użytkownika
- Metody użycia VBA do pracy z plikami

Vademecum Walkenbacha Sięgnii po mistrzowskie umiejętności! Oto seria podręczników, w których najsłynniejszy ekspert w dziedzinie Excela, John Walkenbach, pokazuje, jak wykrzesać z tego programu maksimum możliwości! Te adresowane do średnio i bardzo zaawansowanych użytkowników książki pozwalają wyjść poza świat standardowych narzędzi i dają praktyczną wiedzę o tym, jak rozszerzać i dopasowywać funkcjonalność Excela do własnych potrzeb! Fascynują Cię formuły, tworzenie makr, VBA czy projektowanie złożonych, przyjaznych dla użytkownika aplikacji? Nikt nie nauczy Cię więcej o Excelu niż sam mistrz Walkenbach!

## **John Walkenbach**

jeden z największych autorytetów w dziedzinie Excela. Autor kilkudziesięciu książek i setek artykułów na temat tego programu oraz twórca wielokrotnie nagradzanego pakietu narzędziowego Power Utility Pak, przeznaczonego dla Excela. W 2000 roku zdobył prestiżowy tytuł Microsoft MVP, który jest przyznawany corocznie najbardziej aktywnym specjalistom.

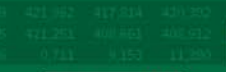

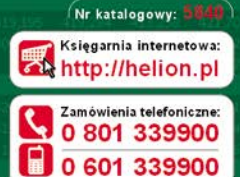

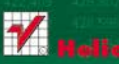

Sprawdź najnowsze promocje: Książki najchętniej czytane:

Zamów informacje o nowościach

ul. Kościuszki 1c. 44-100 Gliwice tel: 32 230 98 63 e-mail: helion@helion.pl http://helion.pl

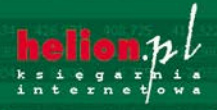

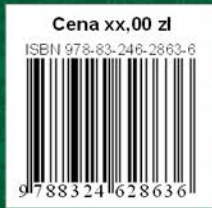